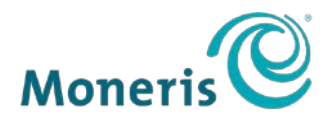

#### **BE PAYMENT READY**

# PAYD PRO PLUS®<br>MOBILE SOLUTION

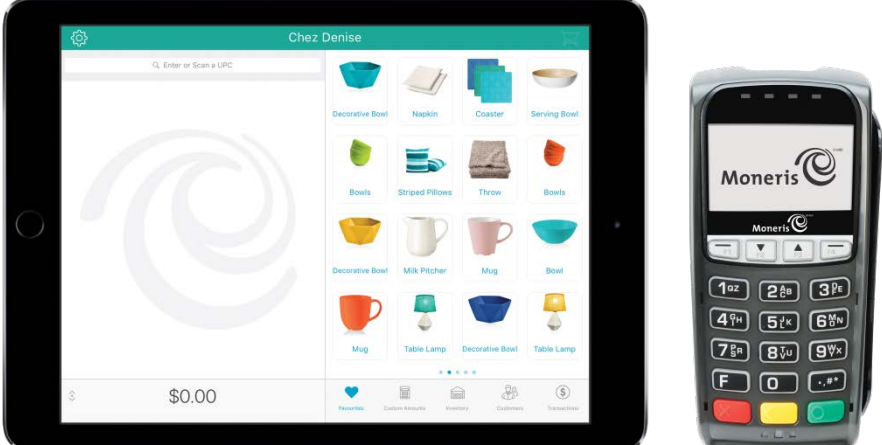

#### Using PAYD Pro Plus® for Apple® iPad®

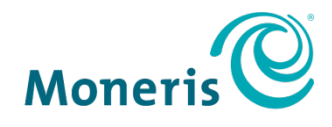

**BE PAYMENT READY** 

### For more information and assistance:

#### Web: moneris.com/support-PAYDProPlus-mobile Toll-free: 1-855-423-PAYD (7293)

Record your Moneris® merchant ID here:

\_\_\_\_\_\_\_\_\_\_\_\_\_\_\_\_\_\_\_\_\_\_\_\_\_\_\_\_\_\_\_\_\_\_\_\_

# **Contents**

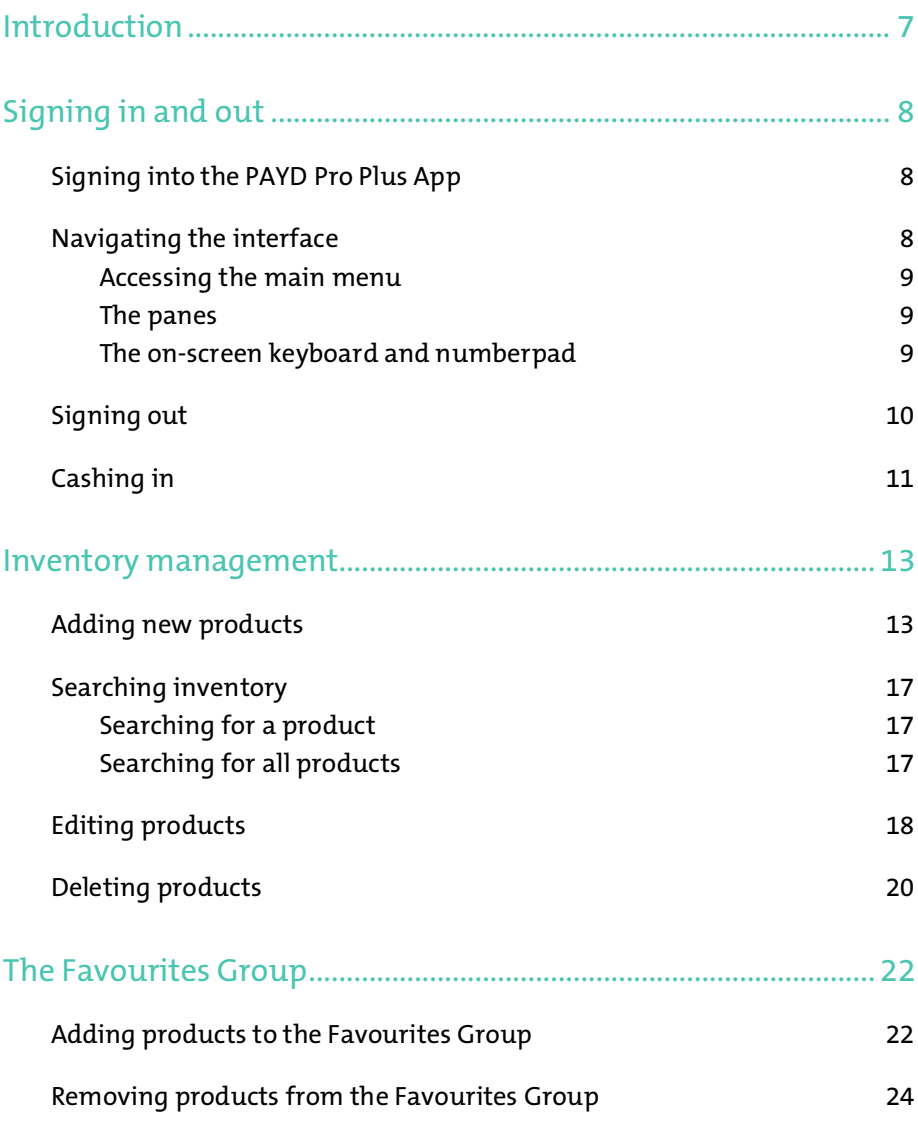

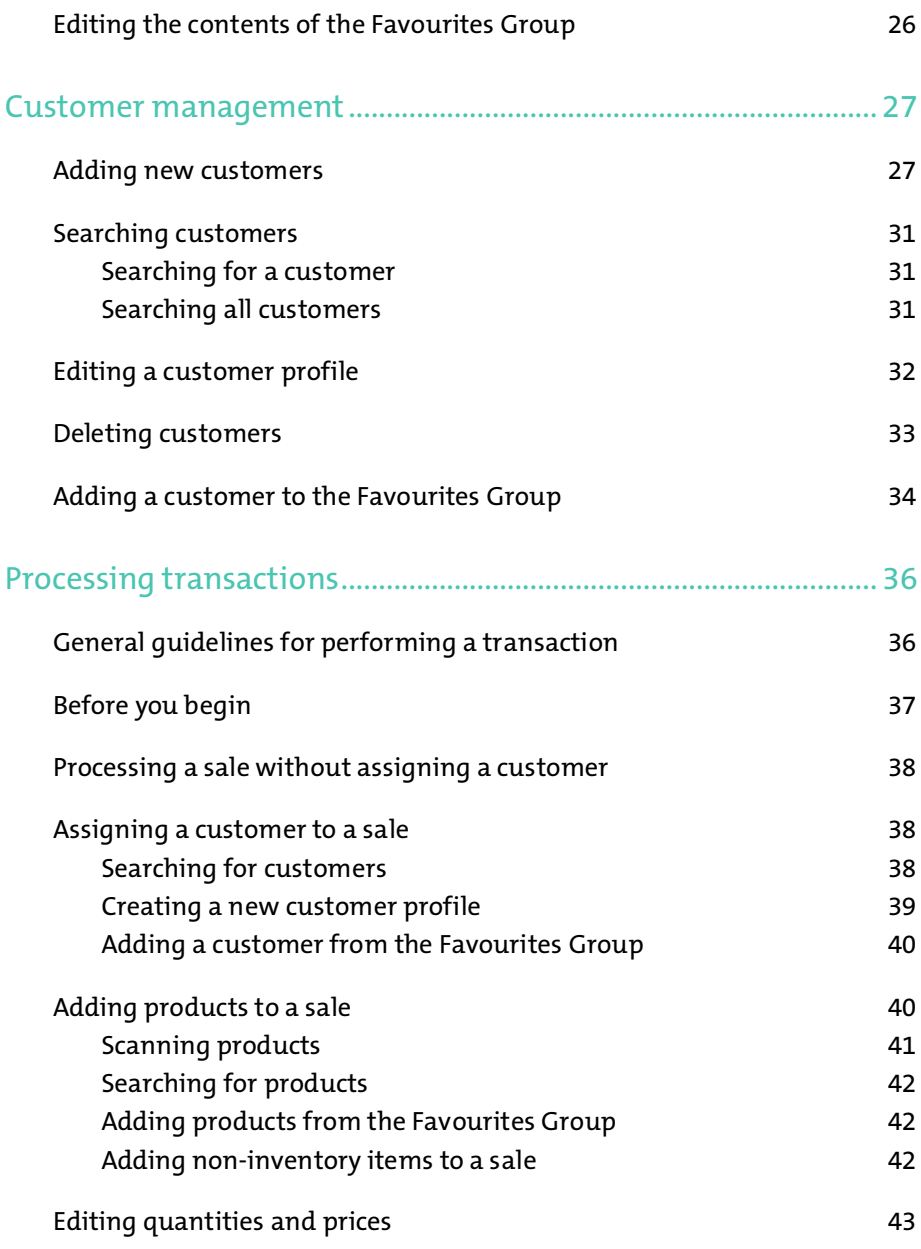

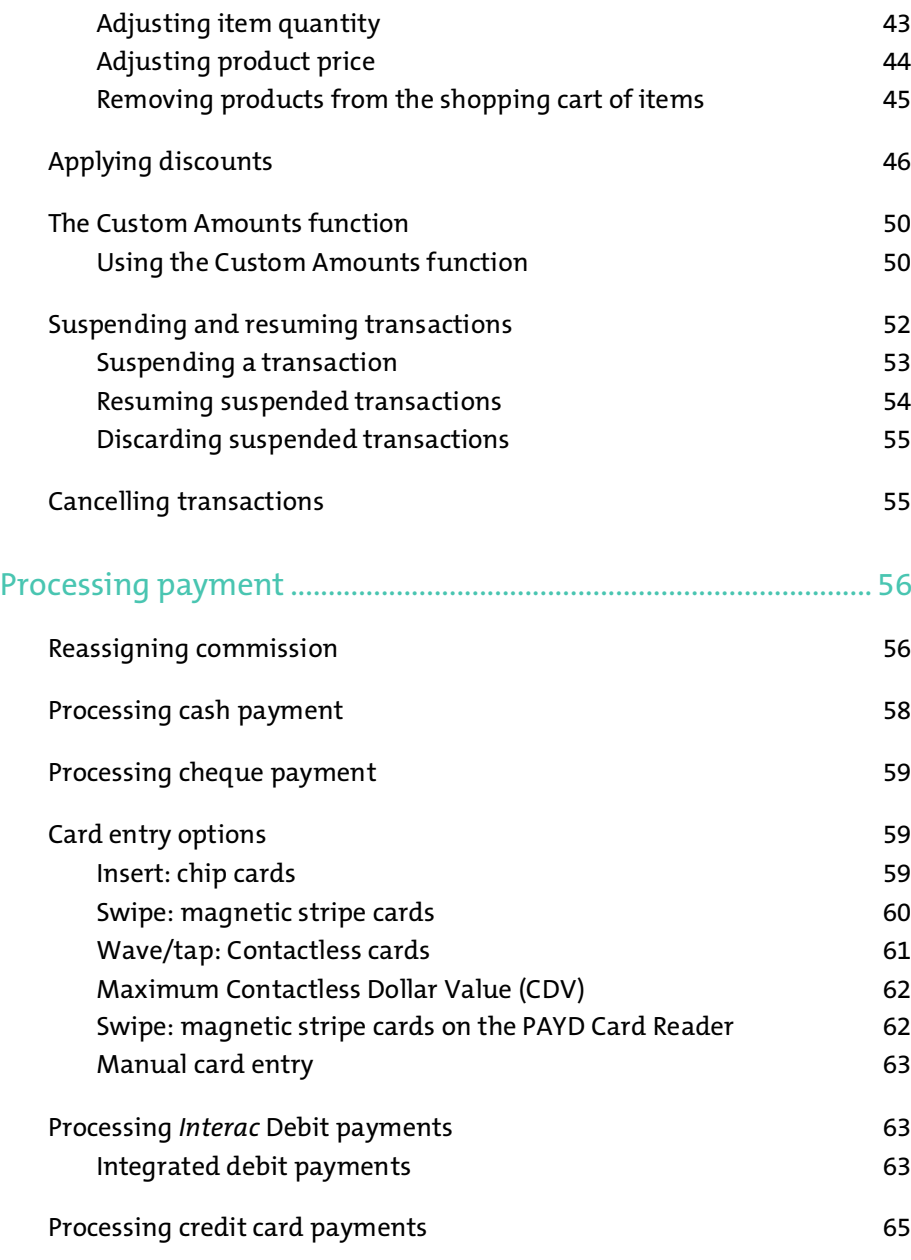

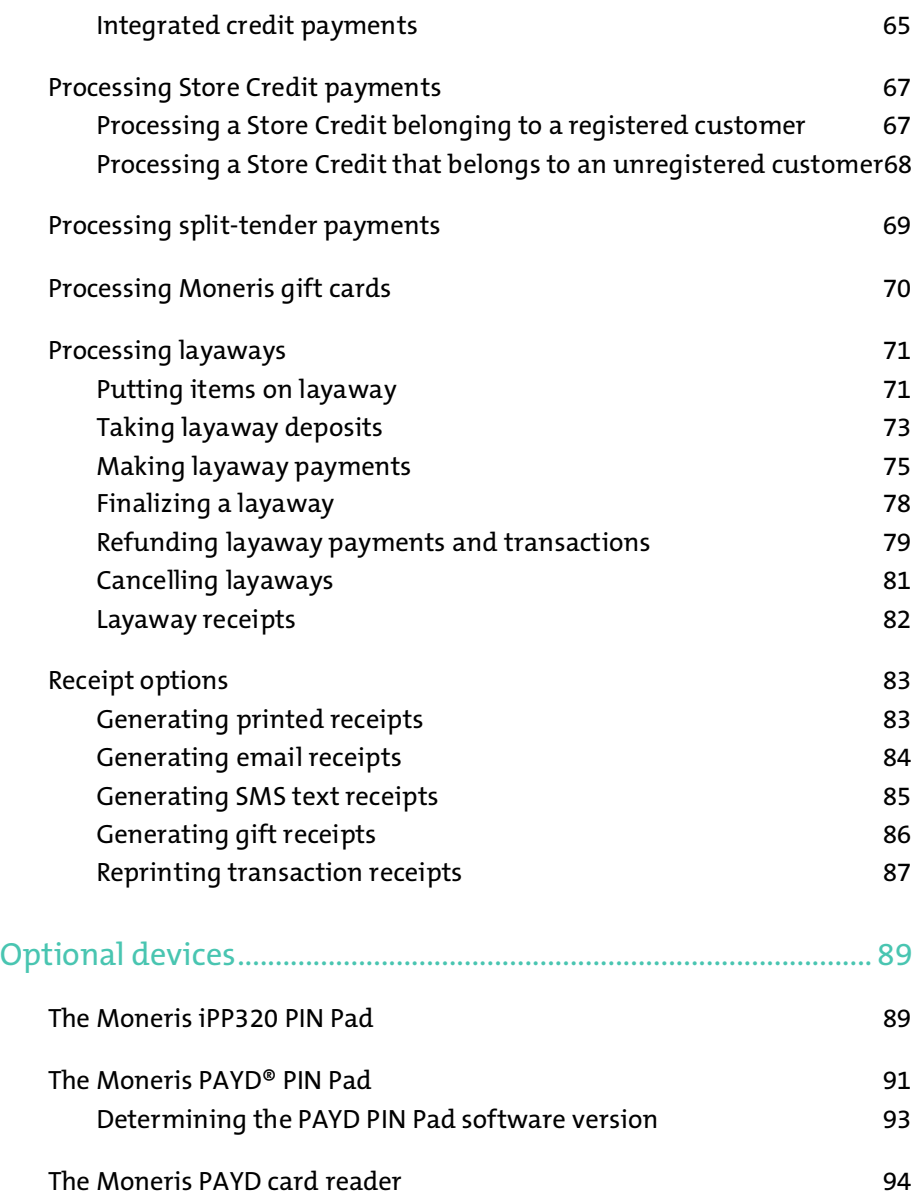

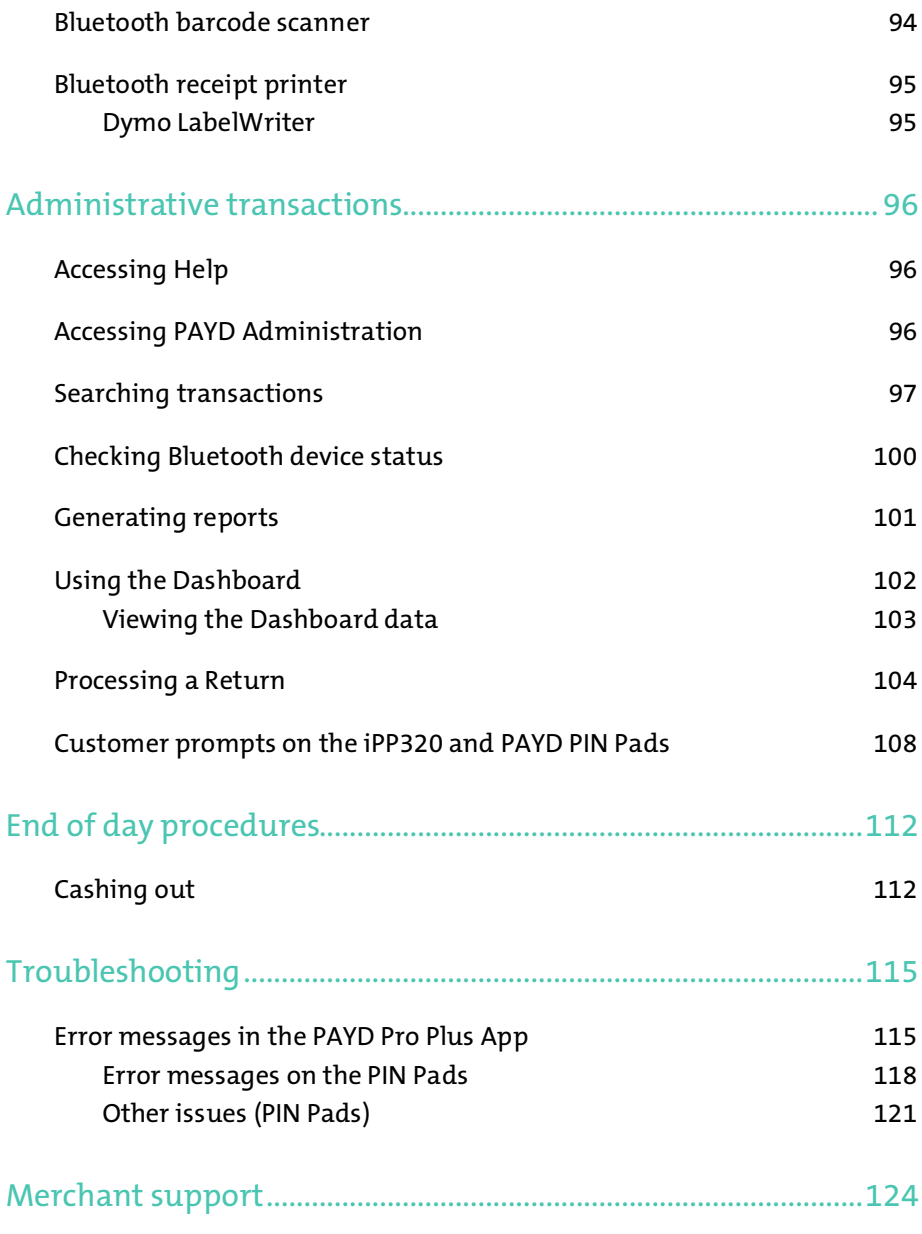

# <span id="page-8-0"></span>Introduction

PAYD Pro Plus® lets you turn your Apple® iPad® into a mobile POS Payment Solution, with great features that let you run your business from just about anywhere.

This guide provides you with instructions on how to use the PAYD Pro Plus App to manage inventory, gain insights into customer buying trends and process transactions.

Note: *Based upon your PAYD Pro Plus software bundle type and/or your Merchant Agreement with Moneris, certain features described in this guide may not be visible within the PAYD Pro Plus App.*

# <span id="page-9-0"></span>Signing in and out

## <span id="page-9-1"></span>Signing into the PAYD Pro Plus App

Depending on how the PAYD Pro Plus App has been configured, you may be required to sign in with your Moneris PAYD® credentials (Employee ID, Password and Store ID), sign in with your fingerprint using Touch ID, or you may need to enter a Quick PIN.

#### To sign in using the standard login screen:

- 1. Enter your user name (Employee ID) into the Employee ID field.
- 2. Enter your password into the **Password** field.

Note: *Passwords are case-sensitive.* 

- 3. Enter your store's ID into the Store ID field.
- 4. Tap Sign In.

The Sale screen appears.

#### To sign in using a quick PIN:

- 1. Tap the **Employee ID** drop-down menu and tap the checkmark next to your name.
- 2. Enter your PIN into the Type in your Ouick PIN field, then tap OK.

The Sale screen appears.

#### To sign in using your fingerprint (Touch ID):

- 1. At the Sign In screen, tap Use Touch ID.
- 2. At the Touch ID prompt, touch or press the Home button on the Apple iPad.

The Sale screen appears.

## <span id="page-9-2"></span>Navigating the interface

Note: *The PAYD Pro Plus App will always appear in "landscape" orientation, even if the Apple iPad is tilted into a "portrait" orientation.*

#### <span id="page-10-0"></span>Accessing the main menu

To access the main menu from any screen, tap the Settings button

 $\sim$  ). The main menu appears (shown below).

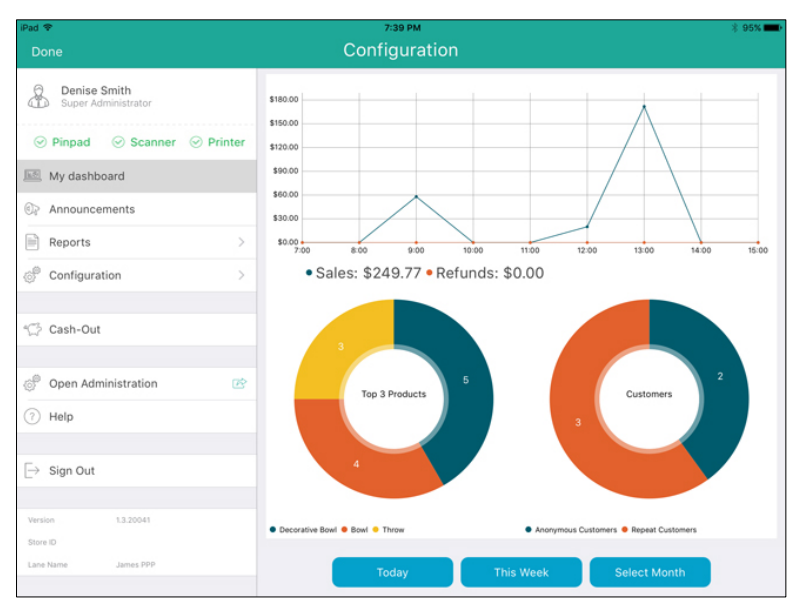

To hide the main menu:

Tap **Done** in the top left corner of the screen.

#### <span id="page-10-1"></span>The panes

The PAYD Pro Plus App is generally divided into two panes (referred to in this guide as the "left pane" and the "right pane"). Menus and popups slide in from the left or right side of the screen, but generally the two panes remain visible (one pane becomes smaller depending upon which side of the screen displays a menu or popup).

#### <span id="page-10-2"></span>The on-screen keyboard and numberpad

The PAYD Pro Plus App makes use of the Apple iPad's on-screen keyboard for data entry (i.e., customer or product names). Use this on-screen keyboard in

the PAYD Pro Plus App just like you would in any other Apple iPad app. The PAYD Pro Plus App can use its own numberpad, or use the Apple iPad onscreen keyboard for numeric data entry too. When your data entry is

finished, tap OK or Return, or the Hide Keyboard button ( ) to finalize your input. The keyboard is hidden again.

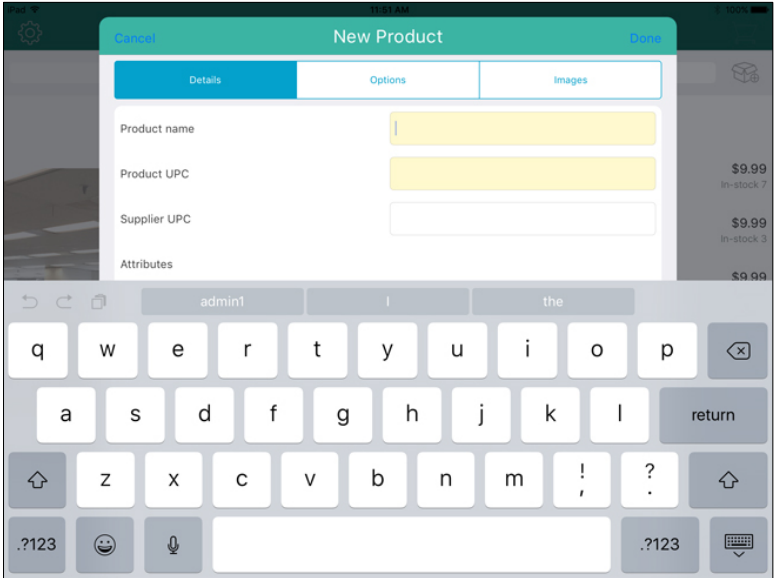

#### <span id="page-11-0"></span>Signing out

When you are finished using the PAYD Pro Plus App, follow the instructions below to sign out.

1. Tap the Settings button (

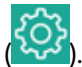

- 2. On the main menu, tap Sign Out. A confirmation popup appears.
- 3. Tap OK to sign out.

The Login screen appears.

# <span id="page-12-0"></span>Cashing in

Use the Cash-In screen to count your opening till float (to account for the cash with which you are starting the business day). The screen will appear when you sign into the PAYD Pro Plus App after a cash-out has been processed (see *Cashing out* on page [112](#page-113-1) for more information), or if you are logging into the PAYD Pro Plus App for the first time after downloading and installing the App. Follow the directions below to cash in your till.

Note: *If you do not see the Cash-In screen when you start the PAYD Pro Plus App, it means that the cash out process was not completed for the previous business day. Refer to* Cashing out *on pag[e 112](#page-113-1) for more information.*

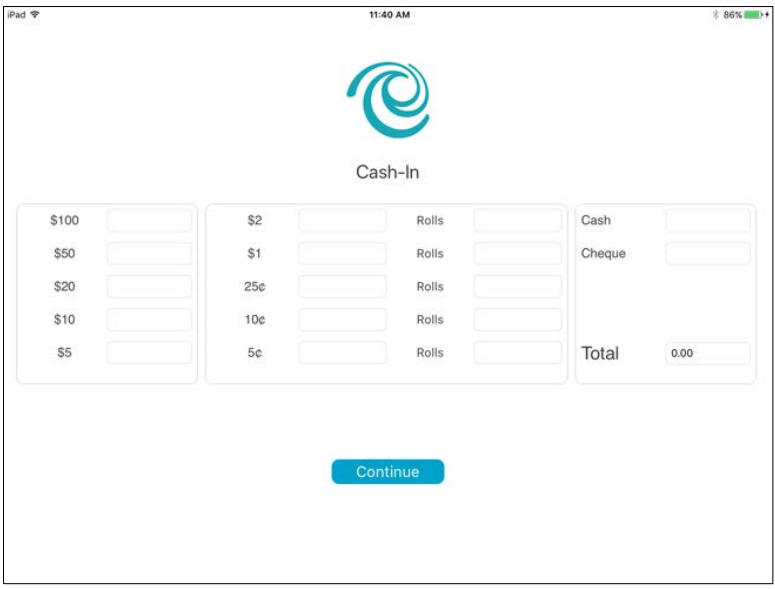

#### To cash in your till:

1. In the Cash-In screen, tap inside the various denomination fields (e.g., \$20, \$10, \$2 etc.) and enter the quantity of those denominations you have. For coins, if you have rolls of coins and loose coins, enter the quantity of rolls in the Rolls column on the right, and enter the loose change in the left column directly beside the denomination.

Note: *You can use the* Next *button on the on-screen keyboard to quickly proceed to the next field e.g., if you tap inside the* \$20 *field, then tap* Next*, the cursor will be placed in the* \$10 *field.* 

- 2. Enter the amount of cheques into the **Cheque** field that your till is opening with (if applicable).
- 3. Tap Continue at the bottom of the screen.

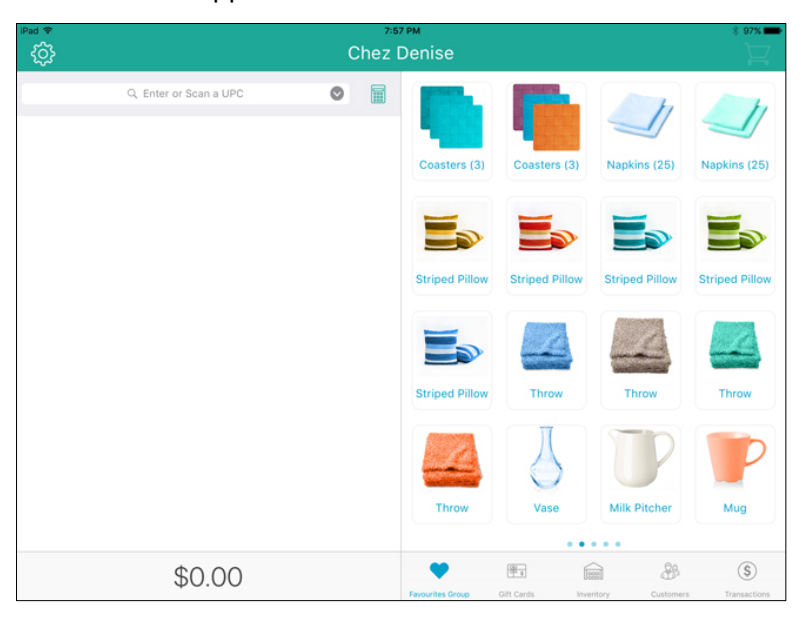

The Sale screen appears.

# <span id="page-14-0"></span>Inventory management

You can use the Inventory screen to manage the business' inventory. Management functions include adding new products, editing product profiles, and deleting products.

## <span id="page-14-1"></span>Adding new products

You can use the New Product popup to add products to the business' inventory.

Note: Based upon the PAYD Pro Plus software bundle and/or your Merchant Agreement with Moneris, you may encounter a limit to the number of product profiles that can be added to the product database. For more information on how to increase this limit, please call us at 1-855-423- PAYD (7293) to upgrade today.

Note: *Fields highlighted in yellow are mandatory.* 

- 1. On the Sale screen, tap Inventory at the bottom of the right pane.
- 2. Tap the **Add Product** button  $\left(\frac{\sqrt{2}}{2}\right)$  at the top of the right pane.

The New Product popup appears.

- 3. Enter the product's name into the **Product name** field.
- 4. Tap inside the **Product UPC** field and use the Bluetooth<sup>®</sup> barcode scanner to scan the product's barcode.

OR

Tap inside the **Product UPC** field and use the on-screen keyboard to manually key in the digits from the product's barcode.

Note: *If the product does not have a barcode, you may key in your own unique UPC code for this item.* 

5. Tap inside the **Supplier UPC** field and manually key in the supplier's UPC code for the product.

- 6. Use the on-screen numberpad to enter prices for the product:
	- Tap inside the Retail price field and enter the item's retail price in

dollars and cents. Tap the checkmark  $(\Box)$  when finished.

**Enter the item's list price in the List price** field in dollars and cents.

Tap the checkmark  $(\Box)$  when finished.

 Enter the item's unit cost (what you pay your supplier for the item) in dollars and cents into the Cost price field. Tap the checkmark

 $\parallel$  when finished.

7. In the In-stock field, enter the item's current on-hand value. Tap the

 $checkmark$  ( $\Box$ ) when finished.

8. If the item comes with a manufacturer's warranty, enter the item's warranty period in months into the Warranty period field. Tap the

checkmark ( $\Box$ ) when finished. If the item does not come with a warranty, skip this step.

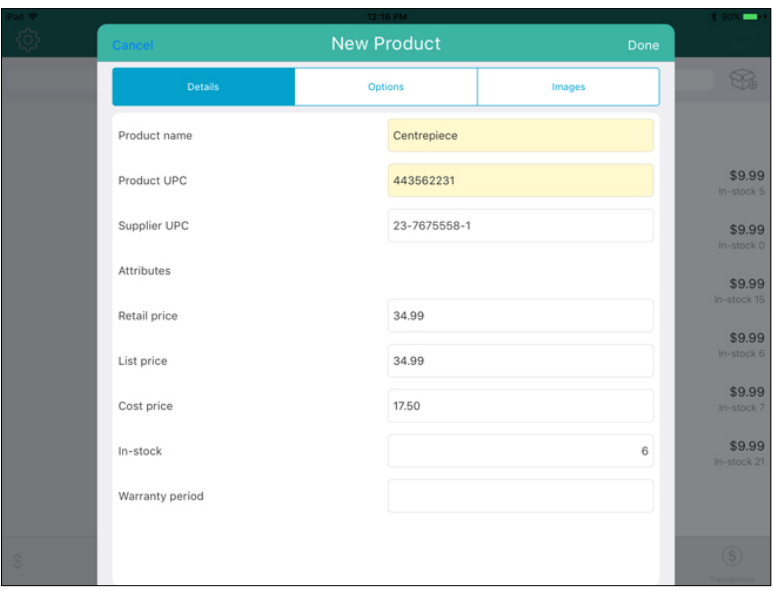

- 9. Tap the **Options** tab at the top of the New Product popup.
- 10. Select the taxes that are applicable to this product. If the product is tax exempt, tap None.
- 11. If you have brand names defined, use the Brand name selector to select the brand to which this item belongs and tap Done when finished. If you do not have brands defined, skip this step.
- 12. Set the product options following the guidelines below:
	- To make the product part of your inventory, toggle the Track this **products stock qty** switch to the right (Default = Enabled).
	- If you are recording this product's serial number at the time of purchase, toggle the Prompt for serial number when sold switch to the right (Default = Disabled).
	- If the product will require any type of service by your business, toggle the This product requires service switch to the right (Default = Disabled).
	- If a customer needs to be added to your customer database in order to purchase the product, toggle the **Registered customer required** switch to the right (Default = Disabled).
- If the product is capable of being returned for a refund or exchange, toggle the This product is returnable switch to the right (Default  $=$ Disabled).
- If the product you are selling is a gift card, toggle the Is a gift card switch to the right (Default = Disabled).
- If an employee is able to earn commission when selling this product, toggle the Use commission switch to the right (Default = Disabled).
- 13. Do one of the following:
	- If you wish to include an image of the product in its profile, proceed to step 14.
	- If you do not wish to include an image, proceed to step 16.
- 14. Tap the Images tab at the top of the New Product popup.
- 15. If you wish to use the Apple iPad's camera to take a picture of the product, or use an image stored on the Apple iPad's internal memory, follow the steps below.
	- a. Tap the **box** icon  $\left(\bigotimes$  in the middle of the screen.

A popup appears.

- b. Select the method by which you would like to add an image to the product profile:
	- To use an image that is already stored on the Apple iPad's internal memory:
		- i. Tap Library.

Note: *If prompted to allow the PAYD Pro Plus App to access your Apple iPad's photo library, tap* Yes*.* 

- ii. Browse the images stored on the Apple iPad, and tap the image once you locate it. Proceed to step 16.
- To take a picture of the product:
	- i. Tap Camera.

Note: *If prompted to allow the PAYD Pro Plus App to access your Apple iPad's camera, tap* Yes*.*

ii. Take the photo.

iii. Tap Use Photo to use the image. Proceed to step 16. OR

Tap Retake to retake the image. Repeat step ii.

16. Tap Done in the top right corner of the New Product popup.

An Inventory screen appears in the right pane to provide you with the opportunity to edit the product profile.

- 17. Do one of the following:
	- Edit the product profile; see *Editing products* on page [18](#page-19-0) for more information.
	- Tap <Back at the top of the right pane to save the product profile.
- 18. Repeat steps 2 17 to create other product profiles as necessary.

## <span id="page-18-0"></span>Searching inventory

It is possible to search your inventory to locate products.

#### <span id="page-18-1"></span>Searching for a product

- 1. On the Sale screen, tap **Inventory** at the bottom of the right pane.
- 2. Tap inside the **Inventory Search** field at the top of the screen.
- 3. In the search text field, enter any of the following as your search criteria:
	- Product ID e.g., "12345678"
	- **Product Name e.g., "Napkins (25)"**
	- **Product Keywords** e.g., "napkins"
	- **Product Attributes e.g., "Multi-coloured"**
	- **Supplier's UPC code e.g., "0123456789000"**

Note: *You can enter all or part of the search criteria (e.g., "nap").*

4. Tap the Search key on the keyboard.

The search results appear in the right pane.

#### <span id="page-18-2"></span>Searching for all products

1. On the Sale screen, tap Inventory at the bottom of the right pane.

- 2. Tap inside the Inventory Search field at the top of the screen.
- 3. When the on-screen keyboard appears, tap the Search key.

The search results (every item entered in inventory) appear in the right pane listed by name in alphabetical order.

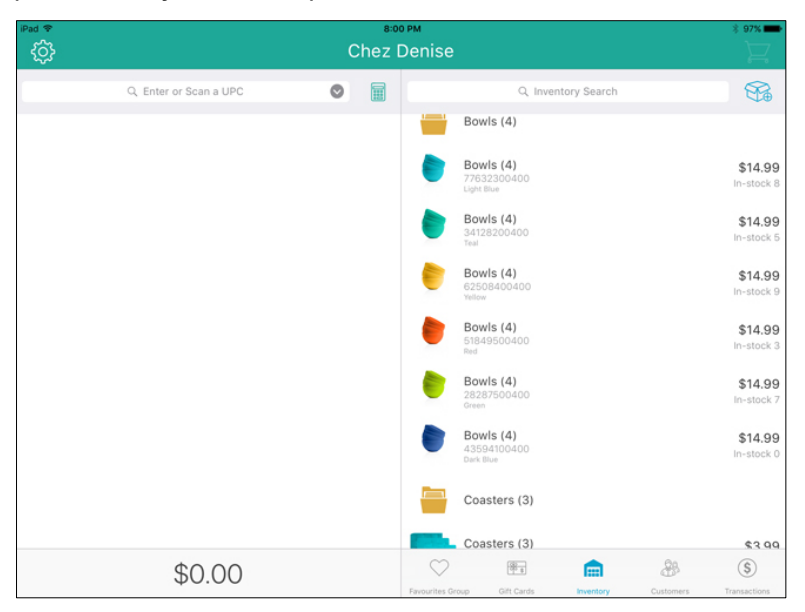

## <span id="page-19-0"></span>Editing products

Once a product has been created and saved, you are able to edit its profile at any point.

- 1. On the Sale screen, tap Inventory at the bottom of the right pane.
- 2. Search for the product you wish to edit. See *Searching inventory* on page [17](#page-18-0) for more information.
- 3. Once you locate the product you wish to edit, slide the product from

right to left to reveal the Ellipsis button (

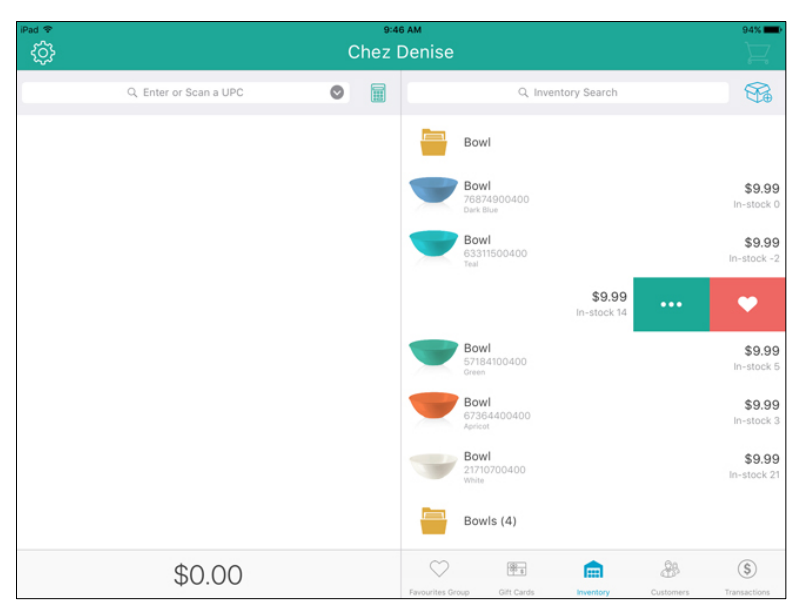

4. Tap the Ellipsis button.

The right pane populates with the product's details.

5. Tap Edit at the top right corner of the right pane.

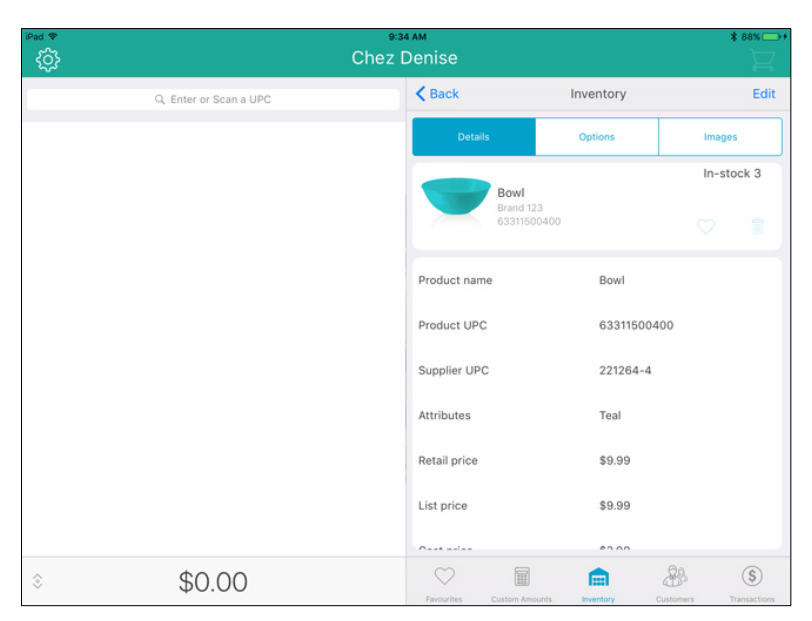

- 6. Make any changes as necessary.
- 7. Tap Done at the top of the right pane.
- 8. Tap  $\triangleleft$ Back at the top of the right pane.
- 9. Repeat steps 2 8 to edit other products as necessary.

Note: *Use PAYD Administration to capture even more information about products (e.g., Pricing Groups, Categories and Attributes).* 

### <span id="page-21-0"></span>Deleting products

It is possible to delete products that you no longer sell, or products that were created in error.

Note: *If a product profile is deleted, its information cannot be restored. If you want to re-add this product later on, its information will need to be reentered.* 

1. On the Sale screen, tap **Inventory** at the bottom of the right pane.

- 2. Search for the product you wish to edit. See *Searching inventory* on page [17](#page-18-0) for more information.
- 3. Once you locate the product you wish to edit, slide the product from

right to left to reveal the **Ellipsis** button

4. Tap the **Ellipsis** button.

The right pane populates with the product's details.

- 5. Tap Edit at the top right corner of the right pane.
- 6. Tap the Delete button

A confirmation prompt appears.

7. Tap Yes to delete the product.

The product list reappears.

8. Repeat steps  $2 - 7$  to delete additional products as necessary.

# <span id="page-23-0"></span>The Favourites Group

The Favourites Group is a configurable display of items that occupies the right pane in the Sale screen. The Favourites Group provides quick access to your most frequently used inventory or to your most frequent customers, so you can add them quickly to a sale by a simple tap (rather than having to search for it). You can see an example of a populated Favourites Group in the screenshot below.

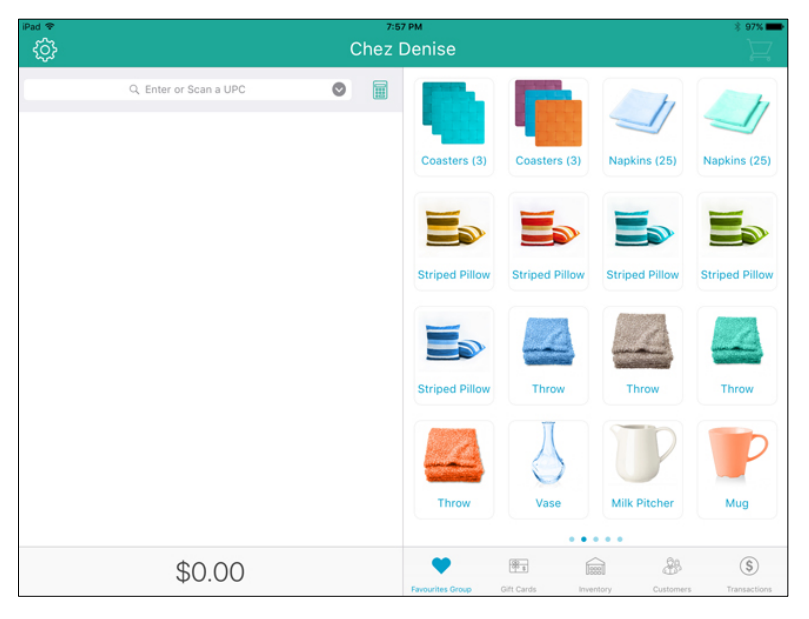

### <span id="page-23-1"></span>Adding products to the Favourites Group

The Favourites Group is split into 5 tabs. Each tab is capable of holding up to 16 products, so you can add a maximum of 80 products to the Favourites Group.

#### To add products to the Favourites Group from the Sale screen:

- 1. Tap the **Favourites Group** button  $(\frac{1}{2})$  at the bottom of the Sale screen.
- 2. Tap and hold a blank area of the screen. A grid with 16 rectangles appears.
- 3. Tap one of the blank rectangles with the  $\Box$  symbol.

The left pane populates with Inventory Search functionality.

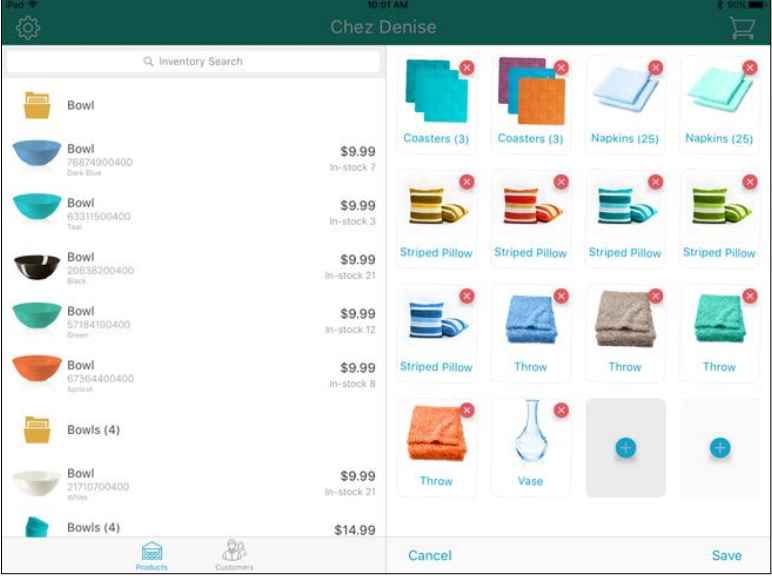

- 4. To add items to this tab in the Favourites Group, do one of the following:
	- Search:
		- a. Tap inside the Inventory Search field at the top of the left pane.
		- b. Use the on-screen keyboard to enter the product's ID (barcode), name, keywords, attributes, or the supplier UPC into the field.
		- c. Tap the Search key on the keyboard.
		- d. When the item appears in the search results on the left pane, tap it to add it to the Favourites Group on the right pane.
- e. Proceed to step 5.
- Scan:
	- a. Tap inside the **Inventory Search** field at the top of the popup.
	- b. Scan the product's barcode with the Bluetooth scanner.

The product appears in the search results below.

- c. When the item appears in the search results on the left pane, tap it to add it to the Favourites Group on the right pane.
- d. Proceed to step 5.
- 5. Repeat step 4 to add other products as necessary.
- 6. Tap Save at the bottom of the right pane.

#### To add products to the Favourites Group from the Inventory screen:

- 1. On the Sale screen, tap **Inventory** at the bottom of the right pane.
- 2. Search for the product you wish to edit. See *Searching inventory* on page [17](#page-18-0) for more information.
- 3. Once you locate the product you wish to add to Favourites, slide the

product from right to left to reveal the **Heart** button ( $\blacksquare$ 

4. Tap the **Heart** button.

The operation is processed and the product is added to the Favourites Group.

5. Repeat steps 2 – 4 to add other products as necessary.

## <span id="page-25-0"></span>Removing products from the Favourites Group

Follow the steps below to remove products from the Favourites Group.

Note: *Removing products from the group does not remove them from the inventory database.*

1. Tap the **Favourites Group** button ( $\sim$ ) at the bottom of the Sale screen.

- 2. Navigate to the tab that contains the item you wish to remove.
- 3. Tap and hold on the item you wish to remove.

The products on that tab begin to wiggle and a red X appears in the top right corner of each product tile.

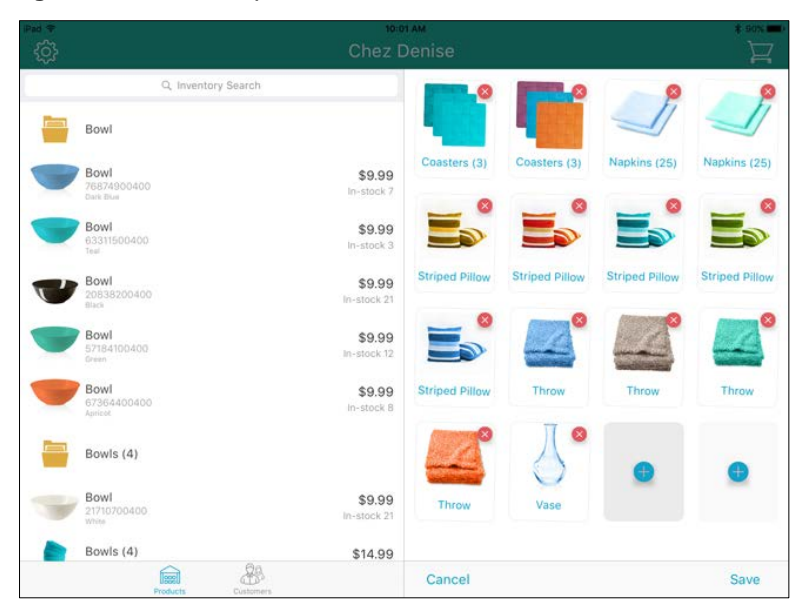

4. Tap the red X.

The product is removed from the Favourites Group.

- 5. Tap Save in the bottom right corner of the right pane.
- 6. Repeat steps 1 5 to remove other products as necessary.

#### <span id="page-27-0"></span>Editing the contents of the Favourites Group

Take the following steps if you are replacing older items in the Favourite Groups, or if an item has been added to the wrong tab:

- 1. Remove items from the group that are no longer needed. Follow the instructions on *Removing products from the Favourites Group* on page [24.](#page-25-0)
- 2. Add items to the group. Follow the instructions on *Adding products to the Favourites Group* on page [22.](#page-23-1)
- 3. You can also reposition items in the Favourites Group by tapping and holding down on the item you wish to move, until the item starts wiggling. Then you can drag-and-drop it to another spot within the tab.

# <span id="page-28-0"></span>Customer management

You can use the Customers screen to add, edit and remove customers from the database.

## <span id="page-28-1"></span>Adding new customers

Follow the instructions below to add a new customer profile to the database.

Note: *Based upon PAYD Pro Plus software bundle and/or your Merchant Agreement with Moneris, you may encounter a limit to the number of customer profiles that can be added to the customer database. For more information on how to increase this limit, please call us at* 1-855-423-PAYD (7293) *to upgrade today.*

Note: *Fields highlighted in yellow are mandatory.* 

1. At the bottom of the Sale screen, tap Customers.

The Customer Search screen appears.

2. Tap the **Add New Customer** button  $\left(\frac{d^2\theta}{d\theta}\right)$  at the top of the right pane.

The New Customer popup appears.

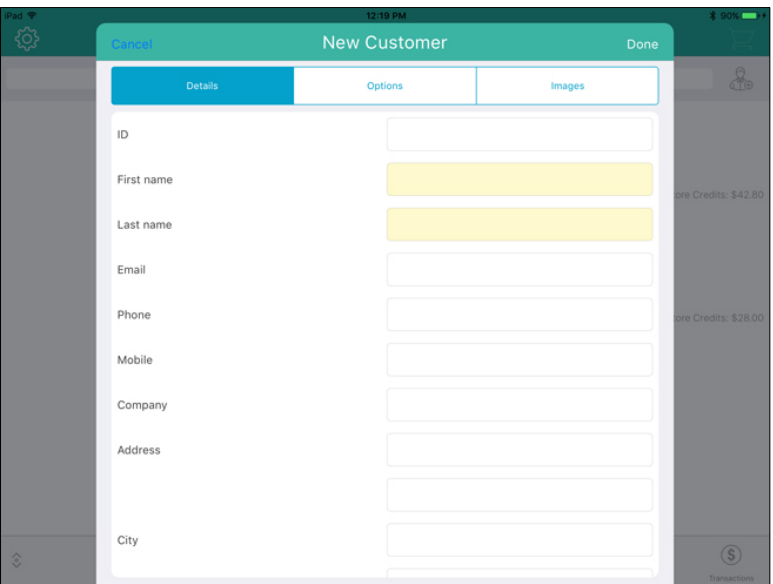

- 3. In the Details tab of the New Customer popup, fill out the fields following the guidelines below:
	- ID Leave this field blank for now. When the customer profile is saved, PAYD Pro Plus will automatically generate an ID for this customer.
	- First/Last name Enter the customer's first and last name into these fields.
	- Email Enter the customer's email address into this field. Note: *This is necessary if you will be emailing transaction receipts to this customer. The* Email a receipt copy *setting (on the* Options *tab) needs to be enabled as well.*
	- Phone Enter the customer's primary contact phone number into this field.

Note: *Dashes or spaces are not necessary.*

Note: *A phone number or an email address (or both) are mandatory fields. However, the PAYD Pro Plus App will accept either just a phone* 

*number, or just an email address, without prompting that required fields are incomplete.*

 Mobile – Enter the customer's mobile or secondary contact phone number into this field if available.

Note: *Dashes or spaces are not necessary.*

Note: *A mobile phone number is necessary if you will be sending transaction receipts to this customer via SMS text. See* Generating SMS Text receipts *on page [85](#page-86-0) for more information.* 

- **Company** Enter the customer's business name into this field.
- Address Enter the customer's primary street address and unit number (if applicable) into this field.
- $City$  Enter the customer's city into this field.
- Postal code Enter the customer's postal code into this field.
- Country Enter the customer's country into this field.
- Province Enter the customer's province into this field.
- Birthday Tap Day and use the date selector to select the birthday, then tap Done when complete. Tap Month and use the date selector to select the month, then tap **Done** when complete.
- Notes Tap inside the field and use the on-screen keyboard to enter any notes regarding this customer.
- 4. Tap the **Options** tab at the top of the New Customer popup.
- 5. Fill out the customer options as follows:
	- Language Tap Select, and use the language selector to choose the customer's default language (for receipts and correspondence), then tap Done. By default, the merchant's default language will be selected.
	- Pricing group Tap None, and use the pricing group selector to choose the pricing group to which this client belongs (if applicable), then tap **Done**. By default, the customer does not belong to a pricing group until assigned.
	- **Email a receipt copy** Toggle this switch to the right (Enabled) to allow this client to receive emailed copies of their transaction receipts.

Note: *You must enter an email address in the* Email *field (on the*  Details *tab).* 

Part of mailing list – Toggle this switch to the right (Enabled) to allow this client to receive promotional emails from your business.

- Taxes Tap the tax that this client is required to pay for purchases. By default the customer will be paying all taxes. If the client has tax exempt status, tap None.
- Tax exemption registration  $-$  If this client is eligible for tax exemptions in your jurisdiction, enter their registration number in this field. If the customer does not have tax-exempt status, leave this field blank.
- Band number If this customer has a native status card, enter their band number from the card into this field. If the customer does not have a native status card, leave this field blank.
- 6. (Optional) Tap the Images tab at the top of the New Customer popup. If you do not want to include a customer picture, proceed to step 8.
- 7. Add a picture of the customer following the steps below:
	- a. Tap Select in the middle of the Images tab.

A popup appears.

- b. Select the method by which you would like to add an image to the customer profile:
	- To use an image that is already stored on the Apple iPad's internal memory:
		- i. Tap Library.

Note: *If prompted to allow the PAYD Pro Plus App to access your Apple iPad's photo library, tap* Yes*.* 

- ii. Browse the images stored on the Apple iPad, and tap the image once you locate it. Proceed to step 8.
- To take a picture of the customer:
	- i. Tap Camera.

Note: *If prompted to allow the PAYD Pro Plus App to access your Apple iPad's camera, tap* Yes*.*

- ii. Take the photo.
- iii. Tap Use Photo to use the image. Proceed to step 8. OR

Tap Retake to retake the image. Repeat step ii.

- 8. Tap Done in the top right corner of the New Customer popup.
- 9. Repeat steps 2 8 to add other customers as necessary.

#### <span id="page-32-0"></span>Searching customers

It is possible to search your database for customers that have been added.

#### <span id="page-32-1"></span>Searching for a customer

1. At the bottom of the Sale screen, tap **Customers.** 

The Customer Search screen appears.

- 2. Tap inside the Customer Search field at the top of the right pane and use the on-screen keyboard to enter any of the following as your search criteria:
	- Customer ID e.g., "JSMI001"
	- Customer name e.g., "John Smith"
	- Customer phone number e.g., "555-555-5555"
	- Customer email address e.g., "john.smith@johnsmithemail.com"

Note: *You can enter all or part of the search criteria (e.g., "john").*

3. Tap the **Search** key.

The search results appear below.

#### <span id="page-32-2"></span>Searching all customers

1. At the bottom of the Sale screen, tap Customers.

The Customer Search screen appears.

- 2. Tap inside the Customer Search field at the top of the right pane.
- 3. When the on-screen keyboard appears, tap the Search key.

The search results (all customers defined in the customer database) appear below, listed alphabetically by first name.

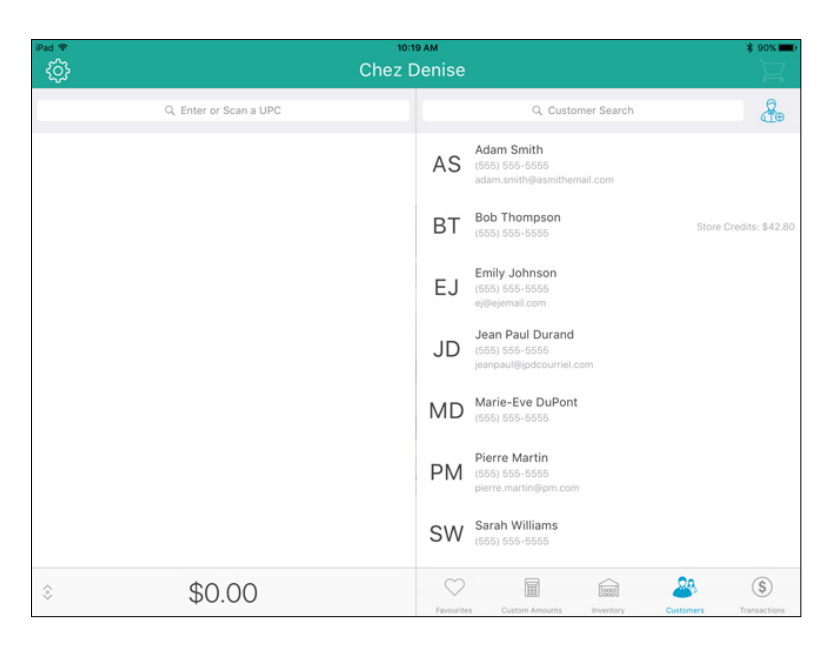

# <span id="page-33-0"></span>Editing a customer profile

It is possible to edit a customer's profile after it has been saved.

1. At the bottom of the Sale screen, tap Customers.

The Customer Search screen appears.

- 2. In the Customers screen, search for the customer you wish to edit. For more information, see the *Searching customers* section on page [31.](#page-32-0)
- 3. Once you locate the customer, slide their name from right to left to

reveal the Ellipsis button (

4. Tap the Ellipsis button.

The customer's profile loads into the right pane.

- 5. Tap Edit at the top of the right pane.
- 6. Edit the customer's profile as necessary. For an explanation of the various fields, refer to step 4 of the *Adding new customers* section on pag[e 27.](#page-28-1)
- 7. Once you have finished making changes, tap Done at the top of the right pane to save your work.
- 8. Repeat steps  $2 7$  to edit other customer profiles as necessary.

#### <span id="page-34-0"></span>Deleting customers

It is possible to delete customers who no longer patronize your business, or whose profiles were created in error.

Note: *If a customer profile is deleted, their information cannot be restored. If you want to re-add this customer later on, the information will need to be reentered.* 

1. At the bottom of the Sale screen, tap Customers.

The Customer Search screen appears.

- 2. In the Customers screen, search for the customer you wish to delete. For more information, see the *Searching customers* section on page [31.](#page-32-0)
- 3. Once you locate the customer, slide their name from right to left to

reveal the **Ellipsis** button (

4. Tap the Ellipsis button.

The customer's profile loads into the right pane.

- 5. Tap Edit at the top of the right pane.
- 6. Tap the Delete button (

A confirmation prompt appears.

- 7. Tap Yes to delete the customer. The customer list reappears.
- 8. Repeat steps 2 7 to delete other customers as necessary.

#### <span id="page-35-0"></span>Adding a customer to the Favourites Group

It is possible to add customers to the Favourites Group that appears in the Sale screen.

- 1. At the bottom of the Sale screen, tap Favourites.
- 2. Select the favourites tab at the bottom of the right pane to which you want to add the customer.
- 3. Tap and hold a blank area of the right pane.

On the right pane, a grid with 16 rectangles will appear. The left pane populates with the Product Search screen.

4. Tap Customers at the bottom of the left pane.

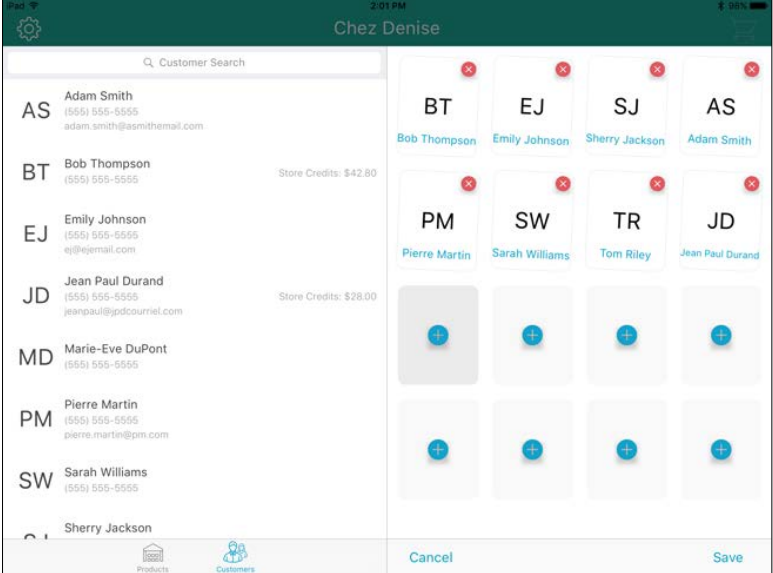

The Customer Search screen appears.

5. Tap the Customer Search field at the top of the left pane.
6. Use the on-screen keyboard to enter the customer's ID, name, phone number or email into the search field.

The system searches the customer database and search results appear below.

Hint: *By default, the entire customer list appears and you can scroll through to select a customer.* 

7. Tap a customer's name in the search results.

They are added to the Favourites Group.

- 8. Repeat steps 5 7 as necessary to add other customers to the tab.
- 9. Tap Save at the bottom of the right pane.

# Processing transactions

This section explains how to perform the following tasks:

- **Starting a sale**
- Assigning a customer to a sale
- Adding products to a sale
- **•** Manipulating quantities and prices
- **Applying discounts**
- **FILTE:** The Custom Amounts function
- **Suspending and resuming transactions**
- Cancelling transactions
- **Processing payments:** 
	- $rac{1}{2}$  cash
	- cheque
	- entering payment cards
	- **debit cards**
	- **•** credit cards
	- store credit
	- **Moneris Gift Cards**
	- split tender
- **Processing layaway transactions**
- **Receipt options**
- Optional POS devices
	- iPP320 PIN Pad
	- PAYD PIN Pad
	- **Bluetooth receipt printer**
	- Bluetooth barcode scanner
	- Cash drawer
- Customer prompts on the PIN Pads

## General guidelines for performing a transaction

Generally speaking, purchase transactions occur in the following sequence:

1. Start on the Sale screen.

- 2. If applicable, assign a customer.
- 3. Select the product(s) the customer is buying.
- 4. If applicable, edit the prices and/or quantities and/or apply discounts.
- 5. Process payment.
- 6. Send or print receipt(s).

# Before you begin

Please note the following information before you begin processing transactions:

- **Integrated versus non-integrated merchants:** 
	- All integrated merchants have their *Interac®* Debit and credit payments processed by Moneris, and are able to use the Moneris PAYD PIN Pad or the iPP320 PIN Pad to accept credit and *Interac* Debit payments from their customers. Integrated merchants can also process Moneris Gift Cards with a Moneris PIN Pad.
	- Non-integrated merchants do not use Moneris' *Interac* Debit and credit processing. They will need to process debit and credit cards outside of the PAYD Pro Plus App. Non-integrated merchants will be unable to process Moneris Gift Cards.
- **Shopping cart of items** This term refers to the left pane of the Sale screen where the customer's items for purchase are displayed.
- **Continue the sale** This instruction refers to adding products to the bill and manipulating quantities and prices, and applying discounts.
- **Complete the transaction** This instruction refers to selecting a payment method, processing the payment method, and finally processing the receipt.
- Receipts The PAYD Pro Plus App has the ability to print paper receipts from a Bluetooth receipt printer, send a receipt via SMS text message, and the ability to email a receipt copy to a customer. It is also possible to print gift receipts if configured. For the purposes of this quide, the term "process receipts" at the end of instructions refers to these output types. You can select your receipt output type in the Configuration – Receipts screen. To learn more about configuring your receipts and the output type, refer to the PAYD Pro Plus Mobile Solution Configuration Guide available at [moneris.com/support-PAYDProPlus-mobile.](https://www.moneris.com/en/support/downloadable-guides/product-toolkits/ppp-mobile-solution)

All the instructions pertaining to processing sale transactions in this guide make the assumption that you have started the sale.

## Processing a sale without assigning a customer

It is possible to process a sale without assigning a customer. Simply start the sale and add products to the bill. Proceed to the *Adding products to a sale* section on page [40](#page-41-0) for instructions.

## Assigning a customer to a sale

There are three methods for assigning a customer to a sale:

- Search
- Create new
- Tap to add from the Favourites Group

### Searching for customers

Follow the instructions below to search for a customer to add to the sale.

1. In the Sale screen, tap **Customers** at the bottom of the right pane.

The Customer Search screen appears.

2. Search for a specific customer.

OR

Search your entire list of customers. See *Searching customers* on page [31](#page-32-0) for more information on how to search your customer database.

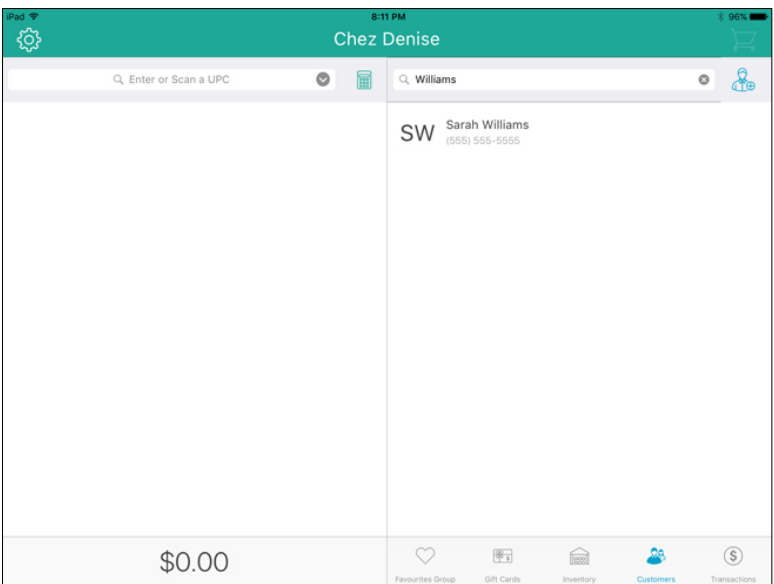

3. Once you locate the customer in the search results, tap their name.

The customer's name appears in the totals bar at the bottom of the left pane.

4. Continue the sale.

### Creating a new customer profile

Follow the instructions below to create a profile for the customer and attach them to the sale.

Note: *Based upon PAYD Pro Plus software bundle and/or your Merchant Agreement with Moneris, you may encounter a limit to the number of customer profiles that can be added to the customer database. For more*  information on how to increase this limit, please call us at 1-855-423-PAYD (7293) *to upgrade today.*

1. In the Sale screen, tap Customers at the bottom of the right pane.

2. Tap the **New Customer** button  $\left(\begin{array}{c} \mathbf{Q} \\ \mathbf{I} \\ \mathbf{B} \end{array}\right)$  at the top of the right pane.

The New Customer popup appears.

3. Create a profile for the new customer. For more information, refer to the *Adding new customers* section on pag[e 27.](#page-28-0)

The customer is added to your database.

- 4. Search for the new customer. See *Searching customers* on page [31](#page-32-0) for more information on how to search.
- 5. Continue the sale.

### Adding a customer from the Favourites Group

- 1. In the Sale screen, tap the tab in your Favourites Group that contains your customers.
- 2. Tap the customer's name.

The customer's name appears at the bottom of the left pane.

3. Continue the sale.

## <span id="page-41-0"></span>Adding products to a sale

There are 3 methods of adding products to a sale:

- Scan
- Search
- Tap to add from the Favourites Group

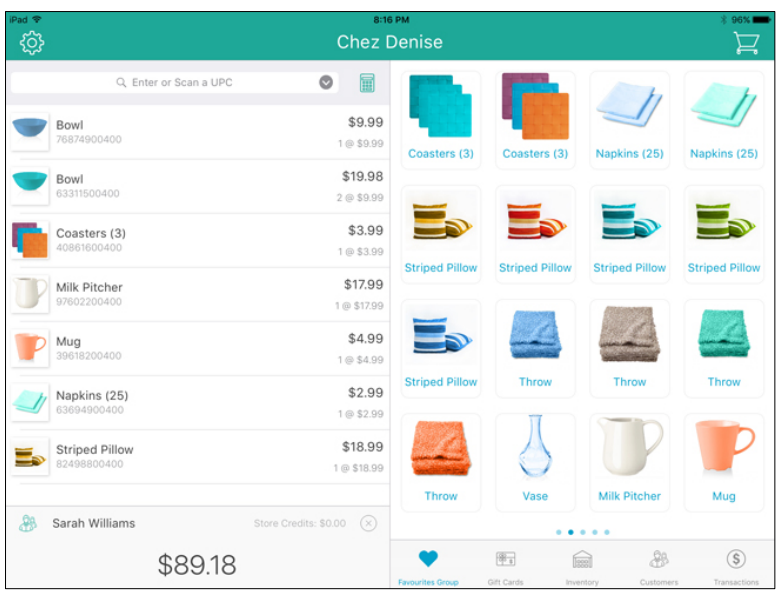

## Scanning products

- 1. In the Sale screen, tap the **Enter or Scan a UPC** field at the top of the left pane.
- 2. Scan the product's barcode.

The product is added to the shopping cart of items.

- 3. Repeat steps 1 and 2 to scan additional products to add to the bill.
- 4. Complete the transaction.

Note: *If the message "Product ID not found in inventory" appears, the*  barcode you scanned is not associated with the product. Tap OK and cancel the *sale (see* Cancelling transactions *on page [50](#page-51-0) for more information). Edit the product to associate the barcode with the item. See* Editing products *on page [18](#page-19-0) for more information.* 

## Searching for products

- 1. In the Sale screen, tap the **Enter or Scan a UPC** field at the top of the left pane.
- 2. In the search field, enter the product's UPC code (product ID) as your search criteria.

The product is added to the sale.

- 3. Repeat steps 1 and 2 to search for additional products as needed.
- 4. Complete the transaction.

### <span id="page-43-0"></span>Adding products from the Favourites Group

If the Favourites Group is enabled, and populated with products, follow the instructions below.

- 1. In the Sale screen, tap **Favourites** at the bottom of the right pane.
- 2. Tap the tab at the bottom of the Favourite Groups that contains the customer's desired item.
- 3. Tap the product's name/image.

The product is added to the shopping cart of items.

- 4. Repeat step 3 for any other products in the current tab.
- 5. Repeat steps 2 4 for products that reside on other tabs in the Favourites Group.
- 6. Complete the transaction.

### Adding non-inventory items to a sale

It is possible to add a product that is not yet in your inventory database to a sale.

Note: *Based upon PAYD Pro Plus software bundle and/or your Merchant Agreement with Moneris, you may encounter a limit to the number of product profiles that can be added to the product database. For more information on how to increase this limit, please visit us at* [moneris.com/paydproplus](https://www.moneris.com/en/products-services/mobile-tablet/ipad-pos-solutions/retail/) *or call us at* 1-855-423-PAYD (7293) *to upgrade today.*

1. In the Sale screen, tap **Inventory** at the bottom of the right pane.

2. Tap the **Add Product** button  $\left(\frac{\sqrt{2}}{2}\right)$  at the top of the right pane.

The New Product popup appears.

3. Follow the instructions in the *Adding new products* section on pag[e 13](#page-14-0) (starting at step 3) to capture the rest of the product's information.

# Editing quantities and prices

Once products are on the bill, it is possible to edit the quantity of items being sold, as well as the product's price.

## Adjusting item quantity

There are two ways to adjust a product's quantity once it is on the bill: scanning the item again or tapping the quantity adjustment buttons.

### **Scanning**

 To adjust the quantity of an item by scanning, simply scan the item's barcode multiple times as necessary. The quantity indicator to the right of the product's name on the bill will increase each time the item is scanned e.g., "3 @ \$14.99".

### Using the quantity adjustment buttons

1. Tap the product's name on the shopping cart of items.

Product details appear on the right pane.

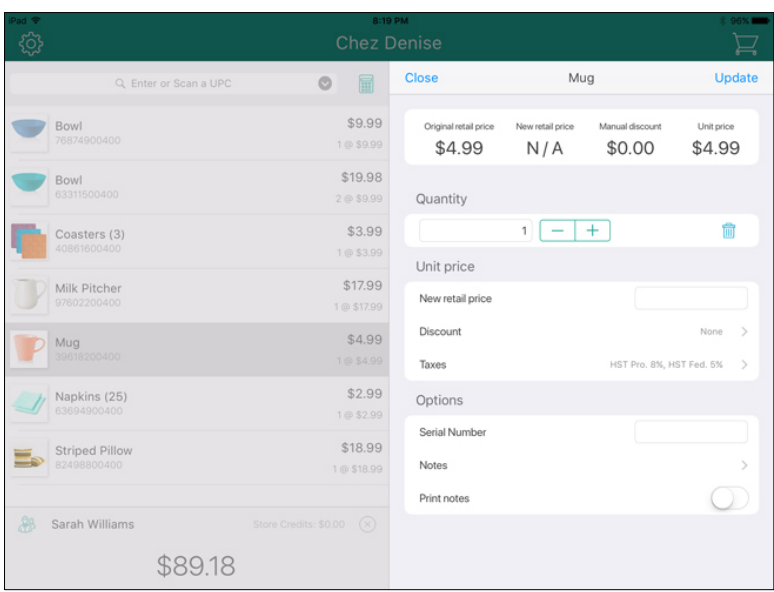

- 2. Change the quantity:
	- To increase the item quantity, tap the + button.

OR

- To decrease the item quantity, tap the button.
- 3. Tap Update at the top of the popup to close it.

The item's quantity is adjusted.

- 4. Repeat steps  $1 3$  to adjust other item quantities as needed.
- 5. Complete the transaction.

## Adjusting product price

Adjusting a product's price on the bill affects only the transaction on which the price is being changed. It does not affect the product's price outside the current transaction. Follow the instructions below to change the retail price of a product for one transaction only.

Note: *If you wish to change the item's overall price (applicable for any transaction), refer to the* Editing products *section on page [18.](#page-19-0)*

1. Tap the product's name on the shopping cart of items.

Product details appear on the right pane.

2. Tap inside the **New retail price** field and use the on-screen numberpad to

enter a new price in dollars and cents. Tap the checkmark ( ) when finished.

3. Tap Update at the top of the popup.

The item's price is adjusted.

- 4. Repeat steps  $1 3$  to adjust other item prices as needed.
- 5. Complete the transaction.

## Removing products from the shopping cart of items

If a product has been added to the shopping cart of items by mistake, or if the customer changes their mind about something before paying, follow the instructions below to remove the product(s).

- 1. Locate the product's name on the shopping cart of items.
- 2. Slide the product's name from right to left to reveal the Remove button.

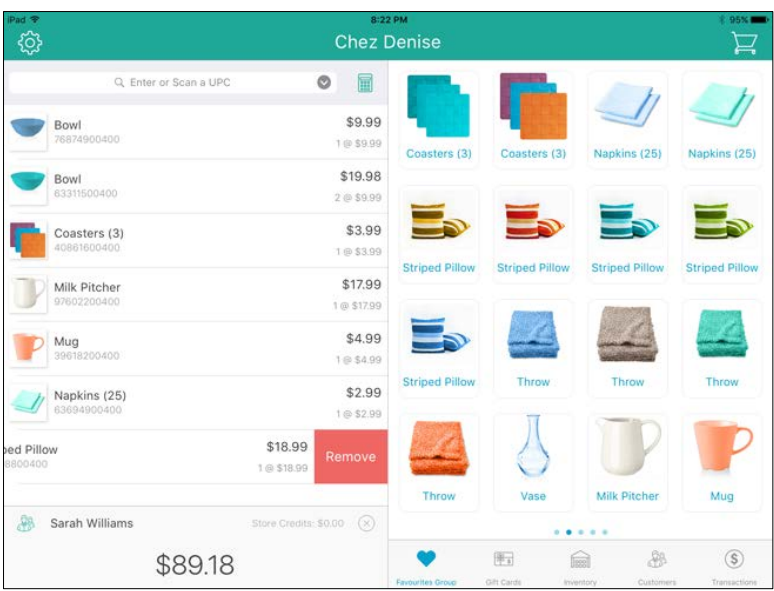

3. Tap the Remove button.

The product is removed from the shopping cart of items.

- 4. Repeat steps 1 3 as necessary to remove other products from the bill.
- 5. Complete the transaction.

# Applying discounts

Discounts can be applied to products once they have been added to the bill. It is also possible to apply a discount to the overall transaction.

#### To apply discounts to specific items on the bill:

1. Tap the product's name on the bill.

The product details appear on the right pane.

2. In the right pane, tap the Discount line.

The Discount screen appears.

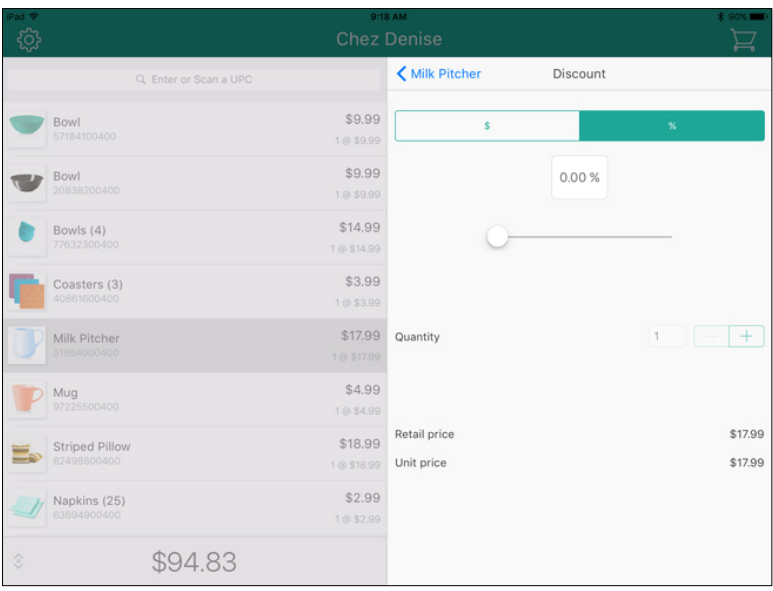

3. In the Discount screen, take the following action:

### To apply a percent discount:

- a. Tap the % button (ensure it is coloured teal).
- b. Use the horizontal slider to select the discount amount. Sliding to the right increases the amount; sliding to the left decreases the amount.

OR

Tap inside the % field and use the numeric keypad to enter a

percentage. Tap the checkmark **button** when finished.

- c. Select whether you want the discount applied to individual items or all items. For example, if 5 of the same item are being sold, will the discount apply to all 5 items, or only to 3 of 5?
	- To apply the discount to a limited number of items, tap the + button beside the Quantity field.
- To apply the discount to the total quantity of that one product, do not change the value in the Quantity field.
- d. Proceed to step 4.

#### To apply a dollar discount:

- a. Tap the \$ button (ensure it is coloured teal).
- b. Use the horizontal slider to select the discount amount. Sliding to the right increases the amount; sliding to the left decreases the amount.

OR

Tap inside the \$ field and use the numeric keypad to enter a

dollar amount. Tap the checkmark button when finished.

- c. Select whether you want the discount applied to individual items or all items. For example, if 5 of the same item are being sold, will the discount apply to all 5 items, or only to 3 of 5?
	- To apply the discount only to limited number of items, tap the + button beside the **Quantity** field.

OR

- To apply the discount to the total quantity of that one product, do not change the value in the Quantity field.
- d. Proceed to step 4.
- 4. Tap the product name link at the top of the Discount screen.
- 5. Tap Update at the top of the right pane to close it.

The discount is applied to the item.

- 6. Repeat steps  $1 5$  to discount other items on the bill as necessary.
- 7. Complete the transaction.

#### To apply a discount to the entire transaction:

- 1. Tap the total amount at the bottom of the left pane. A popup slides up from the bottom.
- 2. Swipe right to reveal the Sale Discount section.
- 48 PAYD PRO PLUS® MOBILE SOLUTION: USING PAYD PRO PLUS® FOR APPLE® IPAD®

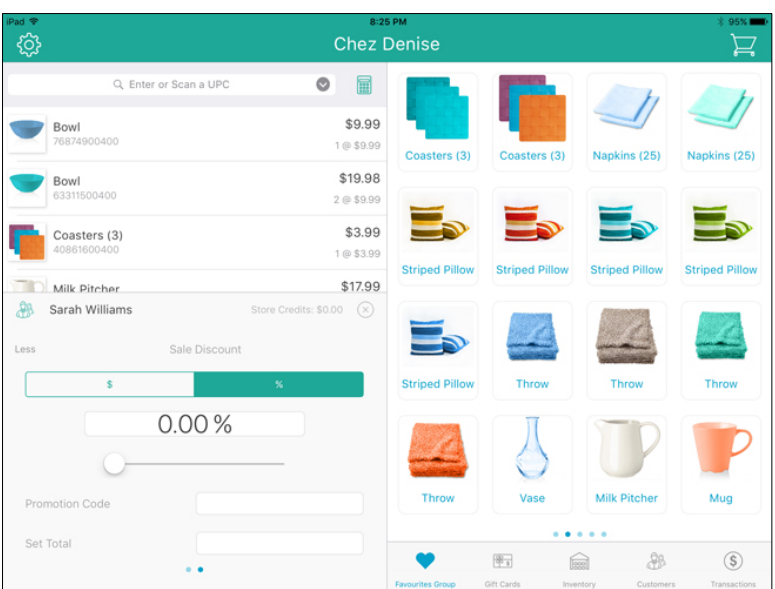

3. Choose the following discount type:

### To apply a percent discount:

- a. Tap the % button (ensure it is coloured teal).
- b. Tap inside the % field and use the numeric keypad to enter a

percentage. Tap the checkmark **button** when finished. OR

Key in a percentage amount in the field (located below the \$ and

% buttons). Tap the checkmark button when finished.

c. Proceed to step 4.

### To apply a dollar discount:

- a. Tap the \$ button (ensure it is coloured teal).
- b. Use the horizontal slider to select the discount amount. Sliding to the right increases the amount; sliding to the left decreases the amount.

OR

Key in a dollar amount in the field (located below the \$ and %

buttons). Tap the checkmark button when finished.

- c. Proceed to step 4.
- To apply a defined discount code:
	- a. Tap inside the Promotion Code field and enter the discount code.

Note: *Promotion codes are defined and managed using PAYD* 

*Administration. Click the icon in PAYD Administration for more help on creating promotion codes.*

- b. Proceed to step 4.
- 4. Complete the transaction.

# <span id="page-51-0"></span>The Custom Amounts function

The Custom Amounts function enables PAYD Pro Plus Mobile merchants to process transactions that include non-inventory products even more rapidly. Instead of adding the product profile to the sale, simply enter the price you are charging for the product using the Custom Amounts numeric keypad.

Note: *The Custom Amounts function simply provides merchants with the ability to quickly add a non-inventory product to the sale. This function does not add the item to inventory, therefore the product sales are not tracked.* 

The Custom Amounts function is enabled by default in the Configuration –

Interface screen. It appears as a button  $(\Box)$  at the top of the left pane.

### Using the Custom Amounts function

Follow the instructions below to use the Custom Amounts function.

IMPORTANT: Do not use the Custom Amounts function for products that are already defined in inventory. Add those products to the sale following the instructions in the *Adding products to a sale* section on page[s 40](#page-41-0) to [42.](#page-43-0) Use this function ONLY when selling items that are not yet defined in inventory.

#### To use the Custom Amounts function:

1. At any point during a sale, tap the **Custom Amounts** button ( top of the left pane.

The numeric keypad appears in place of the Favourites Group.

- 2. Use the numeric keypad to enter a price for the product.
- 3. Tap the **checkmark** button  $(\vee \cup)$  to add the product to the sale.

The non-inventory product is added to the transaction.

4. Repeat steps 2 and 3 for additional non-inventory products being added to this sale.

Note: *You can add multiple non-inventory products to any sale. You can also adjust their quantity or prices, and apply discounts just like you would with any other product.* 

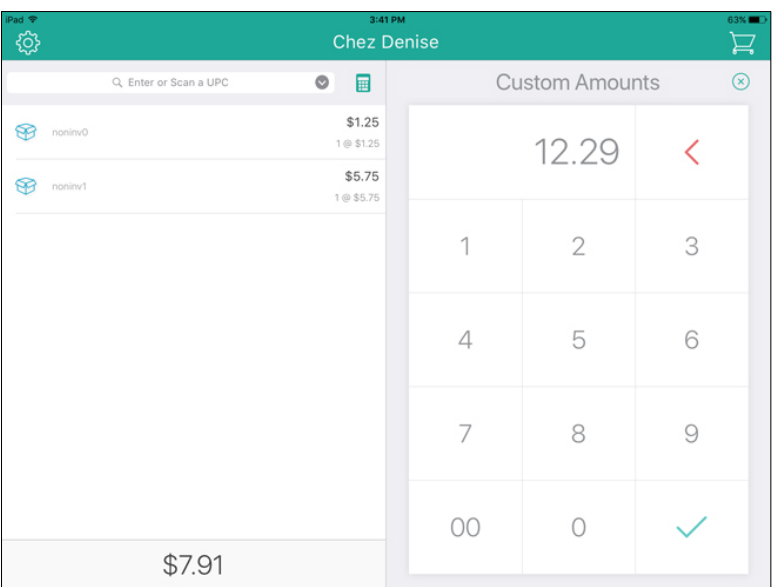

5. When finished, close the Custom Amounts numeric keypad by tapping the X symbol at the top of the right pane.

The keypad disappears and the Favourites Group becomes visible once more.

6. Complete the transaction.

## Suspending and resuming transactions

Once a sale transaction has been started, it is possible to suspend it. When the customer is ready to pay, their suspended transaction can be resumed. Transactions can be suspended and resumed as often as needed.

Note: *It is also possible to suspend a Return transaction before payment is processed. The steps presented here are applicable to both Sales and Returns.* 

Note: *It is possible to suspend a transaction in the PAYD Pro Plus App and resume it in the POS view of the PAYD Pro Plus In-Store Solution, and vice-versa.* 

## Suspending a transaction

A transaction can be suspended up to any point before payment is ready to be processed. Suspending a transaction preserves all of its details (e.g., customer, products, prices, discounts). Follow the instructions below to suspend a transaction.

- 1. If applicable, assign a customer to the sale.
- 2. Add product(s) to the sale.
- 3. Adjust quantities and/or prices and apply discounts as necessary.
- 4. Tap the total at the bottom of the left pane.

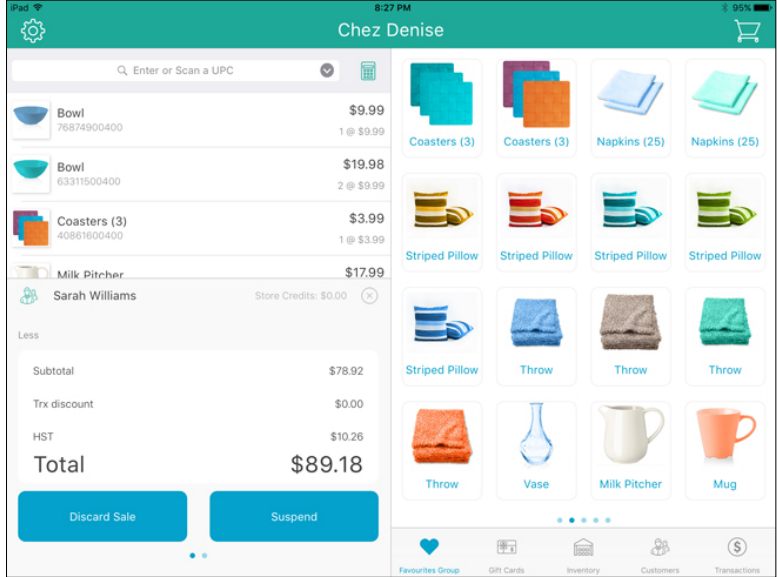

5. In the popup, tap the Suspend button.

A prompt appears asking if you want to suspend the sale.

6. Tap Yes.

The transaction is suspended and a blank Sale screen appears, ready to take the next transaction.

### Resuming suspended transactions

Follow the instructions below to resume suspended transactions.

- 1. Tap Transactions at the bottom of the right pane.
- 2. In the top right corner of the Transaction Search screen, tap All Status. The Select Status popup appears.
- 3. In the Select Status popup, scroll to select Suspended.
- 4. Tap Done.

The Transaction Search screen displays a list of currently suspended transactions.

- 5. Scroll through the list to locate the transaction you wish to resume (the transactions appear with the date & time stamp of when the transaction was suspended, along with the customer's name and the transaction's projected expiry date).
- 6. On the right pane, slide the transaction from right to left (revealing Resume and Discard buttons).

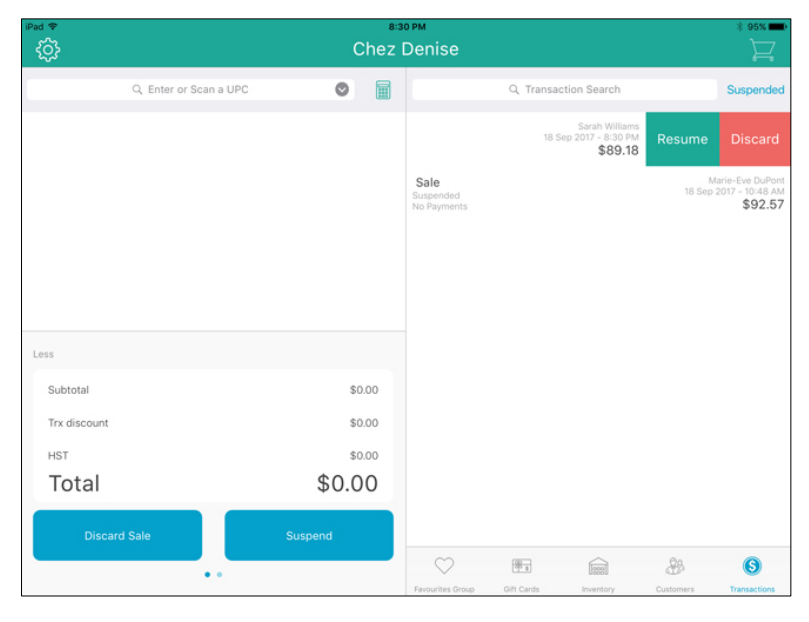

7. Tap the Resume button.

The populated Sale screen appears.

8. Complete the transaction as necessary.

### Discarding suspended transactions

If a suspended transaction needs to be eliminated without needing to process payment, follow the instructions below.

- 1. Tap Transactions at the bottom of the right pane.
- 2. In the top right corner of the Transaction Search screen, tap All Status.
- 3. In the Select Status selector, scroll to select Suspended.
- 4. Tap Done.

The Transaction Search screen displays a list of currently suspended transactions.

- 5. Scroll through the list to locate the transaction you wish to resume (the transactions appear with the date & time stamp of when the transaction was suspended, along with the customer's name and the transaction's projected expiry date).
- 6. On the right pane, slide the transaction from right to left (revealing Resume and Discard buttons).
- 7. Tap the **Discard** button.

The transaction disappears from the list and the Transaction Search screen appears.

# Cancelling transactions

It is possible to cancel a transaction before payment has been processed.

1. Tap the total amount at the bottom of the left pane.

A popup appears.

### 2. Tap Discard Sale.

The Sale screen reappears awaiting the start of a new transaction.

# Processing payment

This section explains how to process payments to complete a transaction. Each of the instructions in this section assumes that you have finalized the transaction (e.g., selected the customer, added the items and applied any discounts/price adjustments as necessary).

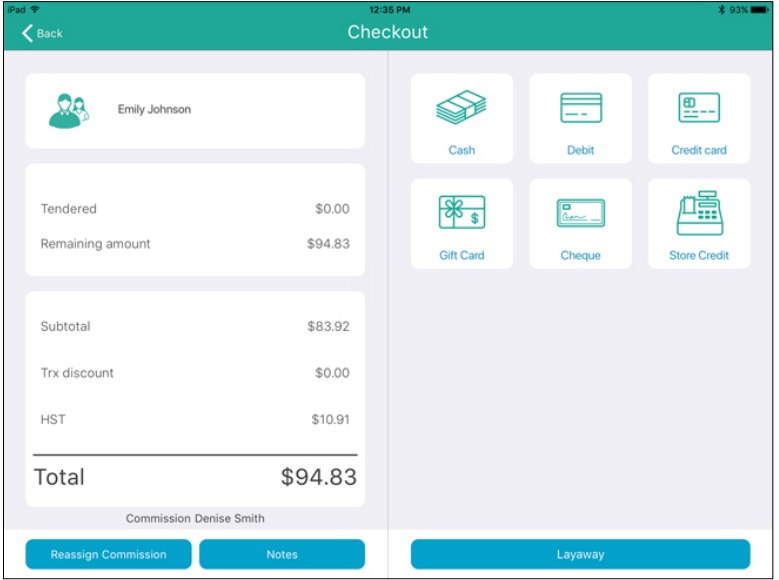

## Reassigning commission

By default, the cashier processing the sale will be the one collecting commission on the sale.

Note: *For any staff to collect commission, the* Use Commission *setting must be set to* Yes *in the Configuration – Settings screen in PAYD Administration and staff commission rates must be defined in the employee's Details screen* 

*accessed through PAYD Administration. Click the icon in PAYD Administration for more help on configuring commission.* 

Follow the steps below for reassigning the commission to another employee.

- 1. Process the sale.
	- If applicable, assign a customer to the sale, adjust quantities and/or prices and apply discounts as necessary.
- 2. Tap the **Shopping Cart** button ( $\left| \frac{1}{2} \right|$ ) at the top of the right pane to checkout.

The Checkout screen appears.

3. Tap the Reassign Commission button at the bottom of the left pane.

A Commission screen appears.

4. Use the on-screen keyboard to enter the employee name or ID into the Commission search field, then tap the Search key.

Note: To search all employees, leave the field blank and tap the **Search** *key.*

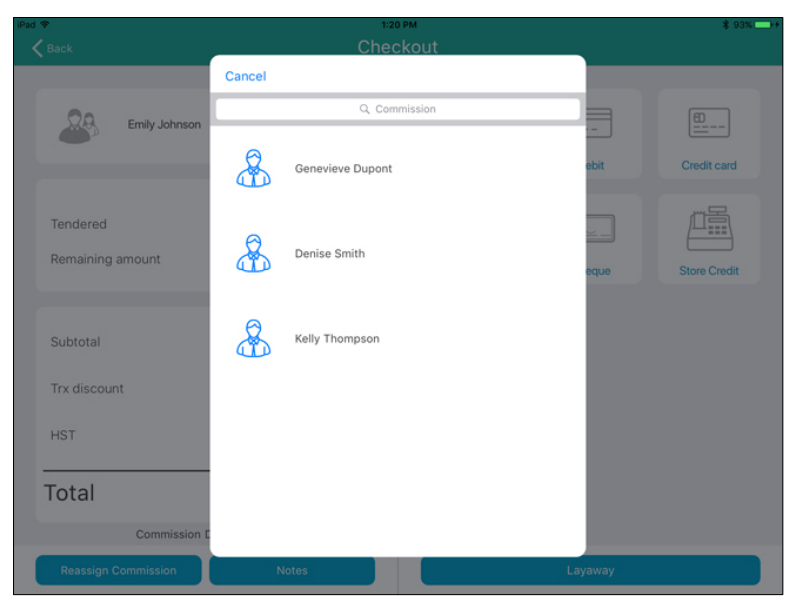

5. Tap the employee's name in the search results that appear below.

6. Proceed with the transaction by processing payment.

Note: *If you selected the wrong employee from the list by accident, tap the X icon (* $\otimes$ ) that appears beside their name, then repeat steps 3 – 6.

# Processing cash payment

Follow the instructions below to process a cash payment for a transaction.

Note: *Merchants with a Cash Account will only be able to process cash transactions.*

1. Tap the **Shopping Cart** button ( ) at the top of the right pane to checkout.

The Checkout screen appears with the payment types on the right pane.

- 2. Tap Cash. The total amount due appears on the left pane.
- 3. Do one of the following:
	- If the customer is providing cash greater than the amount due:
		- a. Tap one of the "nearest rounded" amounts on the right pane. OR

Tap inside the amount field on the right (where the total amount due is showing). The on-screen numberpad appears.

- b. Enter the amount the customer has given to you and tap OK.
- c. Proceed to step 4.
- If the customer has exact change:
	- a. Tap the OK button.
	- b. Proceed to step 4.
- If the customer is paying with US cash:
	- Toggle the US Dollars switch to 'on' (it is 'off' by default). The amount due will automatically switch to show the amount due in US dollars (after the exchange rate has been applied).
- If the customer is paying with cash and another tender type:
	- Refer to *Processing split tender payments* on pag[e 69](#page-70-0) for more information.
- 4. Process the receipts. If change is to be given, the change amount will be displayed on the right pane.
- 5. Tap Done to complete the transaction.

## Processing cheque payment

Follow the instructions below to accept a cheque as payment for a transaction.

1. Tap the **Shopping Cart** button ( $\left| \frac{1}{1} \right|$  at the top of the right pane to checkout.

The Checkout screen appears.

2. Tap Cheque.

The Tendered field populates with the total amount due.

- 3. Tap the OK button.
- 4. Process the receipts.
- 5. Tap Done to complete the transaction.

# <span id="page-60-1"></span>Card entry options

### <span id="page-60-0"></span>Insert: chip cards

- 1. The PIN Pad displays "SWIPE OR INSERT CARD" or "SWIPE, TAP OR INSERT CARD".
- 2. The customer inserts their card into the PIN Pad's chip reader.

Note: *Unless the PIN Pad prompts otherwise, the card should not be swiped even if it has a magnetic stripe.*

3. The customer may be prompted to enter data, including their PIN.

4. The customer leaves the chip card inserted until REMOVE CARD displays on the PIN Pad.

#### Tip for proper card insertion:

Hold the PIN Pad with one hand, and insert the card in the chip reader with the other hand. (This will prevent the PIN Pad's embedded contactless reader from inadvertently reading the card data as a contactless transaction.)

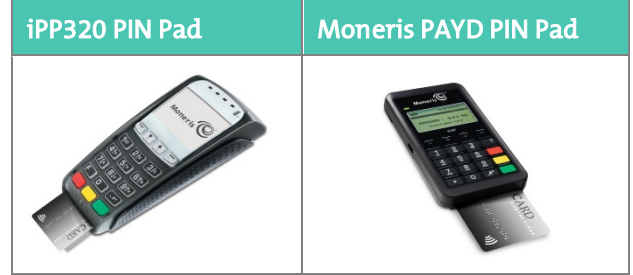

### Swipe: magnetic stripe cards

Note: *If the card has a chip, it must be inserted (see* Insert: Chip cards *on page [59\)](#page-60-0).*

- 1. The PIN Pad displays "SWIPE OR INSERT CARD" or "SWIPE, TAP OR INSERT CARD".
- 2. You or the customer swipes the card on the PIN Pad's magnetic stripe reader.

Note: *If the card is a credit card, you should swipe the card.*

 If the card is a debit card, the customer will be prompted to enter a PIN.

#### Tip for proper card swipe:

Hold the PIN Pad with one hand, and swipe the card in the magnetic stripe reader with the other hand. (This will prevent the PIN Pad's embedded contactless reader from inadvertently reading the card data as a contactless transaction.)

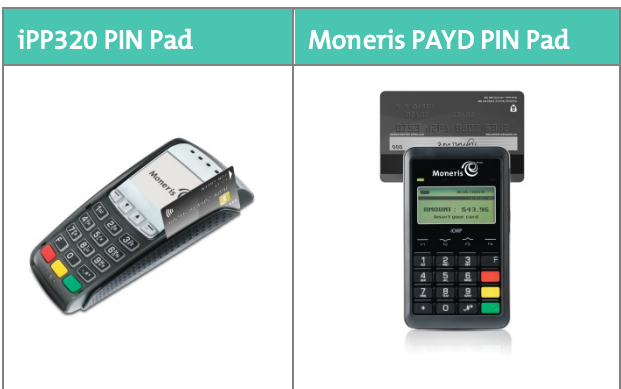

## Wave/tap: Contactless cards

- 1. The PIN Pad displays "SWIPE, TAP OR INSERT CARD".
- 2. The customer taps/waves their card over the PIN Pad's display screen.
- 3. Note the following :
	- For the Moneris PAYD PIN Pad, the PIN Pad's battery charge level should be at least 50% to ensure a successful tap. For the iPP320 PIN Pad, there are no battery concerns as the iPP320 doesn't have an internal battery.
	- Only Sales and Refunds can performed as contactless transactions.
	- The customer will not be prompted for a PIN.
	- The transaction amount must be equal to or less than the maximum Contactless Dollar Value set for the card (see *Maximum Contactless Dollar Value* on pag[e 62\)](#page-63-0).
- 4. The PIN Pad beeps and four green lights flash when the contactless reader is reading the card data.

#### Tips for proper card tap/wave:

- The card must be within 0.5 in. (1.3 cm) of the PIN Pad's display screen, but it does not have to touch it.
- The card must be tapped or waved by itself. It should not be waved while in a wallet with other cards.

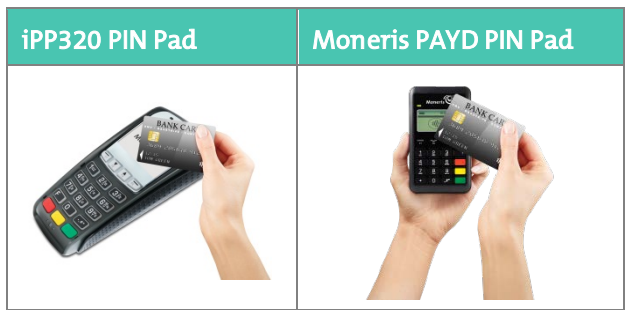

## <span id="page-63-0"></span>Maximum Contactless Dollar Value (CDV)

To determine the maximum CDV for a card type, contact us at 1-855-423-PAYD (7293).

- **Credit cards:** If a credit card is tapped for an amount that exceeds its maximum CDV, the PIN Pad will display "CONTACTLESS TRANSACTION LIMIT EXCEEDED". Insert the chip credit card (see *Insert: chip cards* on pag[e 59](#page-60-0) for more information).
- Debit cards: If an *Interac* Debit card is tapped for an amount that exceeds its maximum CDV, the PIN Pad will display "MUST INSERT CARD". Insert the chip credit card (see *Insert: chip cards* on page [59](#page-60-0) for more information).

### <span id="page-63-1"></span>Swipe: magnetic stripe cards on the PAYD Card Reader

If something has prevented communication between the PIN Pad and the Apple iPad, you can use the Moneris PAYD Card Reader as a backup method to process credit card transactions.

Note: *The PAYD Card Reader cannot be used for* Interac *Debit transactions.* 

- 1. Insert the PAYD Card Reader into the audio port on the Apple iPad. Turn the Apple iPad volume up to its maximum.
- 2. Process the transaction.
- 3. At the Checkout screen, tap Credit card.
- 4. On the right pane, tap OK.

The screen displays "Connecting to swiper", then the "Please swipe card" prompt appears.

- 5. Swipe the magnetic stripe slowly through the reader from left to right.
- 6. Follow the prompts on the screen to complete the transaction.

## Manual card entry

If all available card entry methods fail, you may manually enter the card number for credit cards and some chip debit cards on the PIN Pad.

- 1. On the right pane of the Checkout screen, tap Credit Card.
- 2. On the right pane, tap **Manual Entry**.
- 3. On a Moneris PIN Pad, enter the credit card number:
	- a. At the "ENTER CARD #" prompt, key in the credit card number. Press the green key when finished.
	- b. At the "EXPIRY DATE MMYY" prompt, enter the card's 4-digit expiry date in MM/YY format. Press the green key when finished.
	- c. Proceed to step 4.
- 4. Tap OK.
- 5. Wait while the transaction processes.
- 6. Follow the prompts on the screen to complete the transaction.

# Processing *Interac* Debit payments

Integrated merchants can use a Moneris PIN Pad to accept and process *Interac* Debit cards. Non-integrated merchants must use a different method to process payment for *Interac* debit cards.

Note: *If you are a non-integrated merchant, and you select* Debit *as payment, the following message appears: "*Please visit [moneris.com/paydproplus](https://www.moneris.com/en/products-services/mobile-tablet/ipad-pos-solutions/retail/) to sign up for credit and debit payment processing.*" You will not be able to complete the transaction.* 

## Integrated debit payments

Follow the instructions below to process payment using *Interac* Debit and a Moneris PIN Pad. Before proceeding, ensure the following conditions are met:

- For the iPP320 PIN Pad:
	- Ensure the PIN Pad is powered on and is at the WELCOME/BONJOUR screen.
	- Ensure the PIN Pad is selected in the Configuration Devices screen, and that it has been initialized, and is showing connected ( $\sqrt{\otimes$  Pinpad) on the main menu.
- For the PAYD PIN Pad:
	- Ensure the PAYD PIN Pad is powered on and at the WELCOME/BONJOUR screen.
	- Ensure that the PAYD PIN Pad is paired to the Apple iPad, and that it has been initialized and is showing connected ( $\sqrt{\frac{D \text{ P} \text{inpad}}{D}}$ ) on the main menu. See *Checking Bluetooth device status* on page [100](#page-101-0) for more information.
- 1. Tap the **Shopping Cart** button ( $\left| \frac{1}{1} \right|$  at the top of the right pane to checkout.

The Checkout screen appears.

- 2. Tap Debit.
- 3. Tap OK at the bottom of the right pane. The screen displays "Transaction in progress…".

Note: *If you see the message "PIN Pad connection could not be established", tap* OK *and refer to the* Troubleshooting *section on page [115.](#page-116-0)*

- 4. Hand the PIN Pad to the customer.
- 5. The customer enters their card on the PIN Pad. See *Card entry options* on pag[e 59](#page-60-1) for more information.
- 6. The customer follows the prompts on the PIN Pad. See *Customer prompts on the PIN Pad* on page [108](#page-109-0) for more information.
- 7. When the payment is successfully processed, the PIN Pad returns to the WELCOME/BONJOUR screen.
- 8. Retrieve the PIN Pad from the customer.
- 9. Process the receipts.
- 10. Tap Done to complete the transaction.

# Processing credit card payments

Integrated merchants can use a Moneris PIN Pad or the PAYD card reader to accept and process credit cards. Non-integrated merchants must use a different method to process payment from credit cards.

Note: *If you are a non-integrated merchant, and you select* Credit card *as payment, the following message appears:* "Please visit [moneris.com/paydproplus](https://www.moneris.com/en/products-services/mobile-tablet/ipad-pos-solutions/retail/) to sign up for credit and debit payment processing." *You will not be able to complete the transaction.* 

### Integrated credit payments

Follow the instructions below to process payment using *Interac* Debit and a Moneris PIN Pad. Before proceeding, ensure the following conditions are met:

- For the iPP320 PIN Pad:
	- Ensure the PIN Pad is powered on and is at the WELCOME/BONJOUR screen.
	- Ensure the PIN Pad is selected in the Configuration Devices screen, and that it has been initialized, and is showing connected ( $\boxed{\otimes p_{\text{inpad}}}$ ) on the main menu.
- For the PAYD PIN Pad:
	- Ensure the PAYD PIN Pad is powered on and at the WELCOME/BONJOUR screen.
	- Ensure that the PAYD PIN Pad is paired to the Apple iPad, and that it has been initialized and is showing connected ( $\sqrt{\frac{1}{n} \sqrt{\frac{1}{n} \cdot n}}$ ) on the main menu. See *Checking Bluetooth device status* on page [100](#page-101-0) for more information.
- If using the PAYD card reader, refer to *Swipe: magnetic stripe cards on the PAYD card reader* on page [62](#page-63-1) for more information.
- 1. Tap the **Shopping Cart** button ( $\left| \frac{1}{1} \right|$  at the top of the right pane to checkout.

The Checkout screen appears.

2. Tap Credit card.

3. Tap OK at the bottom of the right pane. The screen displays "Transaction in progress…".

Note: *If you see the message "PIN Pad connection could not be established", tap* OK *and refer to the* Troubleshooting *section on page [115.](#page-116-0)*

- 4. Hand the PIN Pad to the customer.
- 5. The customer enters their card on the PIN Pad. See *Card entry options* on pag[e 59](#page-60-1) for more information.
- 6. The customer follows the prompts on the PIN Pad. See *Customer prompts on the PIN Pad* on pages [108](#page-109-0) to [112](#page-113-0) for more information.
- 7. When the payment is successfully processed, the PIN Pad returns to the WELCOME/BONJOUR screen.
- 8. Retrieve the PIN Pad from the customer.
- 9. Process the receipts.
- 10. Tap Done to complete the transaction.

# Processing Store Credit payments

### Processing a Store Credit belonging to a registered customer

If a customer has received store credit, he or she can redeem it to pay for all or part of a subsequent purchase.

1. Tap the **Shopping Cart** button (  $\geq$  ) at the top of the right pane to checkout.

The Checkout screen appears with the payment types on the right pane. The customer's name and store credit balance appears at the top of the left pane.

2. Tap Store Credit.

The right pane populates with the customer's available store credits (there may be more than one).

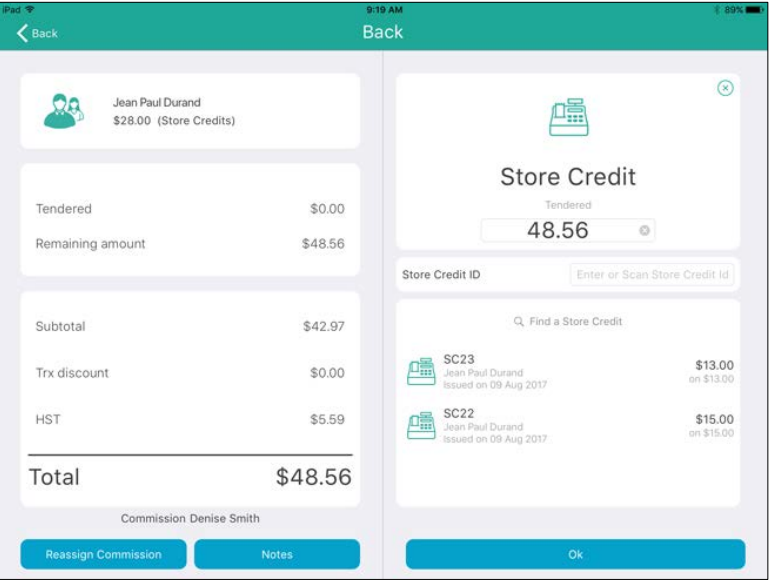

3. Tap the store credit amount the customer wishes to use, then tap OK.

- 4. Process the receipts.
- 5. Tap Done to complete the transaction.

Note: *If there was not enough store credit to cover the cost of the transaction, you can use the store credit and another tender type to process the transaction as a split-tender transaction. See* Processing split-tender payments *on page [69](#page-70-0) for more information.* 

### Processing a Store Credit that belongs to an unregistered customer

If a customer has a store credit, but they have not been registered in the system, you can use the **Store Credit ID**, or search the list of outstanding credits, so that the customer can redeem it to pay for all or part of a subsequent purchase.

1. Tap the **Shopping Cart** button (  $\blacktriangleright$  at the top of the right pane to checkout.

The Checkout screen appears with the payment types on the right pane.

- 2. Tap Store Credit. The total amount due appears on the left pane.
- 3. On the right pane, do one of the following:
	- Use the Store Credit ID:
		- a. If you know the Store Credit ID, tap Find a Store Credit and use the on-screen keyboard to enter the ID.
		- b. Tap the Search button.

The search results appear below.

c. Tap the store credit you wish to use.

The customer's name and the credit amount appear.

- d. Proceed to step 4.
- Search for a store credit:
	- a. Scroll through the list and tap the store credit you wish to use. The customer's name and the credit amount appear.
- b. Proceed to step 4.
- 4. Tap the store credit amount the customer wishes to use, then tap OK.
- 5. Process the receipts.
- 6. Tap Done to complete the transaction.

Note: *If there was not enough store credit to cover the cost of the transaction, you can use the store credit and another tender type and process the transaction as a split-tender transaction. See* Processing split-tender payments *below for more information.*

# <span id="page-70-0"></span>Processing split-tender payments

It is possible to use up to two tender types to process a transaction (e.g., Cash *and* Debit, Cheque *and* Store Credit etc.). Follow the steps below to use two payment types for one transaction.

1. Tap the **Shopping Cart** button ( $\geq$ ) at the top of the right pane to checkout.

The Checkout screen appears.

- 2. Tap the first payment type in the right pane.
- 3. On the right pane, tap inside the Tendered field.

The on-screen numberpad appears with the amount due.

4. Change the amount due to the amount the customer is paying with the

first tender type, then tap the checkmark button ( ).

5. Tap OK at the bottom of the right pane.

Note: *If the transaction involves a debit or credit card, and you see the message "PIN Pad connection could not be established", tap* OK *and refer to the* Troubleshooting *section on page [115.](#page-116-0)*

- 6. Process the first payment type following the appropriate instructions in this guide.
- 7. Once complete, the Checkout screen reappears. On the left pane, the remaining amount due is shown ("Remaining amount").

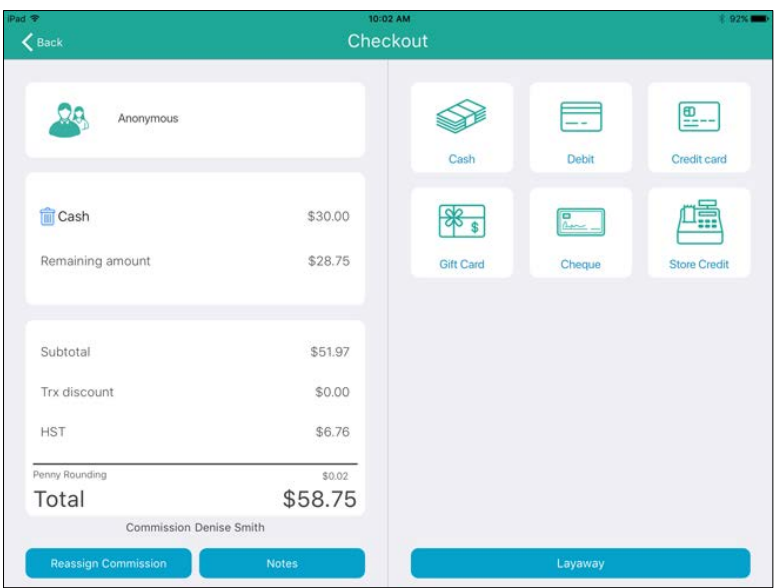

- 8. Tap the second payment type on the right pane.
- 9. Process the second payment type following the appropriate instructions in this guide.
- 10. Process the receipts.
- 11. Tap Done to complete the transaction.

# Processing Moneris gift cards

Moneris gift cards can be processed in the PAYD Pro Plus App using a Moneris iPP320 PIN Pad or a Moneris PAYD PIN Pad using POSPAD version 1111. Refer to *Determining the PAYD PIN Pad software version* on pag[e 93](#page-94-0) for more information.

Moneris gift cards can be used as payment. For complete instructions on using Moneris gift cards with the PAYD Pro Plus App, refer to the *PAYD Pro* Plus Mobile Solution: Using PAYD Pro Plus for Gift Cards quide, available at [moneris.com/support-PAYDProPlus-mobile.](https://www.moneris.com/en/support/downloadable-guides/product-toolkits/ppp-mobile-solution)
## <span id="page-72-1"></span>Processing layaways

PAYD Pro Plus contains a layaway feature, and layaways can be created, cancelled, completed, or refunded on either the PAYD Pro Plus App, or in PAYD Pro Plus In-Store POS. The instructions in this guide pertain to the PAYD Pro Plus App.

Note: *The layaway feature must be enabled in Configuration – Settings screen in PAYD Administration before it can be used in the PAYD Pro Plus App.* 

*Click the icon in the Configuration – Settings screen for more help on layaway configuration.* 

### <span id="page-72-0"></span>Putting items on layaway

Follow the instructions below to create a layaway.

1. In the Sale screen, assign a customer to the sale. See *Assigning a customer to a sale* on page [38](#page-39-0) for more information.

Note: *A customer must be assigned to the sale in order to process it as a layaway. If the customer is not currently in your customer database, they will need to be added before the layaway can be processed. See* Adding new customers *on page [27](#page-28-0) for more information.* 

- 2. Add products to the sale. See *Adding products to a sale* on pag[e 40](#page-41-0) for more information.
- 3. Adjust quantities and prices (see pag[e 43\)](#page-44-0) and apply discounts (see page [46\)](#page-47-0) as applicable.
- 4. Tap the **Shopping Cart** button ( $\geq$ ) at the top of the right pane to checkout.

The Checkout screen appears.

- 5. Determine if the customer is putting down a deposit on their item:
	- If the customer is leaving a deposit:
		- Tap the payment method the customer wishes to use to leave a deposit. See *Taking layaway deposits* on page [73](#page-74-0) for more information.

OR

- If the customer is not leaving a deposit:
	- **Proceed to step 6.**
- 6. Tap the Lavaway button at the bottom of the right pane.

The Layaway popup appears.

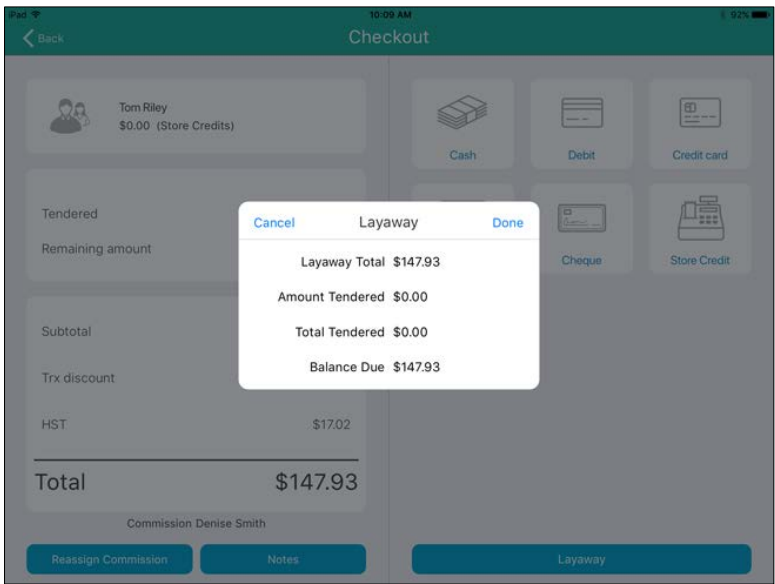

- 7. Review the information in the popup.
	- If the information in the Layaway popup is accurate, tap Done and proceed to step 9.
	- $\blacksquare$  If the information in the Layaway popup is inaccurate, tap **Cancel** and return to step 6.
- <span id="page-74-0"></span>8. Process the receipts.
- 9. Tap Done to complete the transaction.

Note: *Once a layaway is created, it cannot be modified to change items, pricing, quantities or commissioned staff. The layaway will need to be refunded or cancelled (see page [79](#page-80-0) or pag[e 81\)](#page-82-0) and then recreated again following the steps above.* 

## Taking layaway deposits

Deposits can be paid by any payment type that your store accepts, including any store credits the customer possesses. Follow the instructions below to capture a deposit on a layaway.

- 1. Begin the transaction; follow steps 1 5 of *Putting items on layaway* on pag[e 71.](#page-72-0)
- 2. On the right pane of the Checkout screen, tap the payment method the customer is using (e.g., Credit card).
- 3. In the Tendered field on the right pane, enter the amount the customer is putting down as a deposit, then tap OK.
- 4. Process the payment. If a credit or debit card is used, hand the PIN Pad to the customer and have them follow the prompts.
- 5. Once the deposit payment is processed, the Checkout screen reappears.
- 6. Tap the Layaway button at the bottom of the right pane.

The Layaway popup appears.

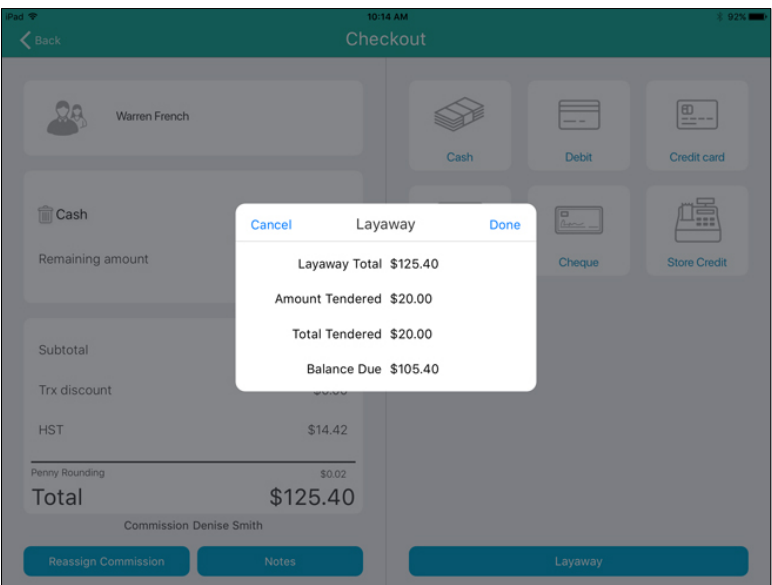

- 7. Review the information in the popup.
	- **If the information in the Layaway popup is accurate, tap Done and** proceed to step 8.
	- **If the information in the Layaway popup is inaccurate, tap Cancel** and return to step 6.
- 8. Process the receipts.
- 9. Tap Done to complete the transaction.

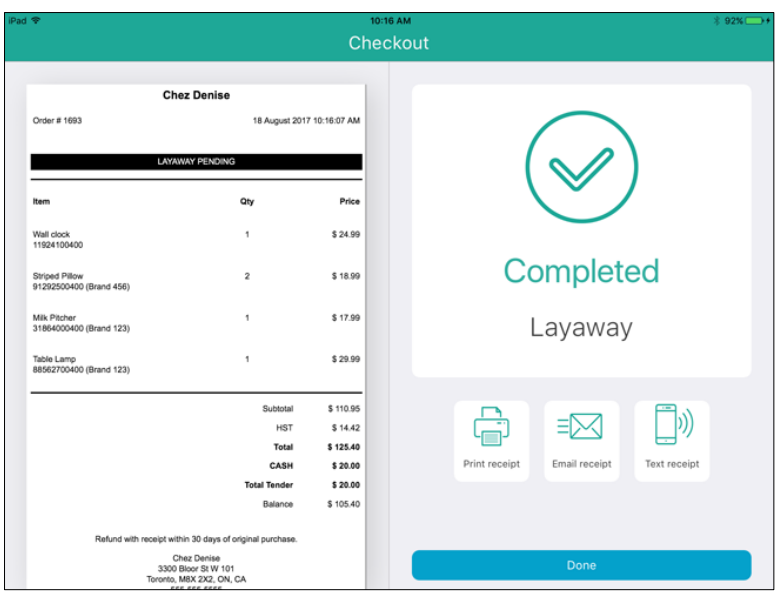

## <span id="page-76-0"></span>Making layaway payments

Once a layaway has been started (see *Putting items on layaway* on page [71\)](#page-72-0), the customer can make payments towards the outstanding balance. Follow the steps below as necessary to accept payments.

- 1. At the bottom right corner of the Sale screen, tap Transactions.
- 2. In the Transactions screen, search for the customer's transaction. See *Searching transactions* on page [96](#page-97-0) for more information.
- 3. Once you locate the transaction, slide it from right to left, revealing the Cancel and Modify buttons.

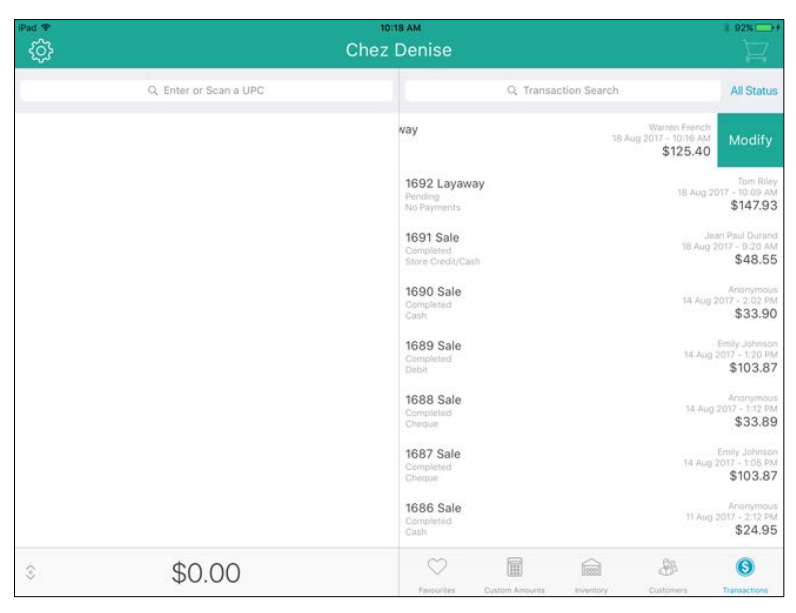

4. Tap the Modify button.

The Layaway popup appears.

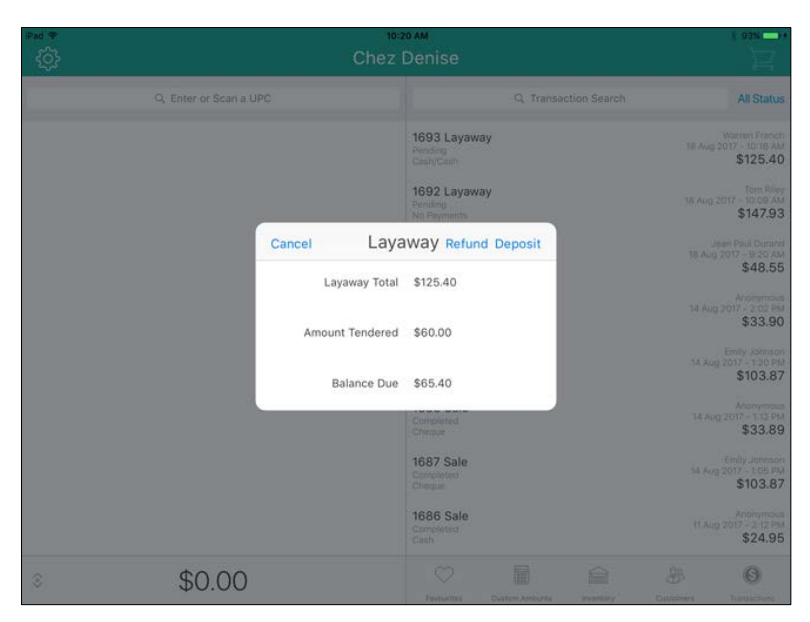

### 5. Tap Deposit.

The Checkout screen appears. The left pane displays the outstanding balance and the amount already paid.

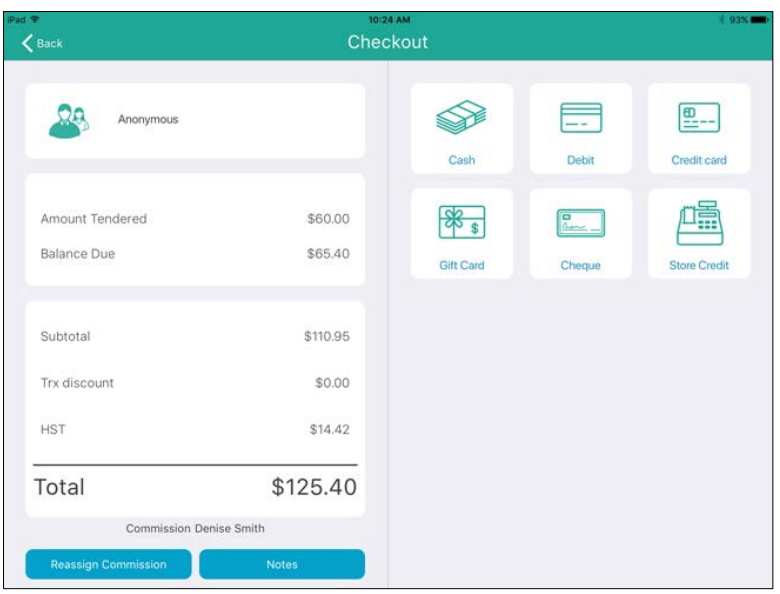

- 6. On the right pane of the Checkout screen, tap the payment method the customer is using (e.g., Credit Card).
- 7. In the Tendered field on the right pane, enter the amount the customer is putting down as a deposit, then tap OK.
- 8. Process the payment. If a credit or debit card is used, hand the PIN Pad to the customer and have them follow the prompts.
- 9. Once the layaway payment is processed, the receipt appears on the left pane.
- 10. Process the receipts.
- 11. Tap Done to complete the payment transaction.

## Finalizing a layaway

When the customer is ready to pay off their outstanding layaway balance in full, follow the steps below to finalize their layaway.

1. Follow steps 1 – 7 in the *Making layaway payments* section on page [75.](#page-76-0)

- 2. In the Tendered field on the right pane, enter the amount the customer is paying to pay off the outstanding balance, then tap OK.
- 3. Process the payment. If a credit or debit card is used, hand the PIN Pad to the customer and have them follow the prompts.
- 4. Once the layaway payment is processed, the receipt appears on the left pane.

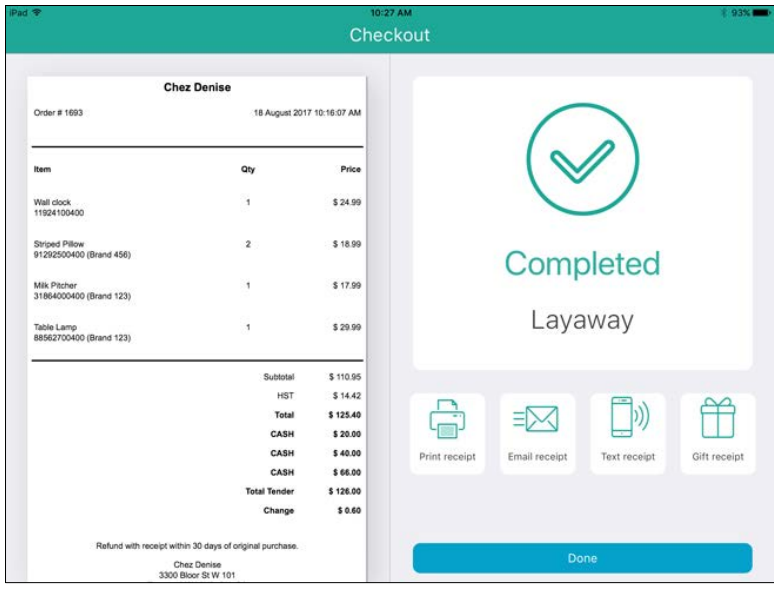

5. Process the receipts.

- 6. Tap Done to finalize the layaway transaction.
- 7. Give the customer their merchandise.

### <span id="page-80-0"></span>Refunding layaway payments and transactions

It is possible to refund a layaway deposit, payment, or an entire layaway transaction. Follow these instructions to refund a layaway deposit, payment or an entire layaway transaction.

Note: *You are unable to refund a layaway that did not have an initial deposit. See* Cancelling layaways *on page [81](#page-82-0) for more information.* 

#### Refunding layaway deposits and payments

- 1. At the bottom right corner of the Sale screen, tap Transactions.
- 2. In the Transactions screen, search for the customer's transaction. See *Searching transactions* on page [96](#page-97-0) for more information.
- 3. Once you locate the transaction, slide it from right to left, revealing the Cancel and Modify buttons.
- 4. Tap the **Modify** button.

The Layaway popup appears.

5. In the Layaway popup, tap the Refund button.

The transaction details appear on the left pane and the payment types appear on the right.

- 6. Select the payment type to which you are refunding the deposit:
	- To refund to cash, tap Cash. In the Tendered field on the right pane,

enter the refund amount, then tap the checkmark button ( $\mathcal{L}$ the Checkout screen, tap OK. The drawer opens and you can remove the cash from the till. Proceed to step 7.

- To refund to cheque, tap Cheque. In the Tendered field on the right pane, enter the refund amount, then tap OK. The drawer opens and you can remove the customer's cheque from the till. Proceed to step 7.
- To refund to store credit, tap Store Credit. Enter the customer's name and phone number in the provided fields, then tap OK. Proceed to step 7.
- To refund to a credit card, tap Credit Card. In the Tendered field on the right pane, enter the refund amount, then tap OK. Hand the PIN Pad to the customer and have them follow the prompts. Proceed to step 7.
- To refund to a debit card, tap Debit. In the Tendered field on the right pane, enter the refund amount, then tap OK. Hand the PIN Pad to the customer and have them follow the prompts. Proceed to step 7.
- 7. Process receipts.
- 8. Tap Done to finalize the refund.

### Refunding completed layaway transactions

- 1. At the bottom right corner of the Sale screen, tap Transactions.
- 2. In the Transactions screen, search for the customer's transaction. See *Searching transactions* on page [96](#page-97-0) for more information.
- 3. Once you locate the transaction, slide it from right to left, revealing the Return button.
- 4. Refer to *Processing a Return* on pag[e 104](#page-105-0) beginning at step 5.

## <span id="page-82-0"></span>Cancelling layaways

Cancelling a layaway formally closes it and refunds any deposits taken. Follow the steps below to cancel a layaway.

- 1. At the bottom right corner of the Sale screen, tap **Transactions**.
- 2. In the Transactions screen, search for the customer's transaction. See *Searching transactions* on page [96](#page-97-0) for more information.
- 3. Once you locate the transaction, slide it from right to left, revealing the Cancel and Modify buttons.
- 4. Tap the Cancel button.

A confirmation popup appears.

5. Tap Yes to cancel the layaway.

The transaction receipt appears on the left pane and the payment types appear on the right.

- 6. Select the payment type to which you are refunding any payments made up to this point:
	- To refund to cash, tap Cash. In the \$ field on the right pane, enter the refund amount, then tap OK. The drawer opens and you can remove the cash from the till. Proceed to step 7.
	- To refund to cheque, tap Cheque. In the \$ field on the right pane, enter the refund amount, then tap OK. The drawer opens and you can remove the customer's cheque from the till. Proceed to step 7.
	- To refund to store credit, tap **Store Credit**. Enter the customer's name and phone number in the provided fields, then tap OK. Proceed to step 7.
- To refund to a credit card, tap **Credit Card**. In the \$ field on the right pane, enter the refund amount, then tap OK. Hand the PIN Pad to the customer and have them follow the prompts. Proceed to step 7.
- To refund to a debit card, tap Debit. In the \$ field on the right pane, enter the refund amount, then tap OK. Hand the PIN Pad to the customer and have them follow the prompts. Proceed to step 7.
- 7. Process receipts.
- 8. Tap Done to finalize the refund.

### Layaway receipts

When a customer begins a layaway, or makes a payment to their outstanding balance, the Merchant and Customer receipts feature the following items that print in addition to the normal transactional information:

#### LAYAWAY PENDING

Look for this status printed in white on black near the top of the receipt (under the Order # and date/time). This status will print while the layaway is still outstanding. Once the layaway is finalized, this status will no longer appear.

#### Payment history

Each time the customer makes a payment on their outstanding balance, the payment type and amount appears on the receipt, and the balance is updated. If the customer paid with a credit or debit card, each instance of their payment is also shown with the masked card number, date and time, transaction reference number, Auth ID, and amount paid. This payment history helps with refunding individual payments.

For example, if a customer paid their deposit by credit card, and then made two subsequent payments by debit card to pay off the balance, the receipt would display three separate payments, and three instances of the credit and debit payment information.

**Note:** Click the **interpretata in PAYD** Administration to see an example of a *layaway receipt.*

# Receipt options

There are 4 types of receipts that can be generated by the PAYD Pro Plus App: receipts printed from the Bluetooth receipt printer, emailed receipts, SMS text receipts, and gift receipts printed from the Bluetooth receipt printer.

The receipts you are able to generate are dependent upon the type of hardware connected to your Apple iPad, as well as the output options you have enabled in the Receipt Settings screen. For more information on configuring receipt layout and output options, refer to the *PAYD Pro Plus* Mobile Solution - Configuration Guide available at [moneris.com/support-](https://www.moneris.com/en/support/downloadable-guides/product-toolkits/ppp-mobile-solution)[PAYDProPlus-mobile.](https://www.moneris.com/en/support/downloadable-guides/product-toolkits/ppp-mobile-solution)

## Generating printed receipts

For printed (hardcopy) receipts, you have the option of printing only a customer copy, a merchant copy, or both. You can also have the receipts print automatically at the end of each transaction, or on demand. Before printing receipts, ensure the following conditions are met:

- The Bluetooth receipt printer is powered on and paired to the Apple iPad. For more information on pairing the printer to the Apple iPad, refer to the *PAYD Pro Plus Mobile Solution Hardware Install Guide* available at [moneris.com/support-PAYDProPlus-mobile.](https://www.moneris.com/en/support/downloadable-guides/product-toolkits/ppp-mobile-solution)
- **Ensure the Bluetooth receipt printer is showing connected (** $\circledcirc$  Printer) on the main menu. See *Checking Bluetooth device status* on pag[e 100](#page-101-0) for more information.
- Ensure there is enough paper on the roll in the printer to print receipts.

Note: *If you have a receipt printer and cash drawer, the drawer will not open until the transaction completes and the receipt prints. The receipt printer controls when the drawer opens.* 

#### To generate printed receipts automatically:

 No action required. When the transaction completes, the Customer copy, Merchant copy, or both, will print.

### To generate printed receipts on demand:

After the sale completes, *before tapping* Done, tap the Print receipt

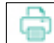

button ( $\frac{|\text{measured}|}{|\text{measured}|}$ ). The Customer copy of the receipt will print.

### Generating email receipts

The PAYD Pro Plus App can email a copy of the receipt to the customer.

ΞŊ

- 1. Complete the transaction and process the payment(s).
- 2. Before tapping Done, tap the Email receipt button ( $\mathbb L$ The Email receipt popup appears.

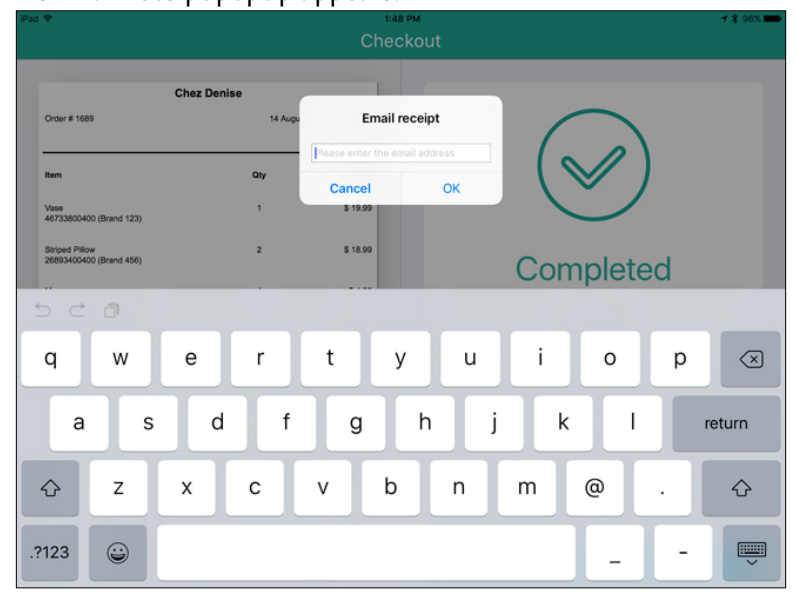

- 3. Do one of the following:
	- If the customer making the purchase is already registered as a customer in your database:
		- **The customer's email address may be visible (if you recorded)** that information in the customer profile at an earlier time). Confirm the email address is correct and tap OK. Proceed to step 4.
		- **If the email address is not present, or is not correct, tap** inside the provided field and use the on-screen keyboard to enter the customer's email address, then tap OK. Proceed to step 4.
	- If the customer making the purchase is not yet in your database:
		- Tap inside the provided field and use the on-screen keyboard to enter the customer's email address, then tap OK. Proceed to step 4.
- 4. The PAYD Pro Plus App sends the email to the customer.
- 5. Tap Done to complete the transaction.

### Generating SMS text receipts

The PAYD Pro Plus App can send a link to the Customer copy of the receipt to the customer's mobile phone as an SMS text message.

Note: *Based upon your PAYD Pro Plus software bundle and/or your Merchant Agreement with Moneris, you may encounter a limit to the number of SMS receipts you can send. You are responsible for any fees imposed by your mobile service provider. For more information on how to increase this limit, please visit us at* [moneris.com/paydproplus](https://www.moneris.com/en/products-services/mobile-tablet/ipad-pos-solutions/retail/) *or call us at* 1-855-423-PAYD (7293) *to upgrade today.*

- 1. Complete the transaction and process the payment(s).
- 2. Before tapping Done, tap the Text receipt button ( $\Box$

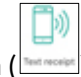

The Text Receipt popup appears.

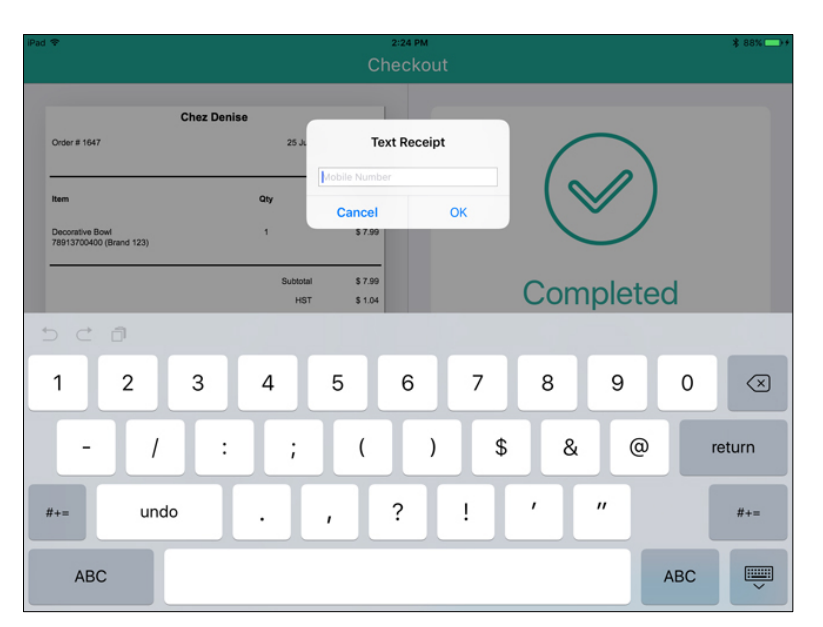

- 3. Enter the customer's mobile phone number in the Mobile Number field and tap OK.
- 4. The PAYD Pro Plus App sends a text message to the customer containing a link to the Customer copy of the receipt.
- 5. Tap Done to complete the transaction.

## Generating gift receipts

When completing a transaction, you have the option to issue a gift receipt to the customer.

1. Complete the transaction and process the payment(s).

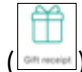

2. Before tapping **Done**, tap the **Gift Receipt** button  $(\lfloor m \rfloor)$ .

The Select Gift Receipt Items popup appears, with a list of every product that was on the bill.

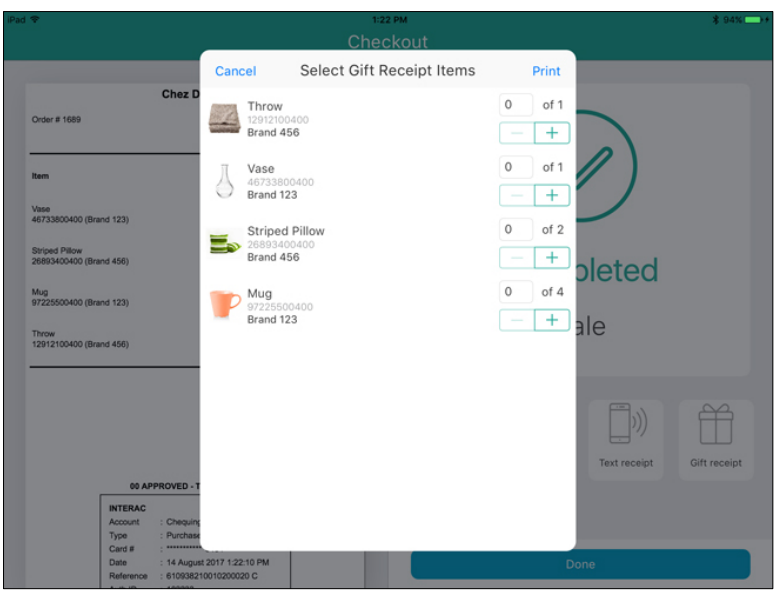

- 3. Tap the  $+$  symbol to the right of the items you wish to add to the gift receipt. In instances where multiples of the same item were purchased, tap + as often as necessary to add the appropriate quantity to the bill. For example, if a customer purchases 5 of the same puzzle, and wants 2 of them to be on a gift receipt, tap + until the quantity shows 2.
- 4. Repeat step 3 for other items on the bill.
- 5. Tap Print in the top right corner of the popup to continue. The gift receipt prints from the Bluetooth receipt printer.
- 6. Generate other receipts as necessary then tap Done.

## Reprinting transaction receipts

It is possible to reprint receipts after the initial transaction has been completed. You can also print a gift receipt, email or text the customer another copy of the receipt if requested.

1. At the bottom right corner of the Sale screen, tap Transactions.

- 2. Search for the transaction you wish to reprint. For more help on searching for transactions, see the *Searching transactions* section on pag[e 96.](#page-97-0)
- 3. Once you locate the transaction in the list, tap it.

The right pane loads with the receipt details.

日本

- 4. Select your receipt output:
	- To reprint a customer copy, tap the **Print receipt** button ( $\theta$
	- To email a customer copy, tap the **Email receipt** button ( $\mathbf{r}$
	- To send a customer copy as an SMS text message, tap the Text

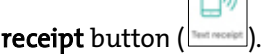

- To generate a gift receipt, tap the Gift receipt button (
- 5. When finished, tap <Back at the top of the right pane.

# Optional devices

## The Moneris iPP320 PIN Pad

The customer uses the iPP320 PIN Pad to input payment data when prompted during a transaction.

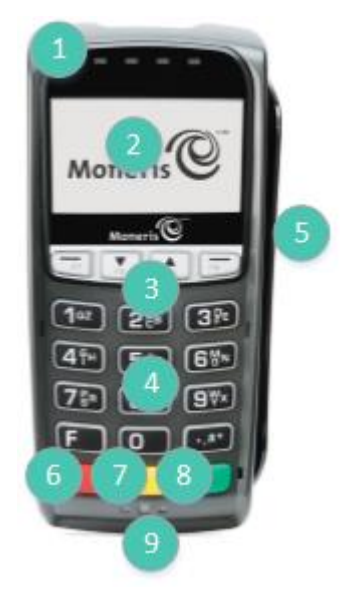

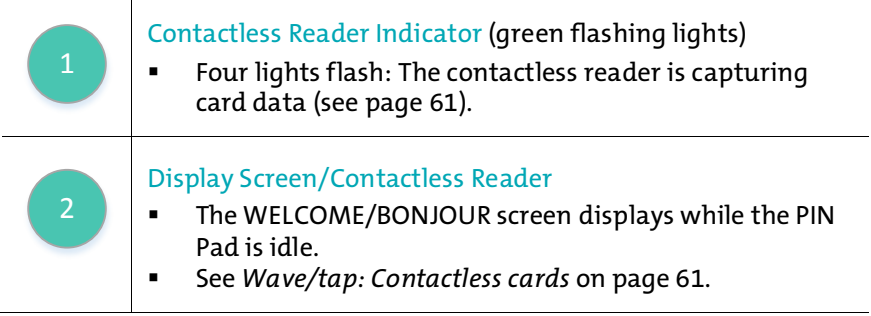

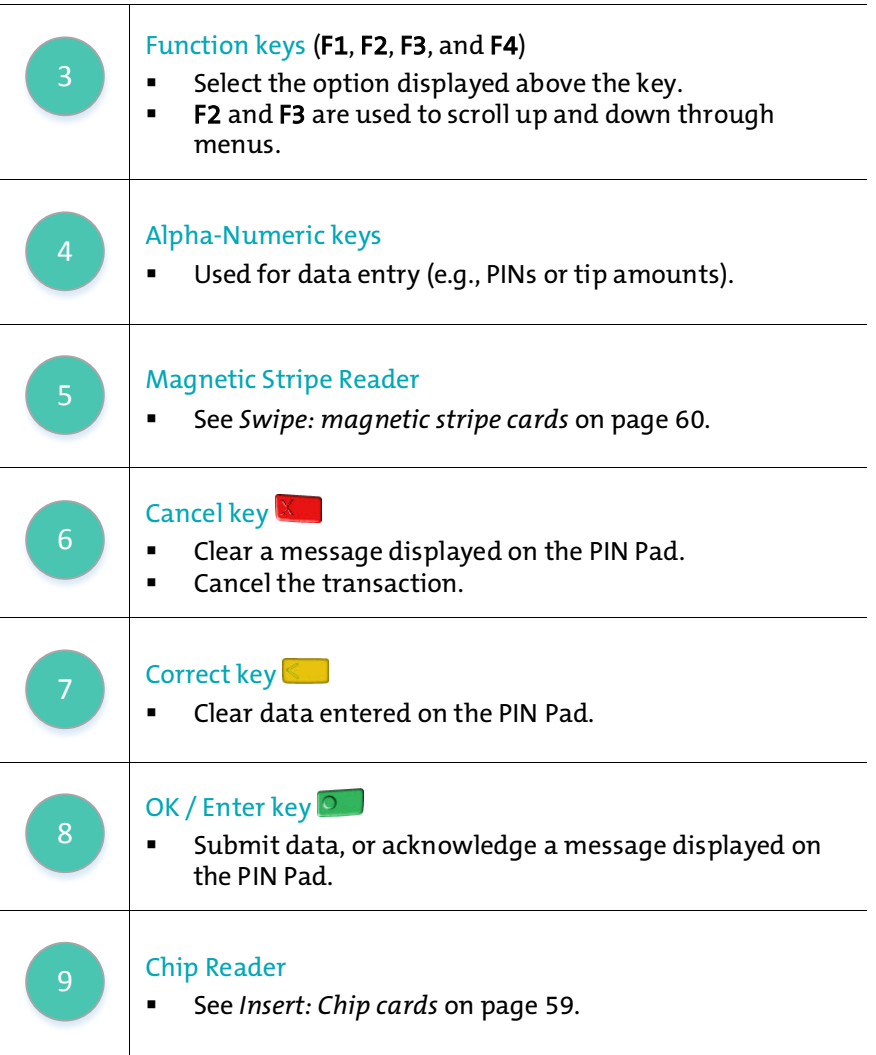

For more information on setting up the iPP320 PIN Pad to use with the PAYD Pro Plus App, refer to the Moneris iPP320 with PAYD Pro Plus: Quick Install Guide available for download a[t moneris.com/support-PAYDProPlus-mobile,](https://www.moneris.com/en/support/downloadable-guides/product-toolkits/ppp-mobile-solution) or the *PAYD Pro Plus Online Help*.

## The Moneris PAYD® PIN Pad

The customer uses the PAYD PIN Pad to input payment data when prompted during a transaction.

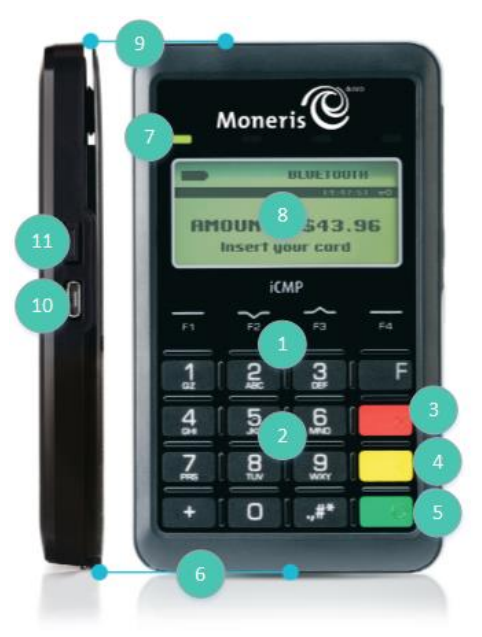

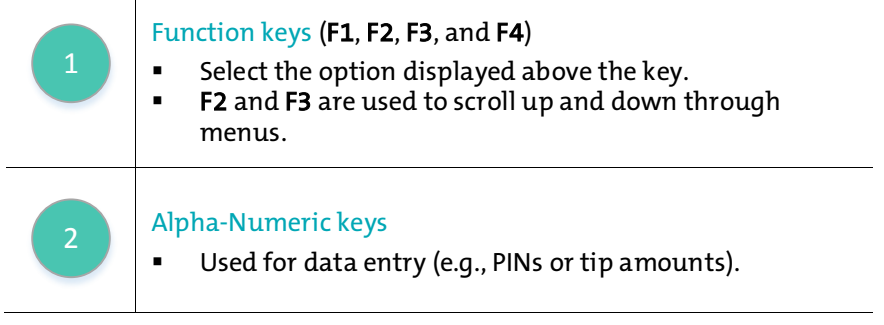

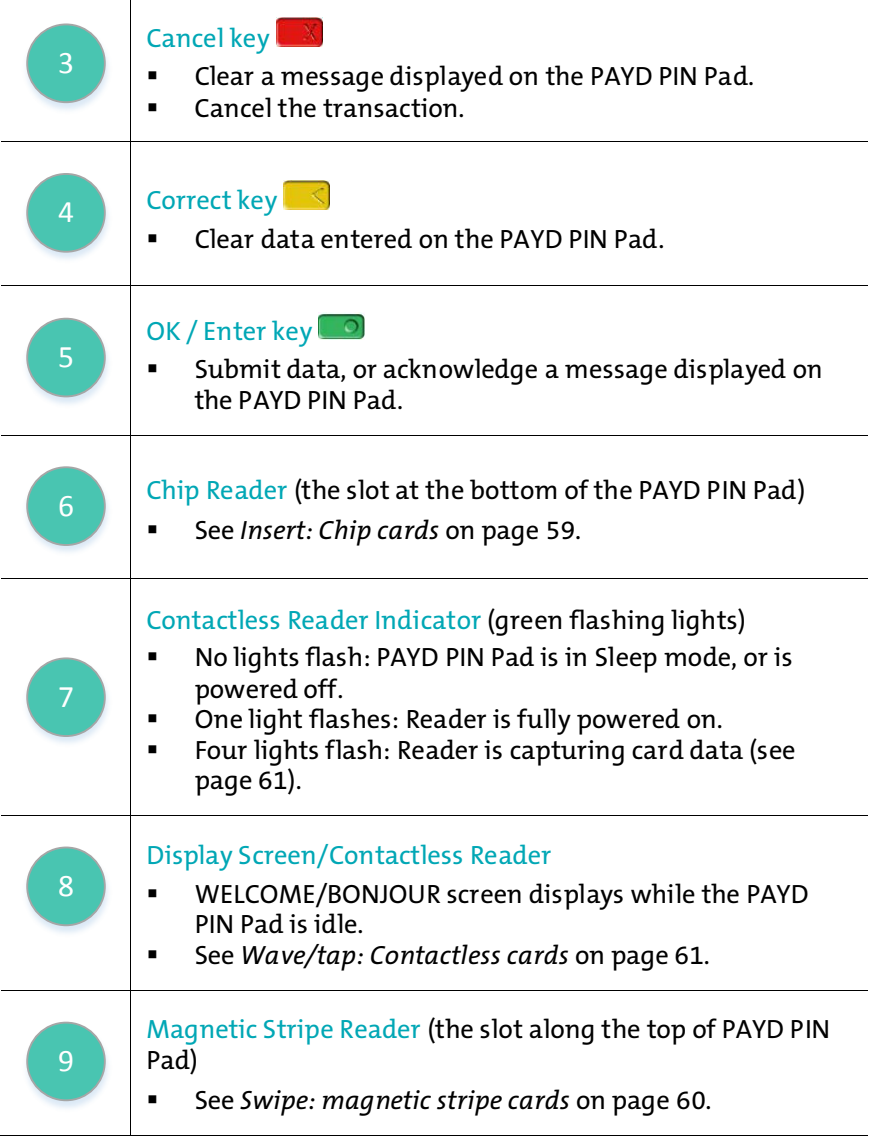

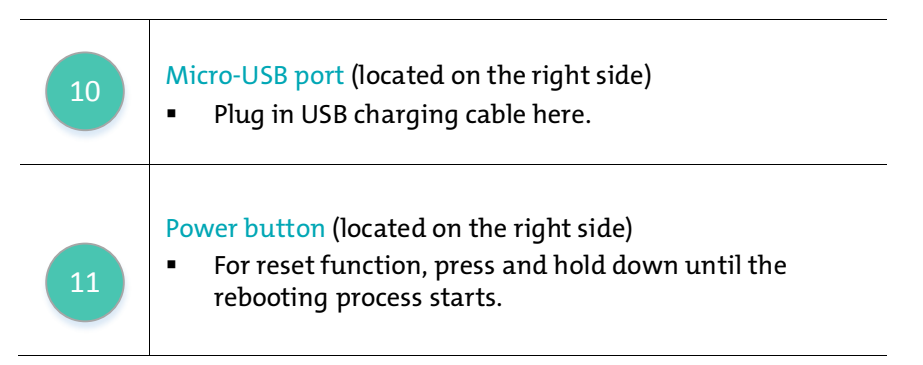

For more information on setting up the PAYD PIN Pad to use with the PAYD Pro Plus App, refer to the Moneris PAYD® PIN Pad with PAYD Pro Plus: Quick Install Guide available for download a[t moneris.com/support-PAYDProPlus](https://www.moneris.com/en/support/downloadable-guides/product-toolkits/ppp-mobile-solution)[mobile,](https://www.moneris.com/en/support/downloadable-guides/product-toolkits/ppp-mobile-solution) or the *PAYD Pro Plus Online Help*.

## Determining the PAYD PIN Pad software version

The software version appears in the version info screen as the PAYD PIN Pad starts up. Refer to the diagram below to determine the software version on the PAYD PIN Pad.

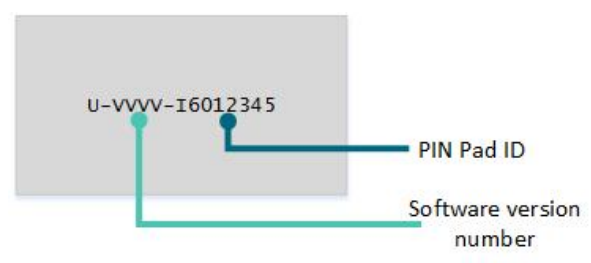

The VVVV value depicted in this diagram corresponds to the software version, and can be one of three values: 0608, 0614, or 1111. This version will determine whether or not you can use the Moneris Gift Card program with your PAYD PIN Pad.

## The Moneris PAYD card reader

If you are unable to perform a credit card transaction using a Moneris PIN Pad, follow the steps below to use the PAYD card reader as a backup device. To order a PAYD card reader, please contact us at 1-855-423-PAYD (7293).

- 1. Make sure the media speaker on your Apple iPad is turned off.
- 2. Ensure that the volume level of your Apple iPad is maximized.
- 3. Connect the PAYD card reader to your Apple iPad by plugging it into the audio jack.

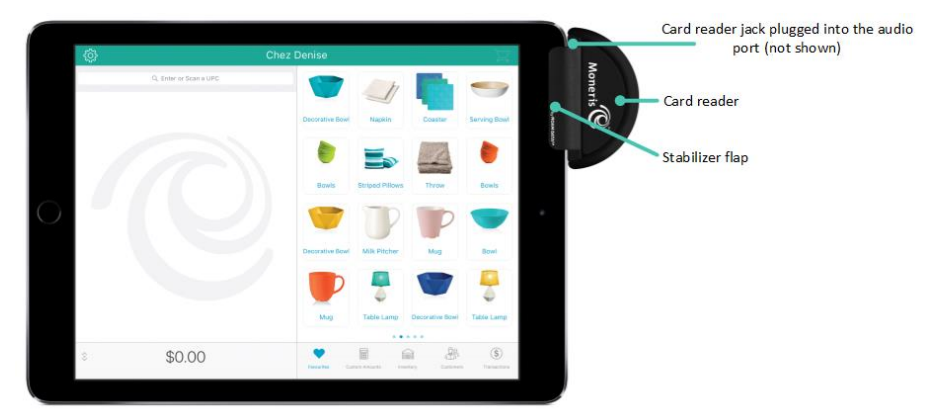

## Bluetooth barcode scanner

Use the Bluetooth barcode scanner to scan barcodes when processing transactions, adding inventory, searching for products or searching for receipts. The barcode scanner is an optional device. To purchase a Bluetooth barcode scanner, please contact us at 1-855-423-PAYD (7293).

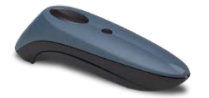

# Bluetooth receipt printer

Use the Bluetooth receipt printer to print receipts when transactions are completed. It is possible to connect a cash drawer to the printer. The receipt printer and cash drawer are optional devices. To purchase a Bluetooth receipt printer and a cash drawer, please contact us at 1-855-423-PAYD (7293).

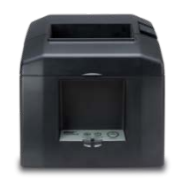

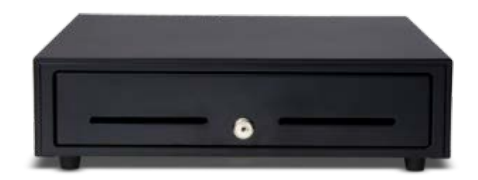

### Dymo LabelWriter

Use a Dymo LabelWriter to print product barcode labels from PAYD Administration. To purchase a Dymo LabelWriter, please contact us at 1-855- 423-PAYD (7293).

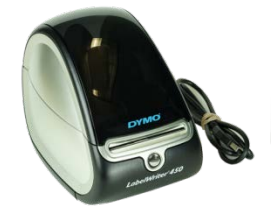

# Administrative transactions

# <span id="page-97-0"></span>Accessing Help

The PAYD Pro Plus App has a help menu that provides links to external help resources, including:

- Access to the PAYD Pro Plus support page to view FAQs and downloadable PDF guides
- **Account and billing details in Merchant Direct**<br>Contact the PAVD Pro Plus sunnort team via Ea
- Contact the PAYD Pro Plus support team via Facebook, Twitter, or live chat

To access the help menu:

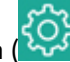

- 1. Tap the **Settings** button ( )
- 2. On the main menu, tap Help.

The Help screen appears with the various help options.

# Accessing PAYD Administration

The PAYD Pro Plus App has a companion; Moneris PAYD Administration. PAYD Administration runs in a separate window, and contains many additional tools. Based on your Merchant Agreement with Moneris and your PAYD account type, the available tools may include additional reporting, customer and inventory management, additional data setup and software configuration settings, an email marketing engine, Ecommerce website design etc.

To access PAYD Administration:

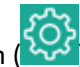

- 1. Tap the Settings button (
- 2. On the main menu, tap Open Administration.
- 3. The Moneris PAYD Administration screen appears. You are automatically logged in with the same PAYD login credentials you used to log in to the PAYD Pro Plus App.

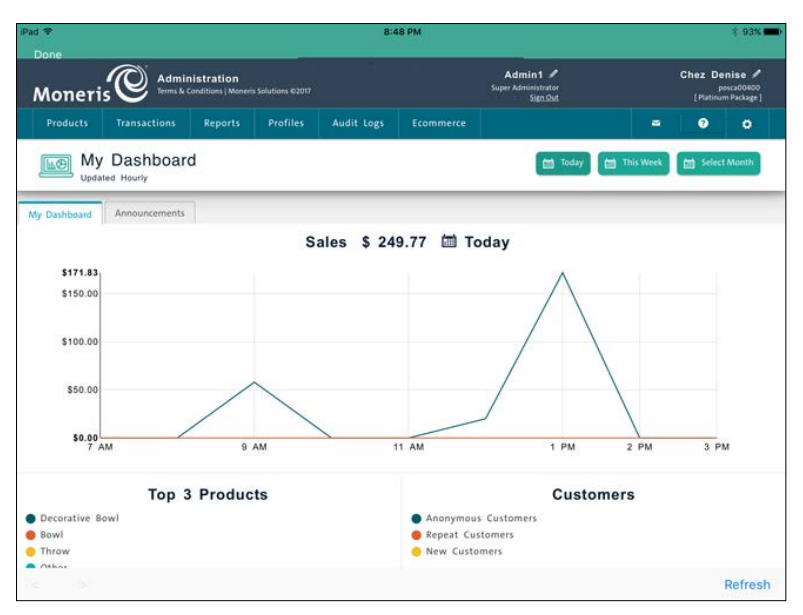

4. When you are finished using the Administration functions, tap Done in the top left corner of the screen.

Note: *Tap the* Help *( ) button in the PAYD Administration screen to consult the* PAYD Pro Plus Online Help *for more information on operating the software.*

# Searching transactions

Follow the steps below to search for transactions in the PAYD Pro Plus App. You can search for completed transactions, suspended transactions, pending layaways, or cancelled transactions.

- 1. At the bottom right corner of the Sale screen, tap **Transactions**.
- 2. At the top of the right pane, use the on-screen keyboard to enter your search criterion into the Transaction Search field. Search by:
	- Transaction ID
	- Date (in YYYY/MM/DD format)
	- **Customer name**
- Customer phone number
- Customer email address
- 3. Optional: Use the status selector at the top of the right pane to refine your search:
	- All Status This is the default status selection, and will search for transactions of all statuses.
	- Completed This will search for only completed transactions.
	- Suspended This will search for only suspended transactions (see *Suspending a transaction* on page [53](#page-54-0) for more information).
	- Pending This will search for layaways that have not yet been finalized (see *Processing layaways* on pag[e 71](#page-72-1) for more information).
	- Cancelled This will search for cancelled transactions (see *Cancelling transactions* on pag[e 55](#page-56-0) for more information).
- 4. Once the criterion is entered into the search field, tap the Search button on the on-screen keyboard.

Note: *To search through all transactions, leave the search field blank and tap the* Search *button.*

The results of the search appear below sorted numerically by receipt numbers.

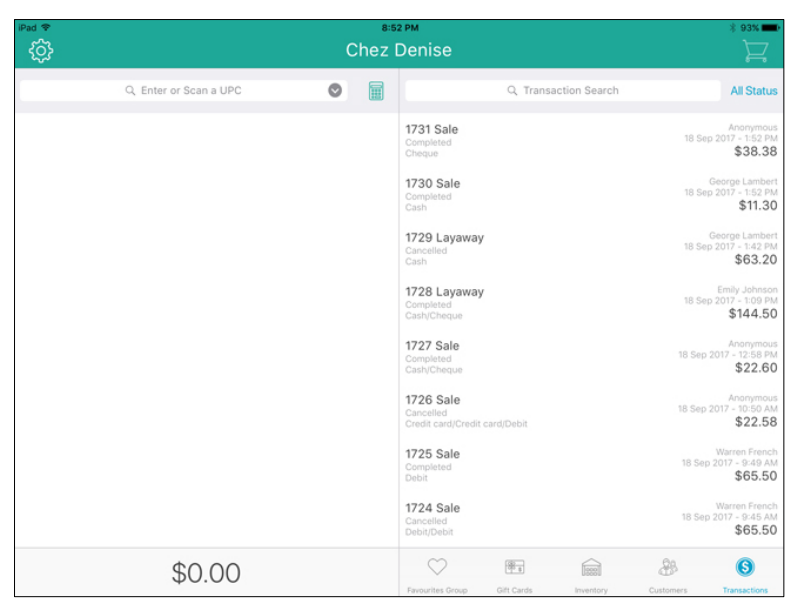

5. Tap the transaction in the results. The details appear in the right pane.

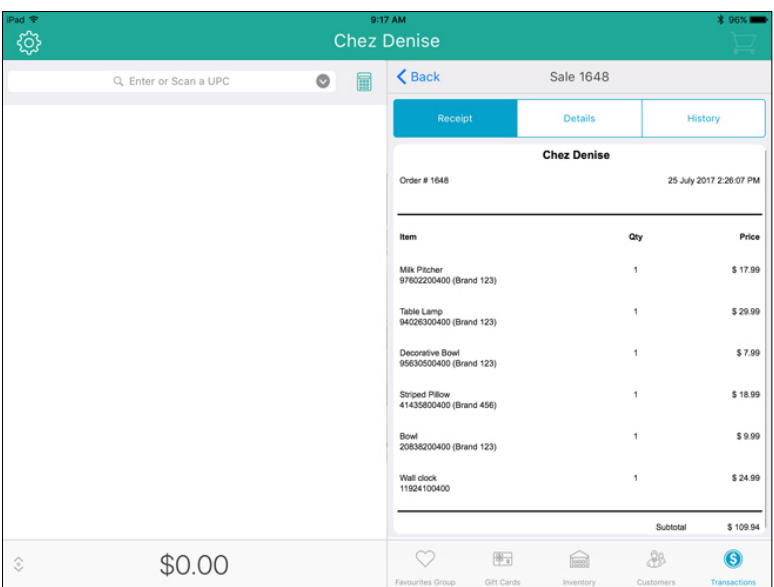

6. Repeat steps 3 – 5 to search for other transactions as needed.

## <span id="page-101-0"></span>Checking Bluetooth device status

Before processing transactions with the PAYD Pro Plus App, it is recommended to check the connection status of your Bluetooth devices. Ensuring they are connected before processing a transaction provides the client with a quick and seamless experience.

1. Tap the **Settings** button  $\left(\begin{matrix} \cdot & \cdot & \cdot \\ \cdot & \cdot & \cdot & \cdot \\ \cdot & \cdot & \cdot & \cdot \end{matrix}\right)$ 

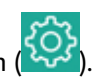

- 2. At the top of the main menu, view the status of the devices.
	- A connected icon  $\left(\otimes^{\text{Printer}}\right)$  appears beside devices that are paired and connected to the PAYD Pro Plus App. Connected devices are ready to use immediately.
	- A disconnected icon  $(\otimes$  Printer) appears beside items that are not paired, not powered on, or not configured in the PAYD Pro Plus App.

A grey icon ( $\circled{ }^{\text{Scanner}}$ ) appears beside items that are not enabled in the Configuration – Devices screen.

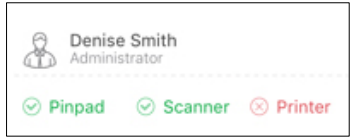

- 3. To connect any disconnected items:
	- Refer to the *Troubleshooting* section on pag[e 115](#page-116-0) for quick instructions.
	- Refer to the *PAYD Pro Plus Mobile Solution Hardware Install Guide* available at [moneris.com/support-PAYDProPlus-mobile.](https://www.moneris.com/en/support/downloadable-guides/product-toolkits/ppp-mobile-solution)

## Generating reports

There are seven reports available in the PAYD Pro Plus App. These reports provide vital financial information to you including total amounts for each tender type, total taxes collected, batch close totals, cash out totals, etc.

The list of reports includes:

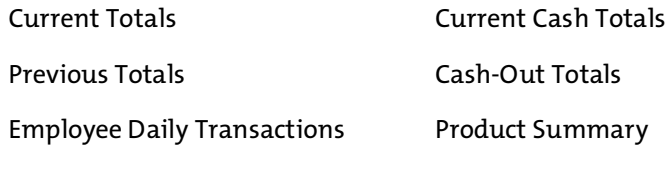

Daily Activity

#### To generate a report:

- 1. Tap the Settings button
- 2. On the main menu, tap Reports.
- 3. On the Reports screen, tap the report you wish to view.

The report information appears in the right pane. Scroll up and down to view the information.

- 4. Select your output:
	- If you have a Bluetooth receipt printer, you can tap the Print button at the bottom of the right pane to generate a hard copy of the report.
	- If you do not have a receipt printer, you can send an email copy of the report. Tap the **Email** button at the bottom of the right pane and enter the recipient's email address, then tap OK.
- 5. Repeat step(s) 3 (and 4) as necessary for other reports.

Refer to *PAYD Pro Plus Online Help* for information on the contents of the reports and their uses. See *Accessing PAYD Administration* on pag[e 96.](#page-97-0)

# Using the Dashboard

The PAYD Pro Plus App features a sales Dashboard, a user friendly summary of sales and business trends that allow you to view and manage your business with ease. The Dashboard provides access to real-time daily, weekly and monthly reports summaries such as:

- Sales displays total net sales as a line graph.
- **Top 3 Products** displays the top 3 products sold based on quantity, as a circle graph.
- **Customers** displays the transaction distribution between anonymous customers, new customers (registered today, this week, or in the selected month), and repeat customers (customers that have been registered in the past and were selected during the transaction) as a circle graph.

### To access the Dashboard:

1. Tap the Settings button (

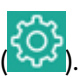

2. On the main menu, tap My dashboard.

The Dashboard appears on the right pane.

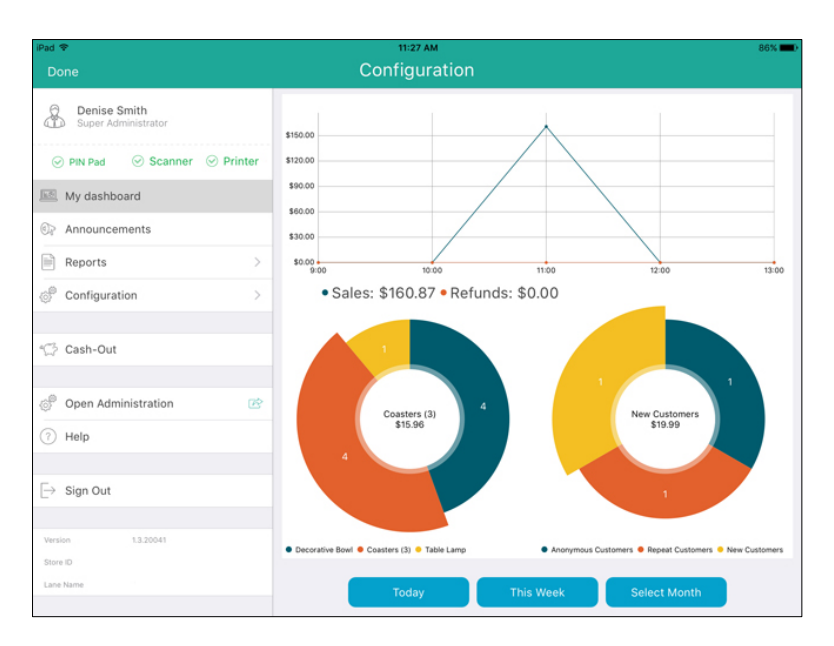

## Viewing the Dashboard data

The data that is displayed on the Dashboard is dependent upon the time frame selection that you make on the right pane. The Today, This week and Select Month buttons enable you to make a time frame selection, and the graphs adjust accordingly. Follow the guidelines below to determine how time frame selection changes the displayed data.

- Today This is the default selection when the Dashboard is first accessed. The values displayed are as of today's calendar date from midnight to midnight.
- **This week** Tap this button to see the values that represent the current calendar week from Monday to Sunday.

Note: *Due to the nature of this type of time frame, it is more valuable to view the Dashboard closer to the end of the week as viewing it early on a Monday morning would not provide any discernible data.* 

Select Month – When you tap this button, a month selector will appears. Scroll up/down to select a month, then tap a year, then tap the green checkmark. The displayed values are the totals for the selected month.

Note: *Due to the nature of this type of time frame, it is more valuable to view the Dashboard closer to the end of the month as viewing it early in the month would not provide any discernible data.* 

# <span id="page-105-0"></span>Processing a Return

It is possible to return a transaction in the current batch, as well as transactions from previously closed batches. Use the Return function to:

- Return a product (or multiple products) to inventory and provide the customer with a refund (or store credit accordingly).
- Return a transaction that was cashed out by mistake.
- Return a product (or multiple products) to inventory as part of an exchange.

Note: *If the customer wishes to exchange items, process a Return first, then process a Purchase transaction for the products the customer is taking in exchange. Refer to other sections in this guide for instructions on adding items to the bill, processing the payment and the receipts.* 

#### To process a return:

- 1. At the bottom right corner of the Sale screen, tap Transactions.
- 2. Search for the transaction you wish to return (see *Searching transactions* on page [96](#page-97-0) for more information).
- 3. Once you locate the transaction, tap it.

The transaction info slides to the right revealing a Return button.

4. Tap the Return button.

The Select product(s) to return popup appears.

- 5. Tap the + symbol to the right of the items the customer is returning. If the customer purchased multiples of the same item, continue tapping + until every item being returned is represented in the quantity counter between the – and + buttons.
- 6. Repeat step 5 for other items the customer is returning as necessary.

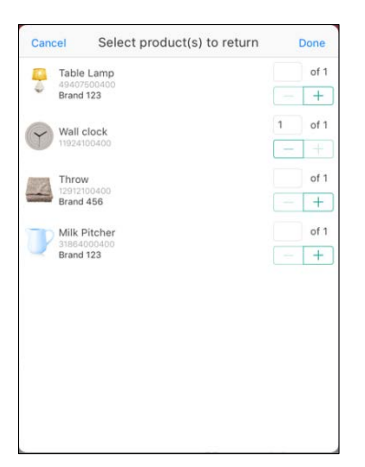

7. Tap **Done** in the top right corner of the Select product(s) to return popup to proceed with the return.

In the left pane, you will see the items added in steps 5 and 6 listed as negative dollar amounts.

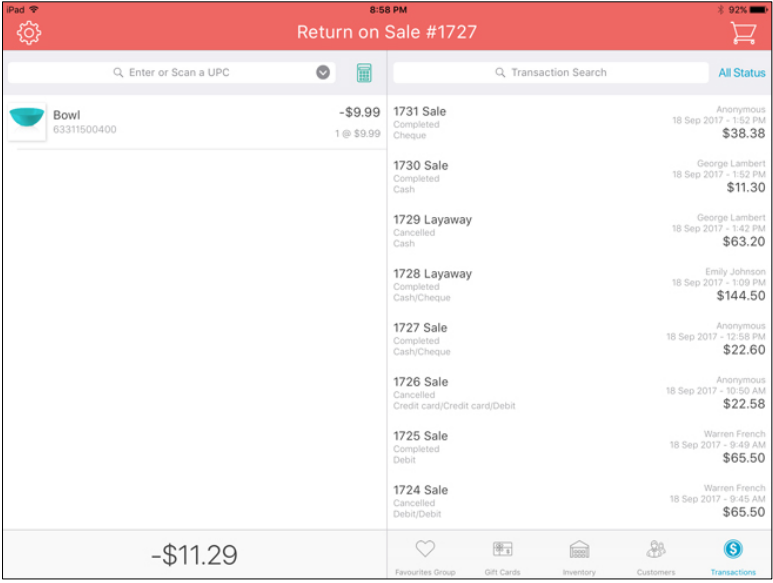

8. Tap the **Shopping Cart** button ( $\left| \frac{1}{1} \right|$  at the top of the right pane.

The Checkout screen appears with the payment types on the right pane.

- 9. Follow the instructions below based on the tender type to which you are returning the transaction:
	- To return to cash:
		- a. Tap Cash.
		- b. Review the amount of cash to return.
		- c. Tap the OK button.
		- d. Process receipts.
		- c. If connected to your Bluetooth receipt printer and configured, the cash drawer opens at this point.
		- e. Remove cash from the till and give it to the customer. Proceed to step 10.

### To return a cheque:

- a. Tap Cheque.
- b. Tap the OK button.
- c. Process receipts.

If connected to your Bluetooth receipt printer and configured, the cash drawer opens at this point.

- a. Remove the cheque from the till and give it to the customer. Proceed to step 10.
- To return to an *Interac* Debit card (for integrated merchants only):
	- a. Tap Debit.
	- b. Tap OK.
	- c. Swipe, tap or insert the *Interac* Debit card on the PIN Pad.
	- d. Hand the PIN Pad to the customer.
	- e. Have the customer follow the prompts on the PIN Pad.
	- f. Process receipts.
g. Proceed to step 10.

#### To return to a credit card (for integrated merchants only):

- a. Tap Credit card.
- b. Tap OK.
- c. Swipe, tap or insert the credit card on the PIN Pad.
- d. Hand the PIN Pad to the customer.
- e. Have the customer follow the prompts on the PIN Pad.
- f. Process receipts.
- g. Proceed to step 10.

#### To return for store credit (for an existing customer):

a. Tap Store Credit.

The Store Credit screen appears on the right pane.

- b. Tap OK.
- c. Process receipts.
- d. Proceed to step 10.

#### To return for store credit (for a customer who is not registered):

a. Tap Store Credit.

The Assign customer popup appears.

b. Tap the **New Customer** button (

The New Customer popup appears.

c. Tap inside the First and Last Name fields and use the on-screen keyboard to enter the customer's name.

Note: *If you leave the First and Last Name fields blank, the system will produce an error and you will not be able to proceed until you enter both names. You must add the customer in order to assign store credit.*

d. Tap Done at the top of the New Customer popup.

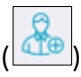

The Checkout screen reappears.

- e. Tap OK.
- f. Process receipts.
- g. Proceed to step 10.
- 10. Tap Done to complete the return.
- 11. Repeat steps 2 10 to return other transactions as necessary.

## Customer prompts on the iPP320 and PAYD PIN Pads

This table displays the prompts (in order of their appearance) that your customers might see during a POS transaction on the iPP320 PIN Pad and the PAYD PIN Pad, along with the actions to take for each one.

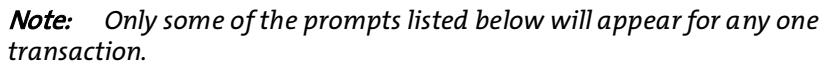

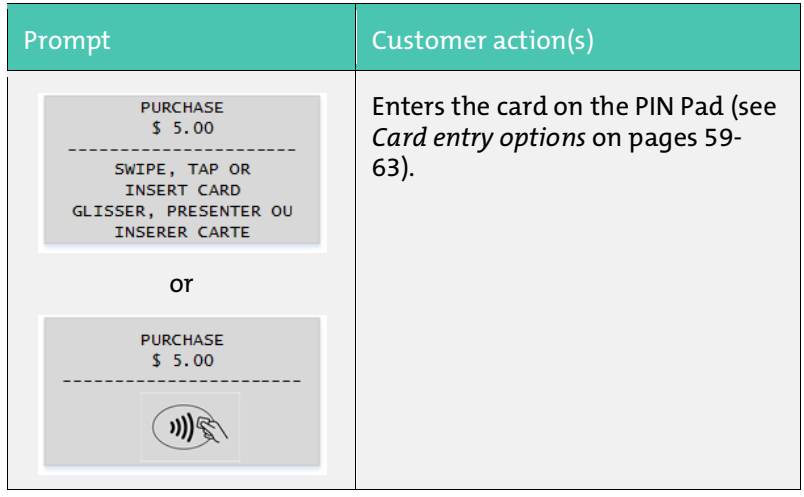

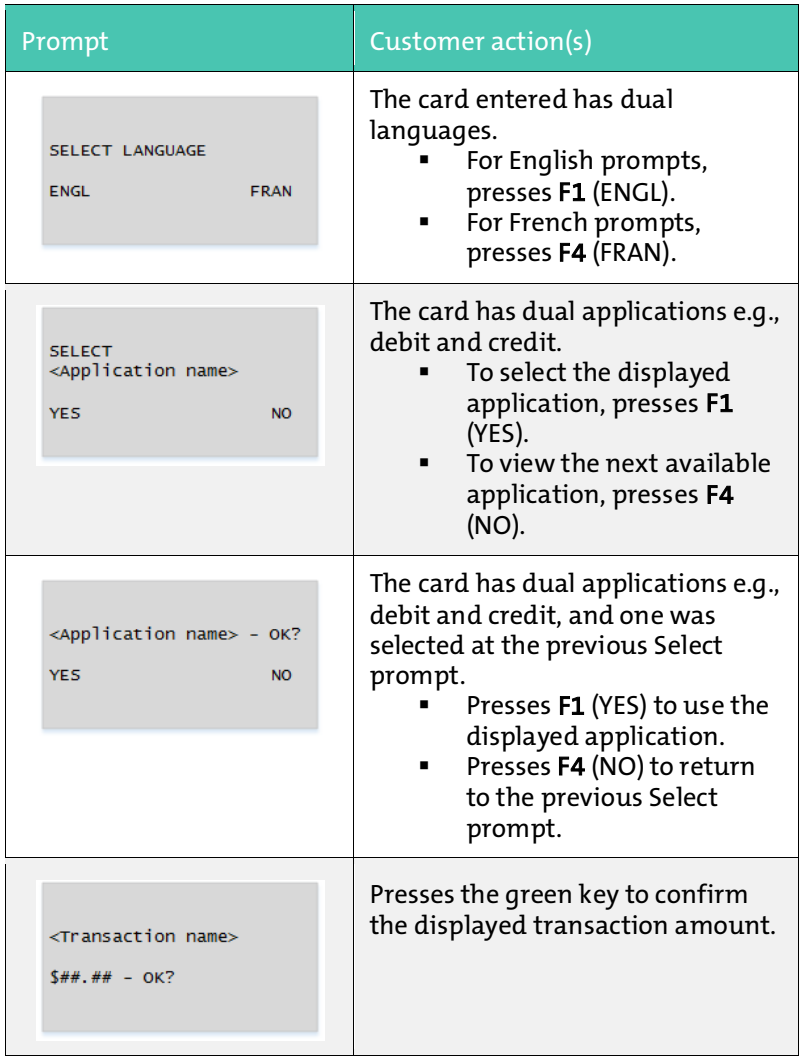

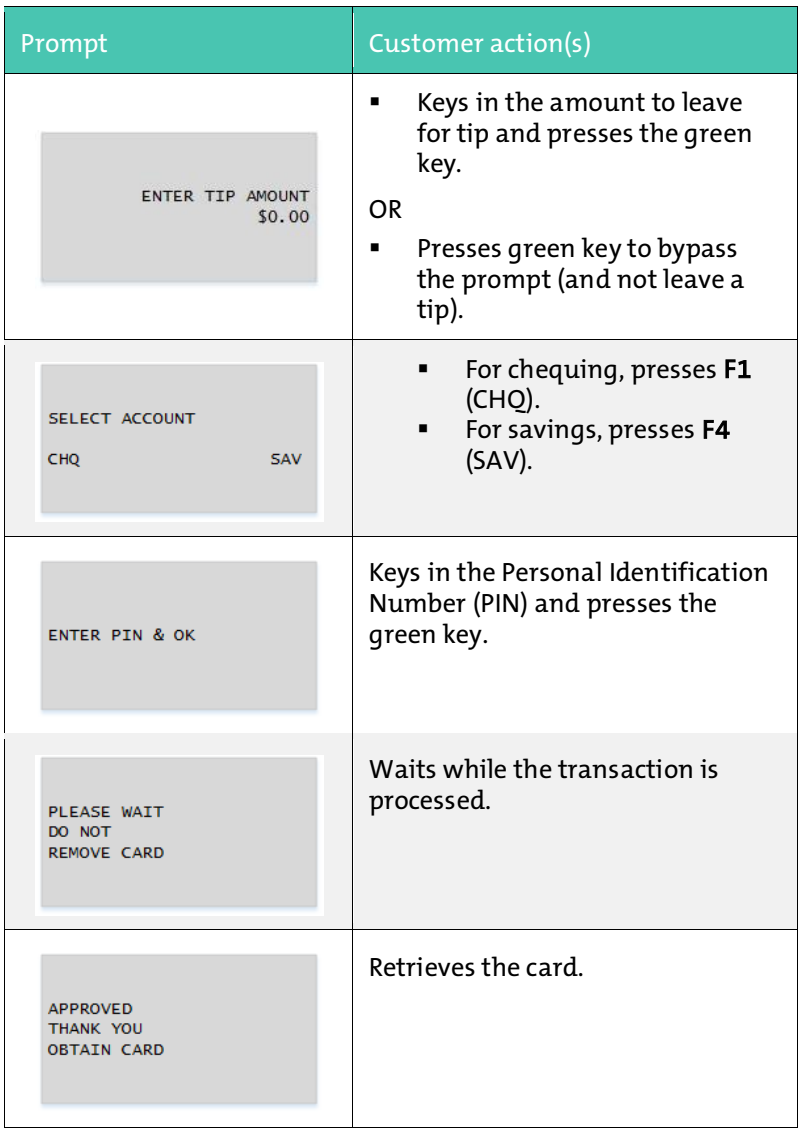

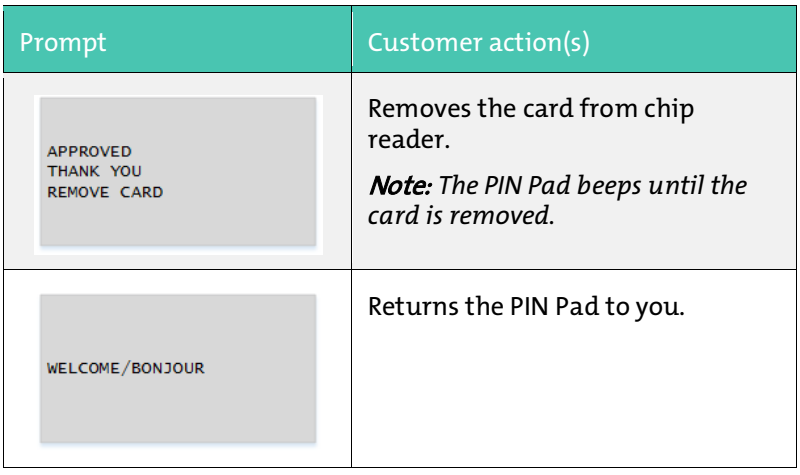

# End of day procedures

Moneris closes your batch for you automatically at the end of each day. As an integrated merchant, you have the ability to request that Moneris perform the batch close for you daily between 10pm and 11pm EST, or you can select a time slot in which the batch close will occur.

The batch close settings can be configured in the Configuration - Settings screen in Moneris PAYD Administration. See *Accessing PAYD Administration* on page [96](#page-97-0) for more information.

# Cashing out

Follow the steps below to count the cash in your till.

1. Tap the Settings button

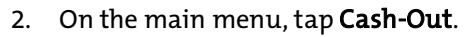

The Cash-Out screen appears.

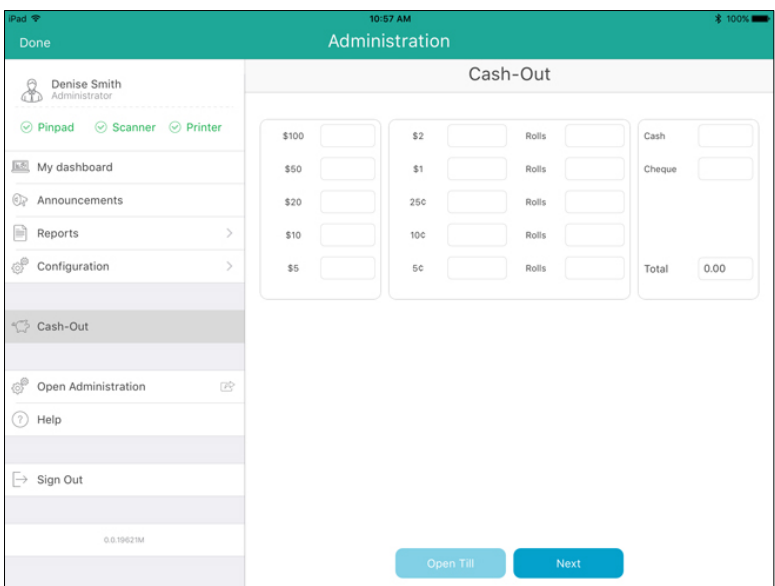

- 3. Count the cash in your till and use the on-screen numberpad to enter the quantities of each denomination into the appropriate field. For coins, enter any loose coins in the left field and enter any rolls into the right field for their denomination. For example, if you have 8 loose dimes and one roll of dimes, you would enter 8 into the left field and 1 into the right field of the 10 cent section.
- 4. Once all the fields have been filled out according to what is in your till, tap the **Next** button to proceed to the next step.
- 5. The next Cash-Out screen displays the Cash-Out Totals report. The results of this report show the cash counted (in the Total Cash In Drawer (Actual) row) and expected (in the Closing Balance (Expected) row), as well as amounts for any other tender types used that day.
- 6. Take one of the following actions:
	- To go back to the previous Cash-Out screen and make changes to the amounts counted, tap <Cash Out at the top of the Cash-Out Totals report. Return to step 3.
	- To print a copy of the Cash-Out Totals report from the Bluetooth receipt printer, tap the **Print** button. Proceed to step 7.
- To save your count and complete the cash-out procedure, tap the Complete button. Proceed to step 7.
- 7. A Cash-Out confirmation popup appears. Take one of the following actions:
	- To cash in and open a new session, tap Cash-In. The Cash-In screen appears. Refer to the *Cashing in* section on page [11](#page-12-0) for more information.

OR

To sign out and end your session, tap Sign Out. The PAYD Pro Plus App returns to the Sign In screen. Refer to the *Signing into your PAYD Pro Plus App* section on pag[e 8](#page-9-0) for more information.

# Troubleshooting

## Error messages in the PAYD Pro Plus App

If an error message is displayed in the PAYD Pro Plus App (i.e., on your Apple iPad) and is listed in the table below, tap OK and then follow the instructions in the table's Solution column. If the problem is still not resolved, call us at 1-855-423-PAYD (7293).

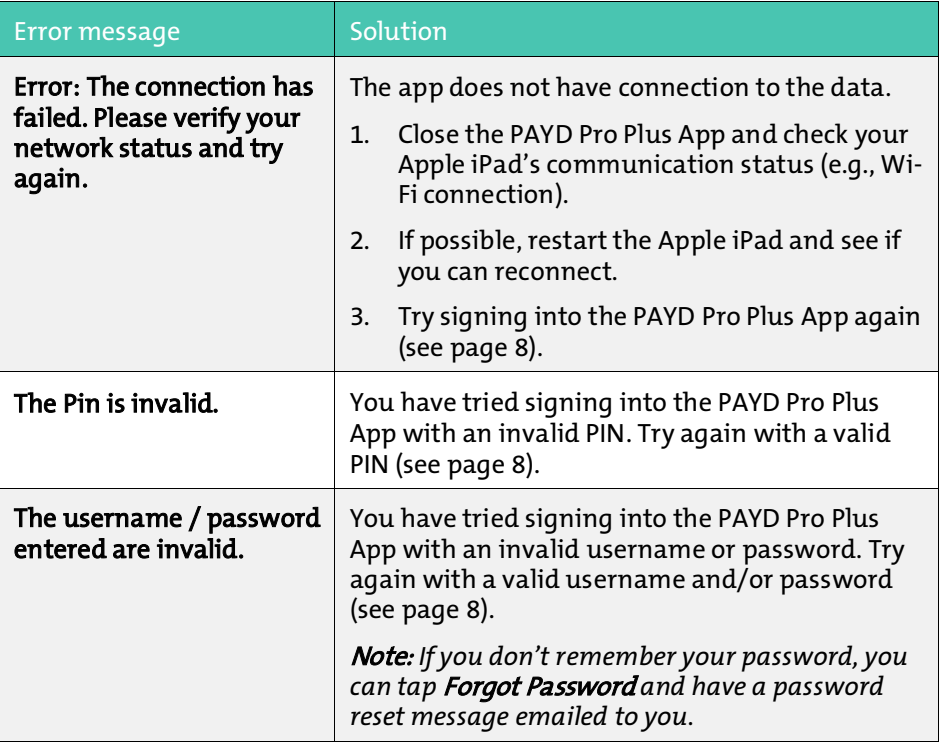

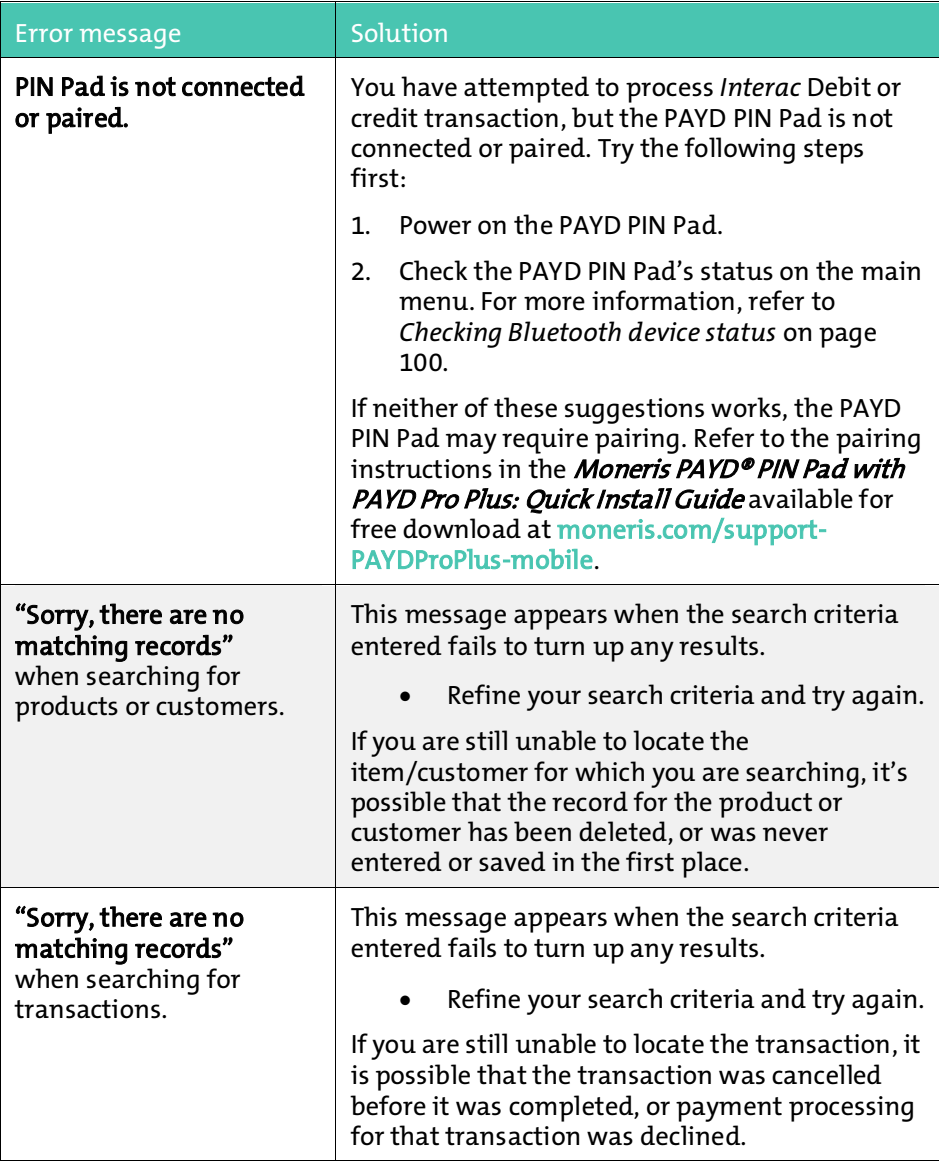

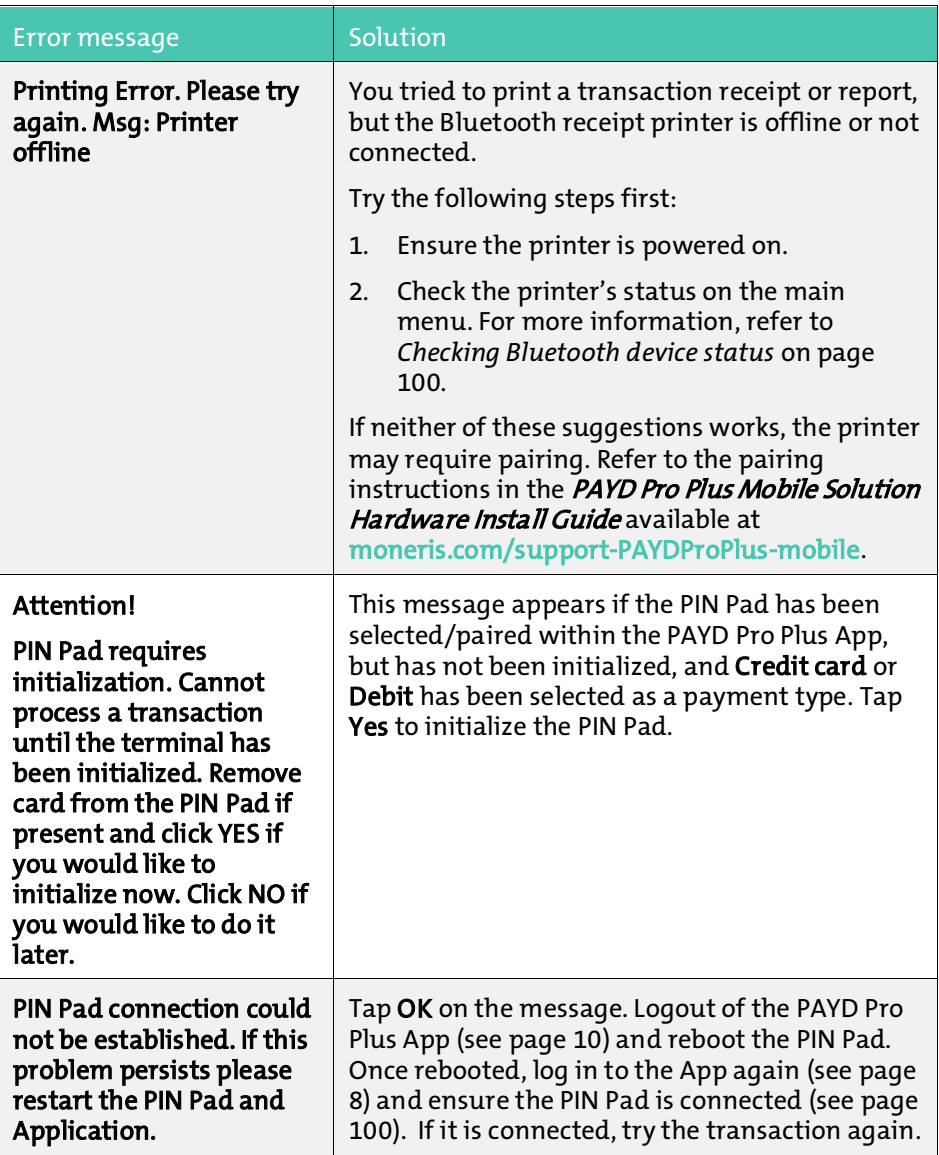

### Error messages on the PIN Pads

If an error message appears on the PIN Pad, first press the red key once or twice to clear the message, then retry the transaction. If the error message reappears and is listed in the table below, follow the instructions in the table. If the problem is still not resolved, call us at 1-855-423-PAYD (7293).

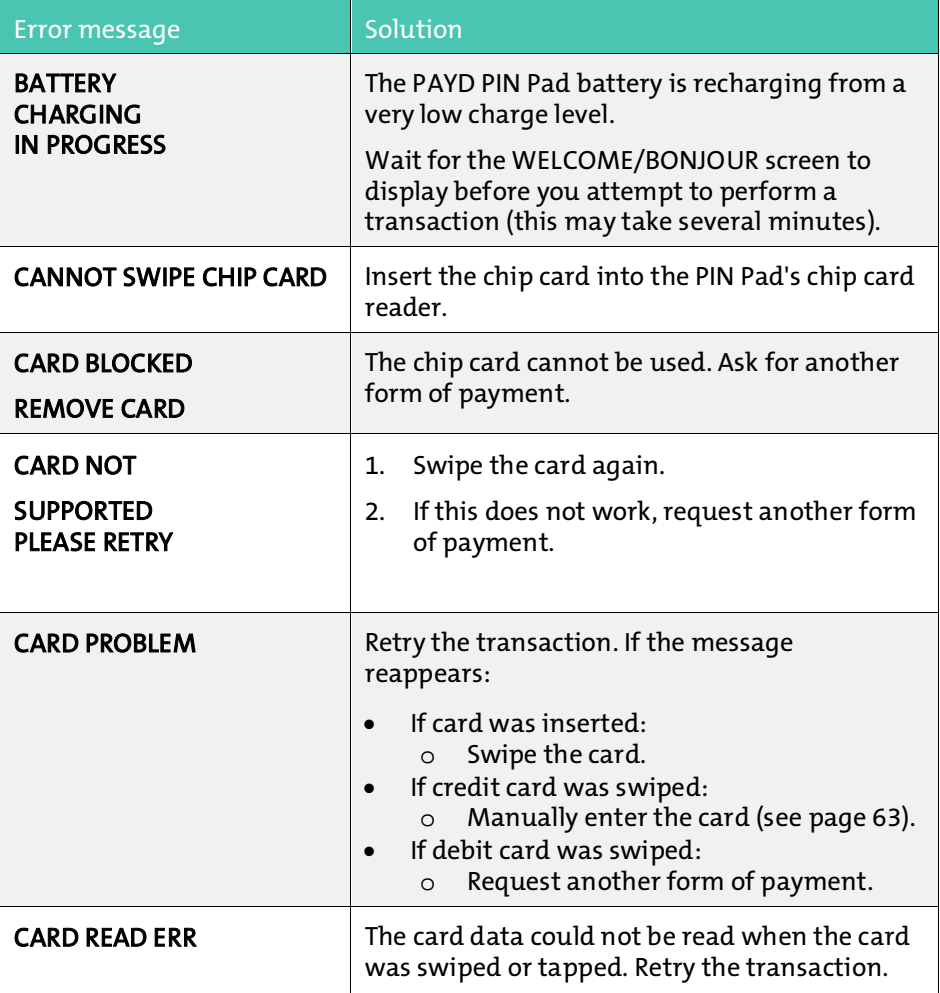

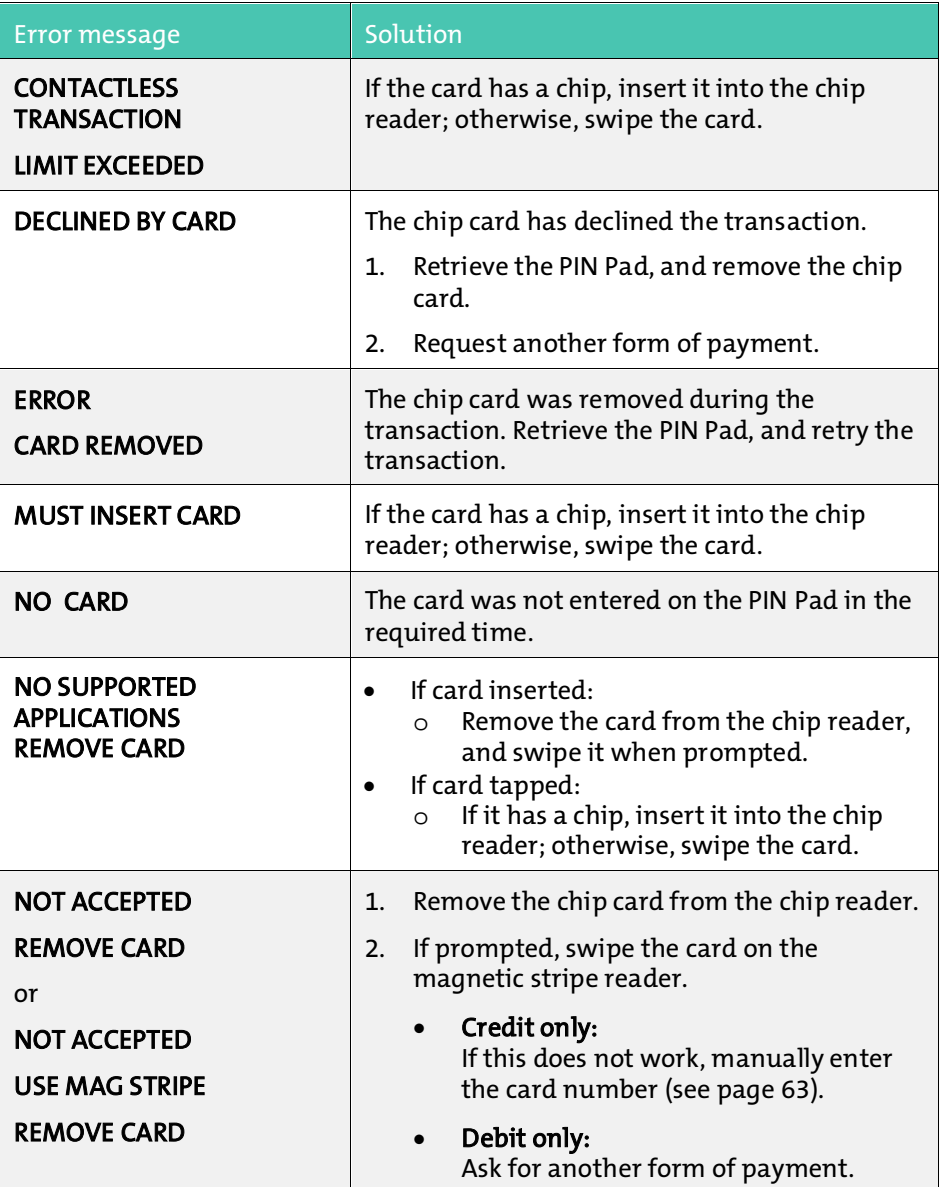

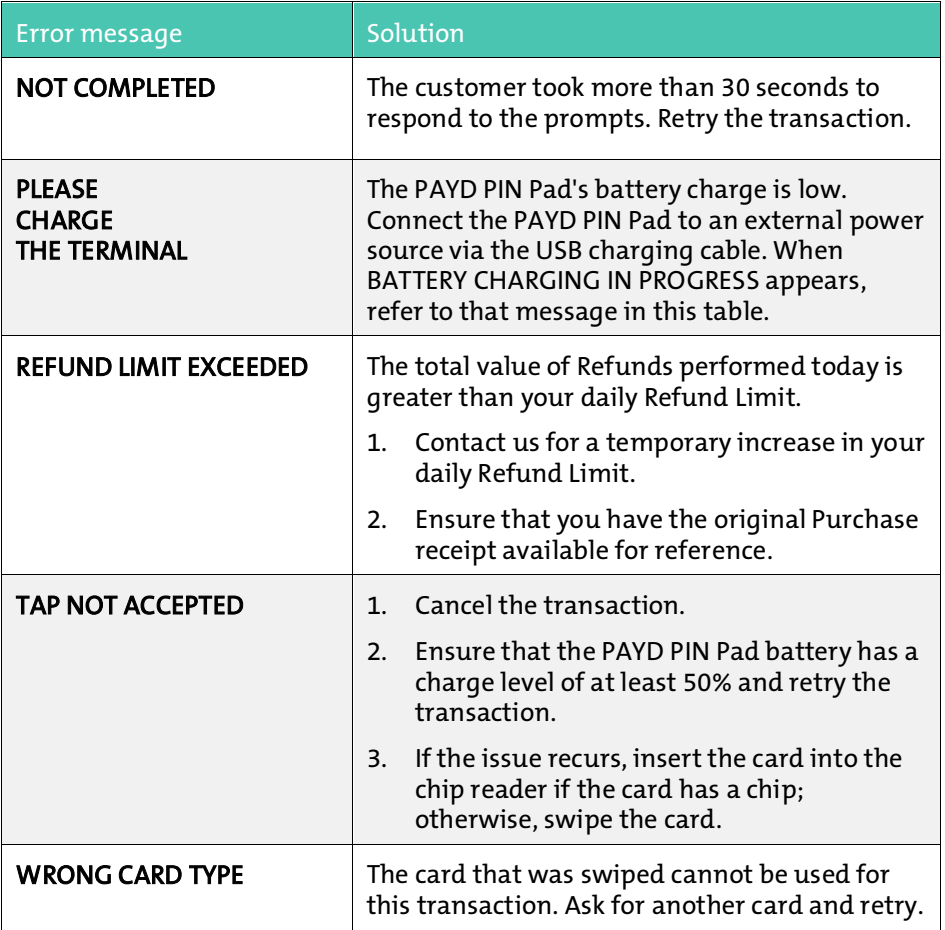

## Other issues (PIN Pads)

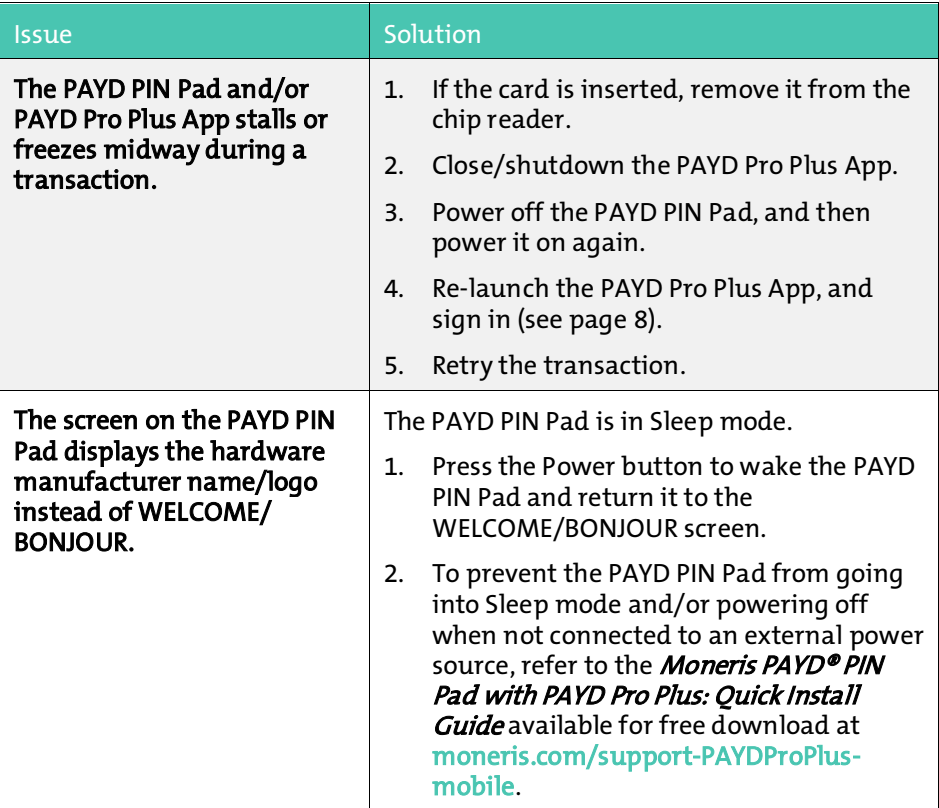

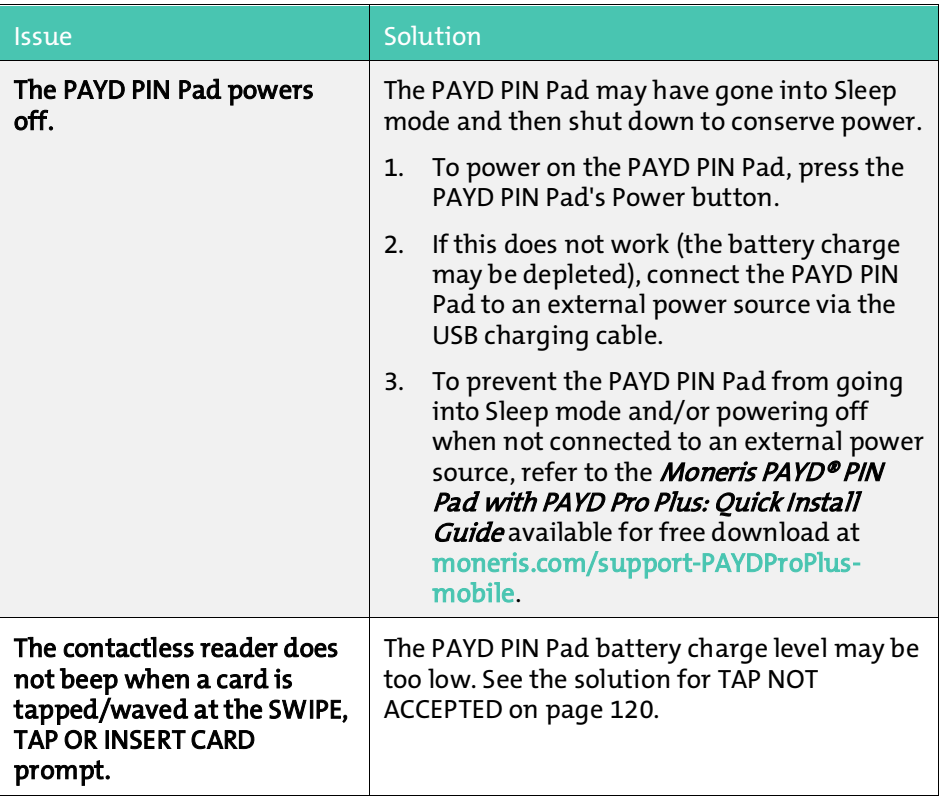

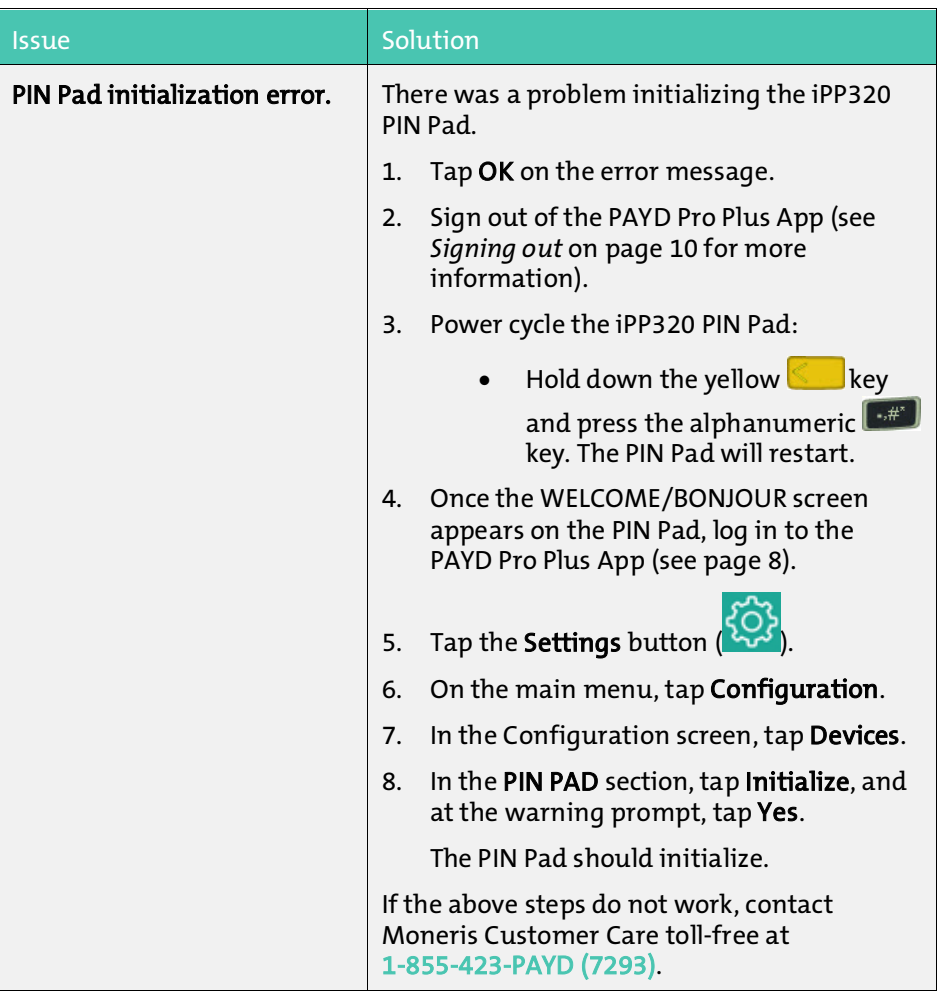

# Merchant support

If you need assistance with your payment processing solution, we're here to help, 24/7.

### We're only one click away.

- Visi[t moneris.com/support-PAYDProPlus-mobile](https://www.moneris.com/en/support/downloadable-guides/product-toolkits/ppp-mobile-solution) to:
	- consult the FAQs on how to set up and use PAYD Pro Plus
	- download PAYD Pro Plus guides to assist with getting started, hardware installation, configuration, and usage instructions
- **Visi[t shop.moneris.com](http://www.shop.moneris.com/)** to purchase point-of-sale supplies and receipt paper
- Visi[t moneris.com/insights](http://www.moneris.com/insights) for business and payment news & trends, customer success stories, and quarterly reports & insights

## Need help setting up? We'll be there.

Moneris offers quick, hassle-free on-site setup of your complete iPad POS Solution by our in-house technicians. Contact us at 1-866-MONERIS to learn more or visit [moneris.com/iPadPOS](https://www.moneris.com/en/Products-Services/Mobile-Tablet/iPad-POS-Solutions) to learn more.

## Can't find what you are looking for?

Call Moneris Customer Care toll-free (available 24/7) at 1-855-423-PAYD (7293). We'll be happy to help.

You can also send us a secure message 24/7 by logging in to Merchant Direct® at [moneris.com/mymerchantdirect.](http://www.moneris.com/mymerchantdirect)

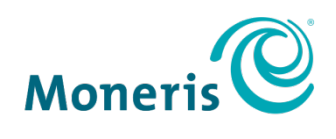

#### **BE PAYMENT READY**

®MONERIS, MONERIS PAYD, PAYD PRO PLUS, MONERIS BE PAYMENT READY & Design and MERCHANT DIRECT are registered trade-marks of Moneris Solutions Corporation. Apple and iPad are trade-marks of Apple Inc., registered in the U.S. and other countries. All other marks or registered trade-marks are the property of their respective owners.

© 2017 Moneris Solutions Corporation, 3300 Bloor Street West, Toronto, Ontario, M8X 2X2. All Rights Reserved. This document shall not wholly or in part, in any form or by any means, electronic, mechanical, including photocopying, be reproduced or transmitted without the authorized consent of Moneris Solutions Corporation ("Moneris").

This manual is for informational purposes only. Neither Moneris nor any of its affiliates shall be liable for any direct, indirect, incidental, consequential or punitive damages arising out of use of any of the information contained in this manual. Neither Moneris or any of its affiliates nor any of our or their respective licensors, licensees, service providers or suppliers warrant or make any representation regarding the use orthe results of the use of the information, content and materials contained in this manual in terms of their correctness, accuracy, reliability or otherwise. This guide has not been authorized, sponsored, or otherwise approved by Apple Inc.

Your Gift card processing is governed by your Moneris Gift Program Agreement with Moneris. Your Loyalty card processing is governed by your Moneris Loyalty Program Agreement with Moneris. Your DCC processing is governed by your Moneris Dynamic Currency Conversion Agreement; and your credit and/or debit card processing is governed by the terms and conditions of the Moneris PAYD Merchant Agreement (the "Merchant Agreement") with Moneris. It is the merchant's responsibility to ensure that proper card processing procedures are followed at all times. Please refer to your Merchant manuals and the Terms and Conditions of your Merchant Agreement(s) for details. The Moneris Merchant Operating Manual is available at [moneris.com/support-PAYDProPlus-mobile.](https://www.moneris.com/en/support/downloadable-guides/product-toolkits/ppp-mobile-solution)